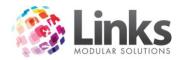

# **Table of Contents**

| Admin Overview                                       | 6  |
|------------------------------------------------------|----|
| Admin > File                                         | 7  |
| Report Mail Templates                                | 7  |
| Export to Excel Utility                              | 8  |
| Copy Live to Training                                | 11 |
| Admin > Security                                     | 12 |
| Staff Members                                        | 12 |
| Security Groups                                      | 21 |
| Menu Security                                        | 31 |
| Bulk Print Staff Cards                               | 33 |
| Admin > Site                                         | 34 |
| Site Details                                         | 34 |
| Site Setup                                           | 36 |
| Setup Locations/Other Site Parameters                | 49 |
| Admin > Site > Setup Locations/Other Site Parameters | 49 |
| Customer Accounts                                    | 65 |
| Admin > Site > Setup Customer Accounts               | 65 |
| New Access Parameters                                | 66 |
| Other Sites                                          | 68 |
| Audit Log                                            | 69 |
| Suburbs                                              | 70 |
| Web Suburbs                                          | 71 |
| Vicit Paramotors                                     | 70 |

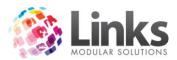

| Table Maintenance      | 76  |
|------------------------|-----|
| Mandatory Fields       | 77  |
| Activities             | 81  |
| Kiosk                  | 82  |
| Links Service          |     |
| Admin > Admin          | 84  |
|                        |     |
| Roles                  |     |
| Card Layouts           | 85  |
| Setup Cards            | 87  |
| Setup Public Holidays  | 88  |
| Access Parameters      | 90  |
| Appointment Type Setup | 91  |
| Access Points          | 93  |
| Admin > Setup PC       | 94  |
| Admin > POS            | 98  |
| Alternate Price Modes  | 98  |
| Kits                   | 100 |
| Setup                  | 101 |
| Setup Receipts         | 111 |
| Template Models        | 112 |
| Admin > Facility       | 118 |
| Setup Facilities       |     |
| Setup Assets           |     |
|                        |     |
| Facility Settings      |     |
| Web Settings           | 135 |

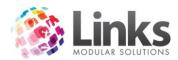

| Bulk Web Registration                  | 136 |
|----------------------------------------|-----|
| Bulk Facility Price Update             | 138 |
| Bulk Facility Override Price Update    | 139 |
| Admin > Classes                        | 141 |
| Terms                                  | 141 |
| Registration Types                     | 143 |
| Class Types                            | 149 |
| Levels                                 | 159 |
| Areas                                  | 161 |
| Classes                                | 162 |
| Discounts                              | 168 |
| Bulk Class Price Update                | 170 |
| Bulk Class Update                      | 172 |
| Bulk Card Print                        | 174 |
| Create Next Term Bookings              | 175 |
| Remove Term Bookings                   | 176 |
| Admin > Classes > Remove Term Bookings | 176 |
| Bulk Term Class Clone                  | 178 |
| Bulk Registration Fees Allocation      | 181 |
| Class Settings                         | 182 |
| Email Settings                         | 184 |
| Bulk Web Registration Process          | 185 |
| Publish Web Classes                    | 186 |
| States                                 | 187 |
| Admin > Products/Services              | 188 |
| Product Master                         | 188 |

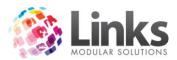

| Stock Setup                      |     |
|----------------------------------|-----|
| Suppliers                        | 197 |
| Services Master                  | 198 |
| Inactivate/Reactivate            | 205 |
| Bulk Price Update                | 207 |
| Sales Category                   | 208 |
| Product Units                    | 209 |
| Setup Units                      | 209 |
| Groupings                        | 210 |
| Admin > Memberships / Visit Pass | 212 |
| Membership Categories            | 212 |
| Membership Types                 | 217 |
| Archiving                        | 232 |
| Bulk Card Print                  | 234 |
| Suspension Rollover              | 235 |
| Suspension Rollover History      | 236 |
| Admin > Memberships / Visit Pass | 237 |
| Visit Pass Categories            | 237 |
| Visit Pass Types                 | 240 |
| Visits Pass Archiving            | 247 |
| Visit Pass Bulk Card Print       | 252 |
| Publish MemTypes to Web          | 253 |
| Activities                       | 253 |
| Admin > Direct Debit             | 255 |
| Admin > Sessions                 | 256 |

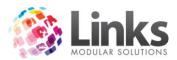

| Setup Sessions          | 256 |
|-------------------------|-----|
| Session Settings        | 262 |
| Bulk Sessions Update    | 262 |
| Admin > Messages        | 264 |
| New Message             | 264 |
| View Customer Message   | 267 |
| New Bulk Message        | 268 |
| View Bulk Message       | 270 |
| New Staff Message       | 271 |
| View Staff Messages     | 272 |
| View Messages for Roles | 273 |

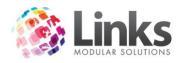

# **Admin Overview**

The Admin Module is the Administration Tool of Links Modular Solutions and is used to set up all your modules. You are first required to go through all the menu options within this operating tool before using the other modules.

Throughout your continued use of the program you will need to utilise the Admin Module to perform maintenance tasks such as updating prices, and direct debit functions. You should carefully consider who has access to this module as changing particular parameters can have a significant impact upon your database setup. There may be some functions that need to be restricted and others that do not. For this reason the use of menu security within the security group setup can be used.

Before performing any changes if you are unsure of the outcome you should contact Links Modular Solutions to confirm the outcome of any changes first.

LMS Support

Online Support: www.linksmodularsolutions.com.au/support

Email: <u>support@linksmodularsolutions.com</u>

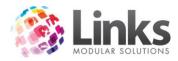

# Admin > File

# **Report Mail Templates**

Admin > File > Report Mail Templates

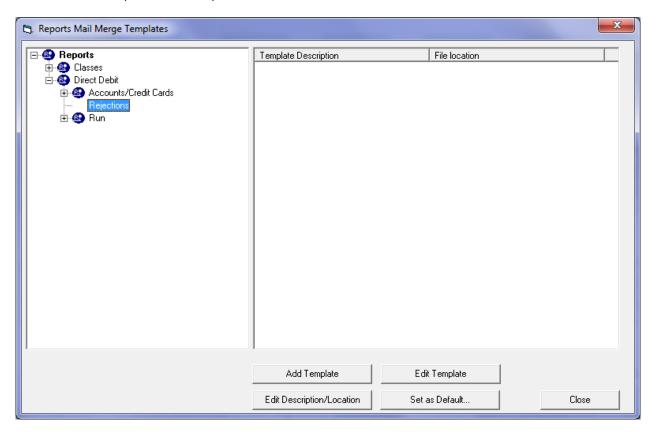

This screen creates and allocates templates that can be used for selected reports.

# Creating a Template

From the left hand screen select the report that a template will be created and assigned to. In the example above, the template will be used to create a rejection letter from the Direct Debit rejection process.

Once the report has been highlighted press the displayed.

Add Template button and the following screen is displayed.

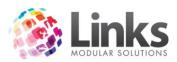

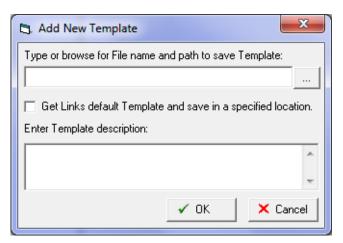

Type in a path and file name to save the template.

# **Export to Excel Utility**

Admin > File > Export to Excel Utility

This window allows for the exporting of data from selected tables directly into an Excel Spreadsheet.

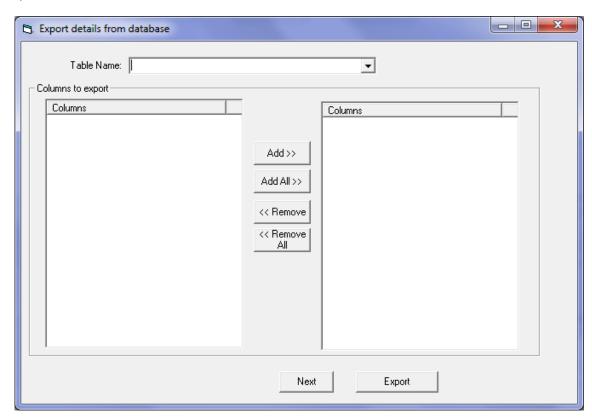

- 1. Select the table you want to view
- 2. Select the particular fields within the table you wish to have display in Excel and then select Export

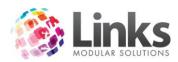

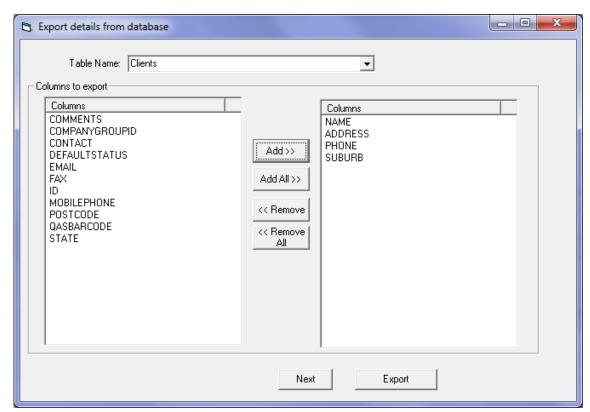

3. The relevant data will now display in Excel.

Refining Selection to be Exported

The export utility allows you to create statements to aid in refining selection criteria.

To access this feature press the Next button after selecting the data to be exported.

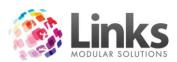

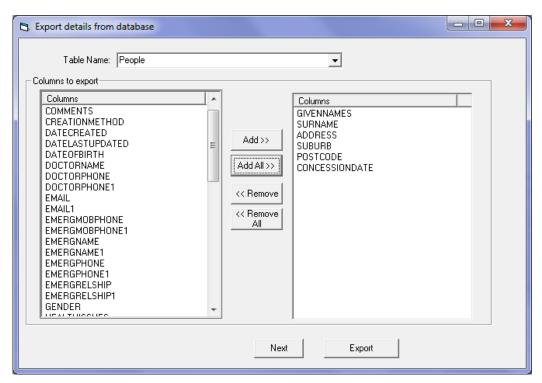

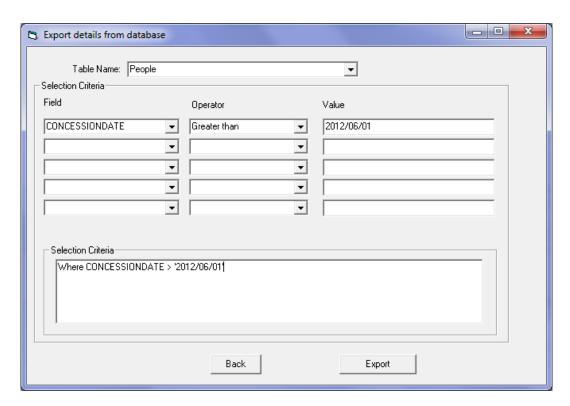

- 1. From the Field section select the data field that contains the data required for the selection process.
- 2. Select the Operator from the drop down list. This operator will define the rules of the selection process.

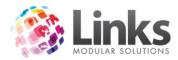

3. The Value is the data that the user can enter to define the outcome. Once complete the selection criteria are displayed as a statement.

(In the above example, the user has written the selection criteria statement to select all customers who have a concession expiry date greater than the 1 June 2012.)

# **Copy Live to Training**

Admin > File > Copy Live to Training

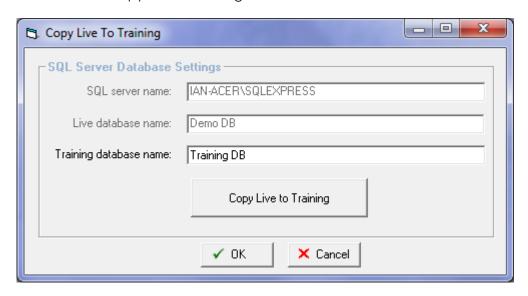

The Copy Live to Training function allows the current Live database to be replicated in the Training Database. The current Training Database will be deleted. Only users in the Administrators Security Group have access to this function and all users must be logged out of Training Mode in order to complete Copy Live to Training.

Select and you will be prompted to confirm that you wish to delete the current Training Database and copy the entire contents of the Live Database, followed by a prompt to ensure all users are currently logged out of the Training Database.

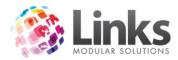

# Admin > Security

## **Staff Members**

Admin > Security > Staff Members

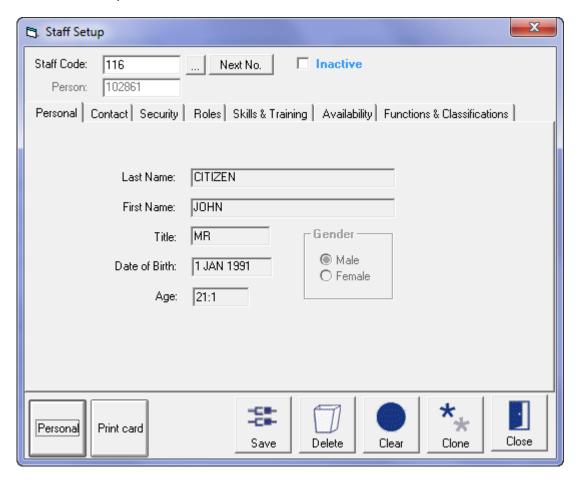

Admin > Security > Staff Members > Personal

## Staff ID

Type in a staff identification, this is generated by the user and can be either numeric or alpha. Do not put spaces into this field. You also have the option of having Links generate the Staff ID number by clicking the Next No.

The staff member may already be a customer within the system and this Customer ID can also be used.

#### Inactive

Flag the **Inactive** button when the staff member leaves the organisation and they will automatically be removed from all Security Groups and permissions. The staff member should not be deleted as the activity log monitors audited functions and utilises the Staff ID.

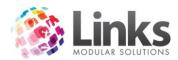

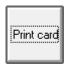

To print a card for this staff person, click on this icon

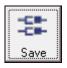

Click on this icon to save any changes made to this window.

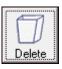

Click on this icon to delete this entry.

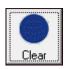

Click on this icon if you wish to clear/refresh the window.

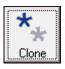

Click on this icon if you wish clone/copy the current window.

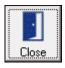

Click on this icon if you wish to close out of the window.

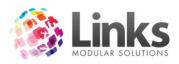

# Admin > Security > Staff Members > Contact

The staff member's contact details are outlined here.

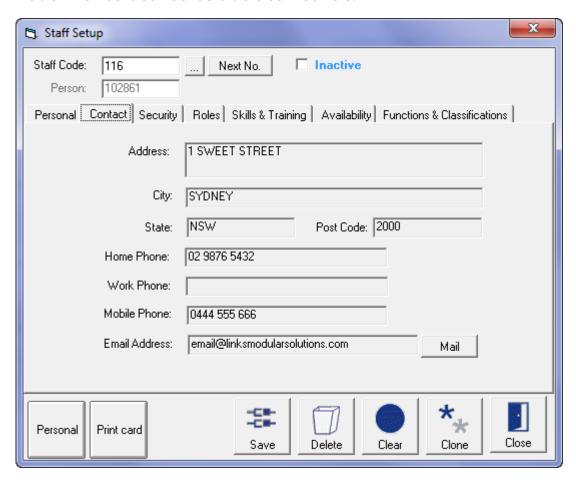

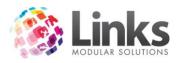

# Admin > Security > Staff Members > Security

This window will show what security group this staff member is allocated to. To allocate a security group see Admin > Security > Security Groups.

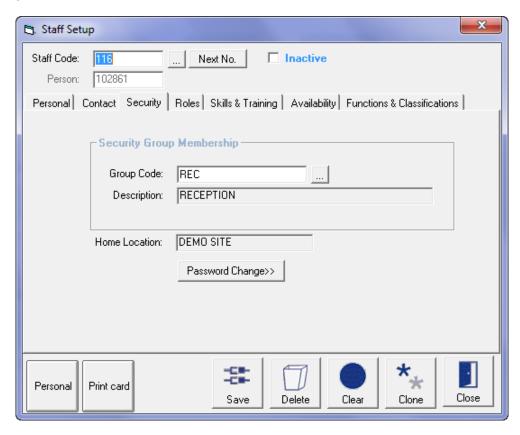

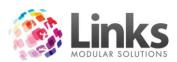

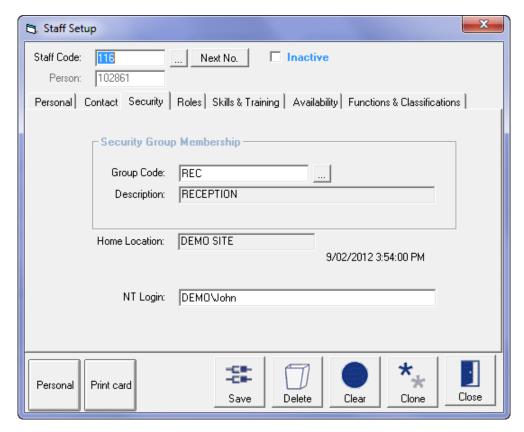

Passwords can be entered or changed by pressing the Password Change button.

If NT Authentication has been selected at the site level, then the NT login is required to be filled in for each staff member. This login must following the following criteria of Domain\Username. This will allow the system to utilise the NT username and password for secured functions.

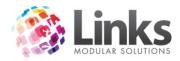

Teacher

Add

Remove

# Admin > Security > Staff Members > Roles

The staff member can be allocated to Staff Roles. To allocate several staff to a role refer to Admin > Staff Roles.

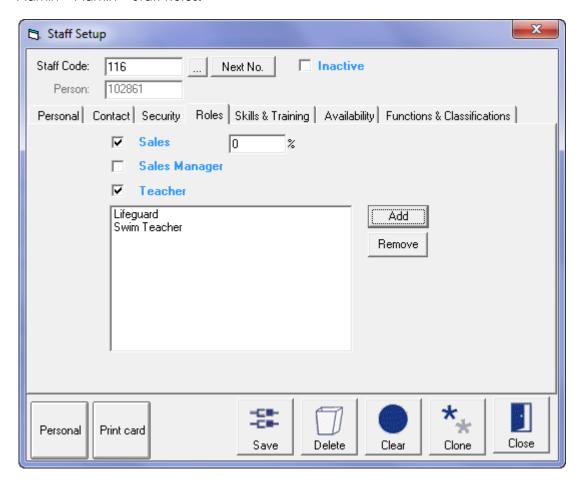

If the staff member is selling membership contracts and you wish to track Sales their performance then this option must be flagged. You can also enter a commission percentage if you wish to.

Select this option if this person is a teacher (Classes or Sessions). This will allow for a narrowing of potential staff members when searching for a teacher in the aforementioned programs.

Add a staff role by selecting from a list of roles.

Highlight a staff role and press the Remove button to remove the role from the staff member.

New Role Add a new role to the Staff Role list.

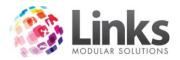

# Admin > Security > Staff Members > Skills and Training

This screen allows for the recording of:

- Skills and/or Qualifications with attainment and renew dates.
   A report in the Reporting Module will identify those who have approaching review dates
- 2. Training and or Meeting requirements and attendances.

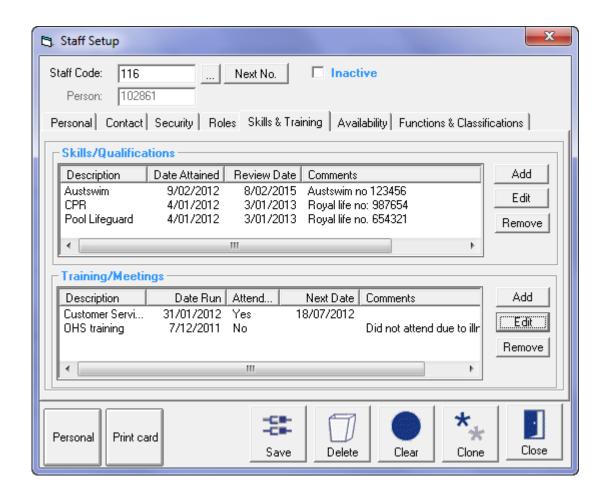

Add by selecting from a list

Highlight the record and press the Edit button to modify.

Hemove Highlight the record and press the Remove button to remove the record.

## Admin > Security > Staff Members > Availability

An Availability roster by Staff Role can be established using the information entered in this screen.

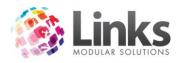

A report in the Reporting Module will identify those who are available to work using selected criteria.

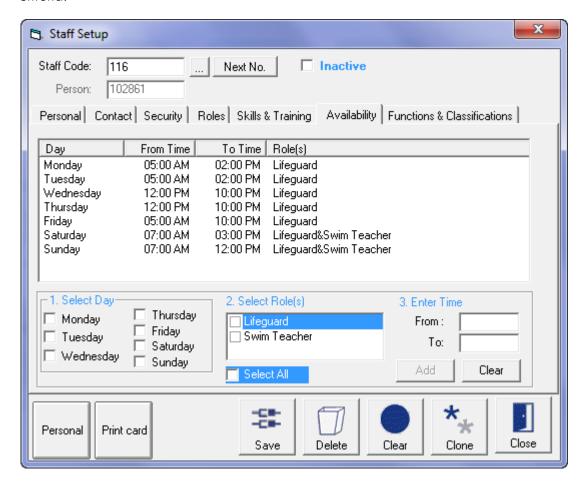

To enter availability for a staff member:

- 1. Select the day/s for the role
- 2. Select the role/s
- 3. Enter the time span of availability
- 4. Press the Add button

To delete a record, highlight the record and click the 🗵 button.

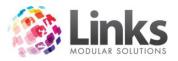

Admin > Security > Staff Members > Functions and Classifications

The Functions and Classifications functionality is no longer in use.

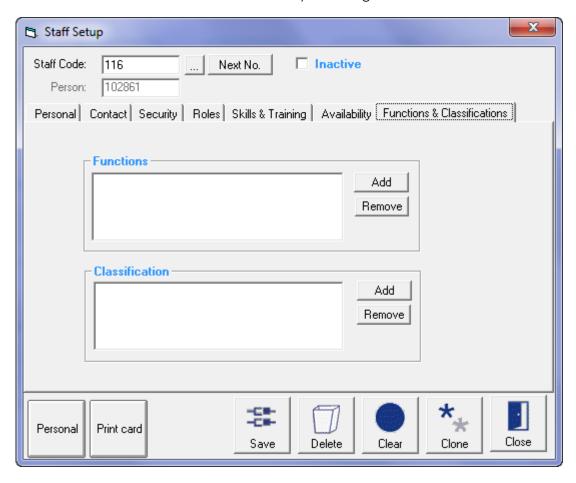

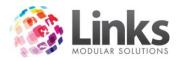

# **Security Groups**

Admin > Security Groups

Security Groups allow restrictions on the access staff have to and within the Links Modules. You have the option of restricting staff access to modules or functionalities within modules, as well as menu security within modules.

Note: Staff must first be entered into your system before proceeding with this section. See Admin > Security > Staff Members.

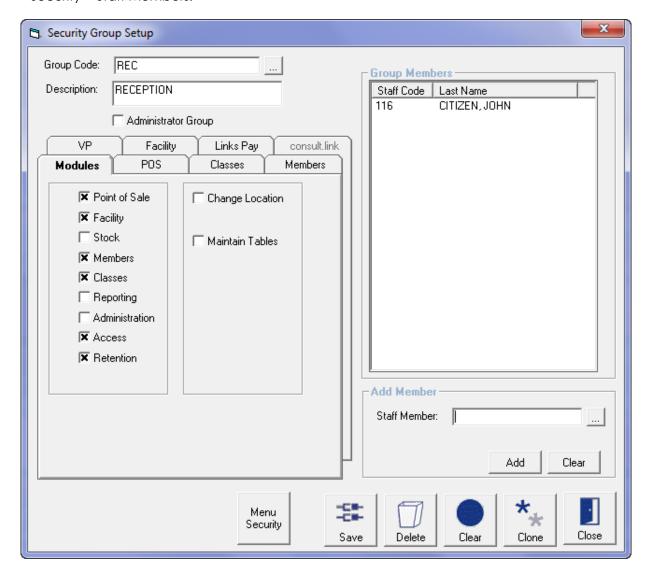

Group Code

Type in a code to represent the group to be created or click on the

to select an existing group that needs to be modified

Description Type in the group code description

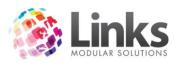

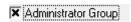

Flagging this option will make this group have complete access to all modules and functionalities of Links. If the Security Group is not identified as an Administrator group, you will be required to select the modules and functionality access

#### Add a Member

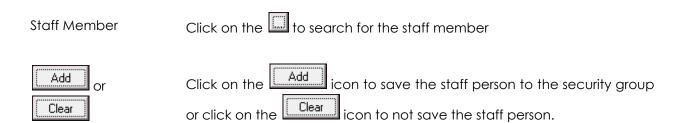

## **Group Members**

This section lists all the staff persons that have been assigned to this Security Group. To delete a staff person from the group highlight the staff person and click the  $\bowtie$  icon.

## Admin> Security Groups > Modules

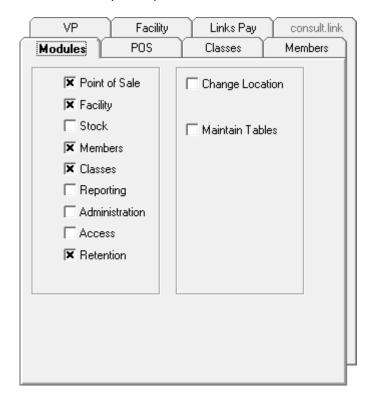

E.g: Stock, Reporting, Admin and Access will not be accessible to staff members placed in this group; nor will they have access to Change Locations and Maintain Tables.

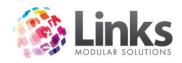

#### Point of Sale

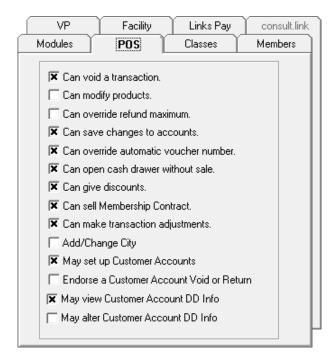

Can void a transaction

Enables the staff member to void a transaction that has been processed

in POS. A reason must be given when voiding a transaction.

Can modify products

No longer in use

Can override refund maximum

The refund maximum is set in Admin> POS> Setup Point of Sale. This function enables the staff member to override the amount that is set

here.

Can save changes to accounts

Allows users to pay against un-issued invoices

Can override automatic voucher number

When setting up vouchers in Admin> POS> Setup Point of Sale, you can decide if Links will automatically issue a number for a voucher. This function allows a staff member to override this number and enter a

number they want.

Can open cash drawer without sale

This allows the staff member to open the cash drawer without making a

drawer without sale. This can be audited if you allow staff members to do this.

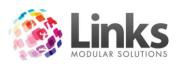

| Can give  |  |
|-----------|--|
| discounts |  |

This allows staff members to give a discount on a service, product, VP or membership. This can be audited if you allow staff members to do this. They also need to enter in a reason if they do give a discount.

# Can sell a membership contract

This allows staff members to sell a membership contract through Point of Sale.

# Can make transaction adjustments

This allows staff to enter retrospective adjustments. A function only usually issued to senior back of house staff members

# Add/Change suburb

Allows the staff member to enter in suburbs. This can mean that you can end up with multiple suburbs for one suburb, eg: East Brunswick, Brunswick, Brunswick East all with the same Postcode. Usually only allowed by senior staff.

# May set up customer accounts

Allows staff members to set up customer accounts so they can make purchases with their card.

# Endorse a customer account void or return

Allows staff members to process a void or return to a customer's account.

# May view customer account DD info

Allows staff members to view bank/credit card details loaded if the customer has an 'Add to DD' account.

# May alter customer account DD info

Allows staff members to alter bank/credit card details if the customer has an 'Add to DD' account.

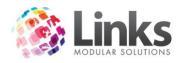

# Classes

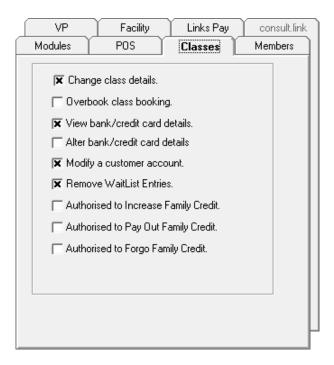

| Can void a transaction        | Enables the staff member to void a transaction that has been processed in POS. A reason must be given when voiding a transaction.             |
|-------------------------------|----------------------------------------------------------------------------------------------------|
| Can modify products           | No longer used                                                                                                    |
| Can override refund maximum   | The refund maximum is set in Admin> POS> Setup Point of Sale. This function enables the staff member to override the amount that is set here. |
| Can save changes to accounts  | Allows users to pay against un-issued invoices                                                                                                |
| Change class<br>details       | Allows staff members to change the Teacher, Level and Area of a class.                                                                        |
| Overbook class<br>booking     | Allows staff members to overbook the class number that is set in the class set up screen.                                                     |
| View bank/credit card details | Allows staff members to view bank/credit card details of a Family.                                                                            |

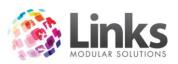

| Alter bank/credit card details       | Allows staff members to alter bank/credit card details of a Family.                                   |
|--------------------------------------|----------------------------------------------------------------------------------------------------|
| Modify a customer account            | Allows staff members to make adjustments on a Responsible Persons account.                            |
| Remove a waitlist entry              | Allows staff members to remove a student from the classes waitlist.                                   |
| Authorised to increase family credit | Allows staff members to increase family credit within the Families Screen (Not through Point of Sale) |
| Authorised to pay out family credit  | Allows staff members to pay out family credit.                                                        |
| Authorised to forgo family credit    | Allows staff members to forgo family credit, usually only provided to senior or accounting staff.     |

## Members

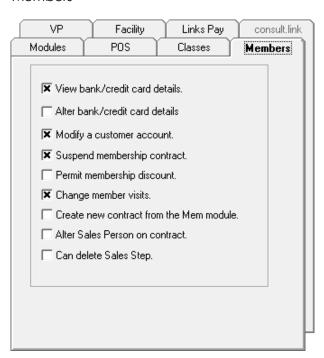

View bank/credit Allows staff members to view bank/credit card details of a member. card details

Admin User Guide December 2012 26

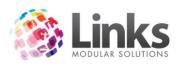

| Alter bank/credit card details          | Allows staff members to alter bank/credit card details of a member.                                       |
|-----------------------------------------|----------------------------------------------------------------------------------------------------|
| Modify a customer account               | Allows staff members to make adjustments to a members account.                                            |
| Suspend a<br>membership<br>contract     | Allows staff members place a member on suspension through the Members module.                             |
| Permit a<br>membership<br>discount      | Allows staff members to give a discount at the time of selling the membership.                            |
| Change member visits                    | Allows staff members to change the number of times a customer has visited the centre.                     |
| Create new contract from the Mem module | Allows staff members to set up a new contract for a customer and not require money through Point of Sale. |
| Alter sales person on contract          | Allows staff members to change the sales person that sold the membership contract.                        |
| Can delete a sales step                 | Allows staff members to delete a Retention step.                                                          |

Admin User Guide December 2012 27

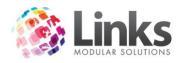

# Visit Passes

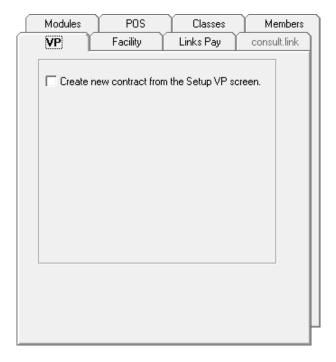

Create new contract from the setup VP screen

Allows staff members to set up a new visit pass for a customer and not require money through Point of Sale.

# Facility

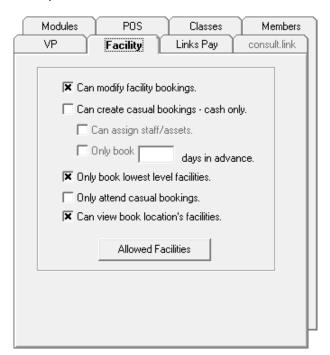

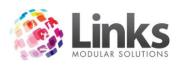

| Can modify |  |
|------------|--|
| bookings   |  |

Allows staff members to change a booking within the facility module once

a booking is created.

Can create casual bookings – cash only Allows staff members to only be able to create casual bookings, not

bookings for customers and clients.

Can assign staff/assets

Allows staff members to assign staff/assets to a facility booking.

Only book x days in advance

Allows staff members to only be able to book xxx days in advance.

Only book lowest level facilities Allows staff members to only book lowest level, e.g. If a facility setup looked like this, they would only be able to book Lane 1.

Centre

→ 50M pool → Lane 1

Only attend casual bookings

Staff members would only be able to attend casual bookings, not customer or client bookings.

Can view book locations facilities

Allows staff members to book at other locations if the site is multi location.

Allowed facilities

Shows what facilities staff members can view/book using the other rules. For example they may be able to Book Locations Facilities but then only be

allowed to actually book 1 facility at one other location.

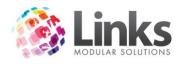

# LinksPay

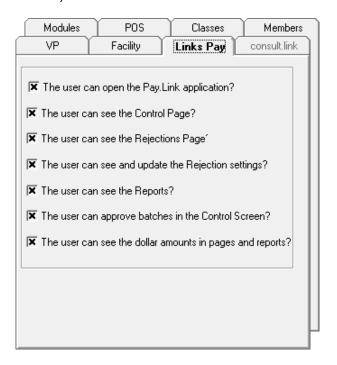

| The user can open the Pay.Link application               | Select if they can |
|----------------------------------------------------------|--------------------|
| The user can see the Control Page                        | Select if they can |
| The user can see and update the Rejection settings       | Select if they can |
| The user can see the Reports                             | Select if they can |
| The user can approve batches in the Control Screen       | Select if they can |
| The user can see the dollar amounts in pages and reports | Select if they can |

Admin User Guide December 2012 30

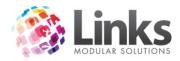

## **Menu Security**

Admin > Security > Security Groups > Menu Security

Once the module and function security are completed it is also possible to add menu security to the active modules. Therefore, whilst staff may be given authority to open a module, their ability to access the menus and sub menus within the module can also be limited.

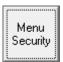

To gain access to the menu security press the Menu Security button and the following screen will be displayed:

Note: Only those modules that have been included in this security group will be displayed.

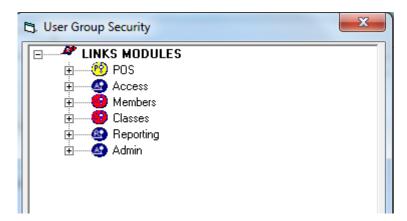

In this window the + icon indicates there are further menus under main modules or menu

Double click on the menu item that needs to be excluded and a red 'x' is displayed.

Note: As an item is selected in a sub menu, the top layer of that menu changes colour to blue for easy identification of selected menu items.

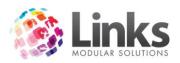

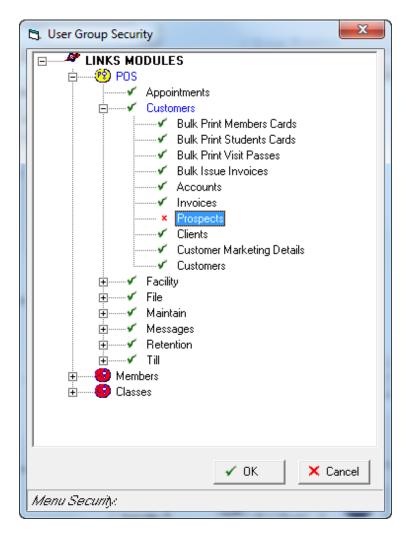

Press the button once completed to save changes.

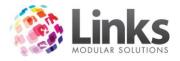

# **Bulk Print Staff Cards**

Admin > Security > Bulk Print Staff Cards

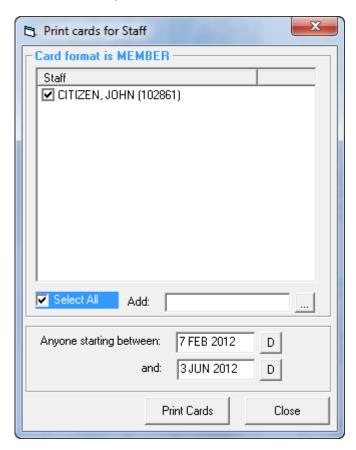

As a new staff member is added to the system their name is included in the bulk card print system.

Tick the box to select a staff member for printing. Once the card is printed their name is removed from the list.

Alternatively a staff member can be added to the list by using the Add feature.

The card layout for the staff card is defined in the Site > Site Setup > Cards screen.

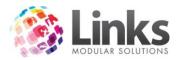

# Admin > Site

# **Site Details**

Admin > Site > Site Details

Admin > Site > Site Details > Operating Hours

Enter the operating hours of the facility.

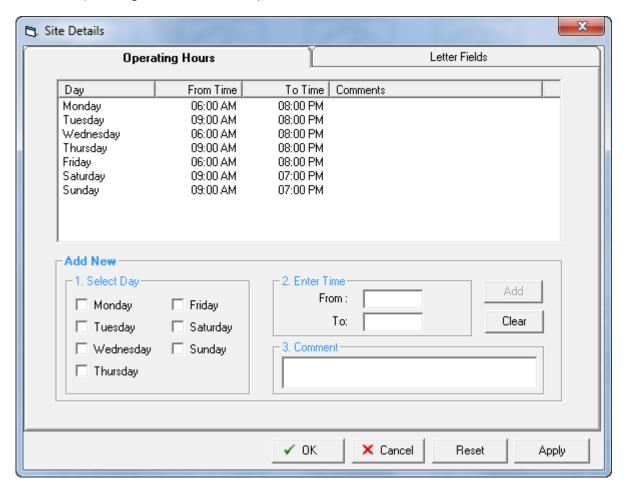

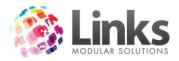

# Admin > Site > Site Details > Letter Fields

This screen enables personalisation of fields which can be inserted into to the standard Links Templates and used for various letters.

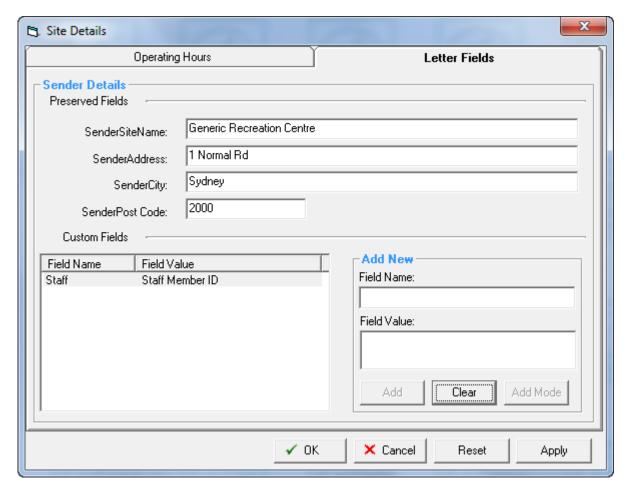

Custom Fields

Type in a common field name and field value that needs to be included in the letter templates

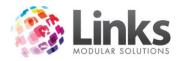

# Site Setup

Admin > Site > Site Setup

Admin > Site > Site Setup > General

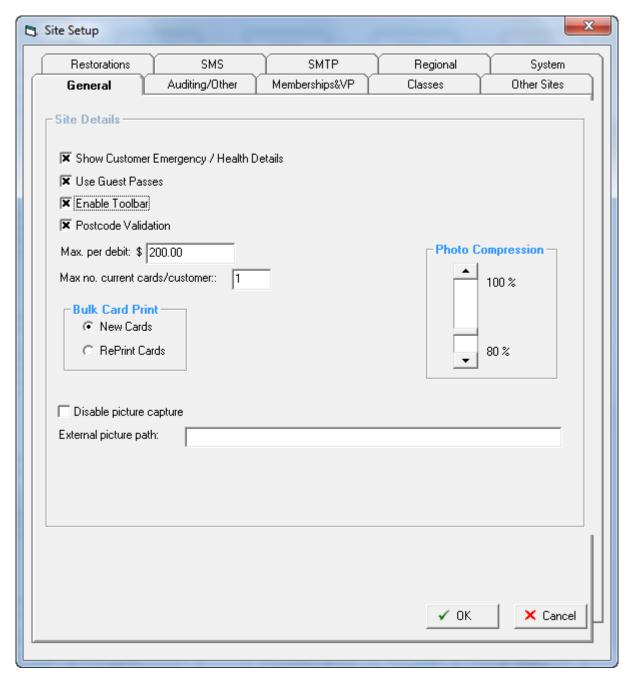

Show Customer Emergency / Health Details

Allows Emergency Contact details and Health information to be recorded in the Customer Screen

**Use Guest Passes** 

Select this box to activate the guest pass tab in the Prospects screen

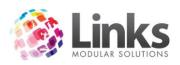

**Enable Toolbar** 

Toolbar button is on the Links Main Menu screen. When opened, the Toolbar is displayed on top of other programs and documents and facilitates quick access to Links modules

Post Code Validation

When you enter a suburb it will type with predictive text. If more than one postcode exists for that suburb/city, the user will then be able to select a range of codes from the database

Max per debit

Defines the maximum payment that will be processed by Direct Debit

Max no current

Limits the number of cards allocated to a Customer

cards /customer

**Bulk Card Print** 

New Cards/Re Print Cards

Disable picture capture

Only required on advice from Links Support

External picture path

The path where photos from previous software may be stored

Photo Compression

The slide bar dictates the photo quality and has a default setting of 80%. The higher the number, the better the photo quality however the larger the storage space required to save the file and will be slower to display

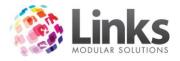

# Admin > Site > Site Setup > Auditing/Other

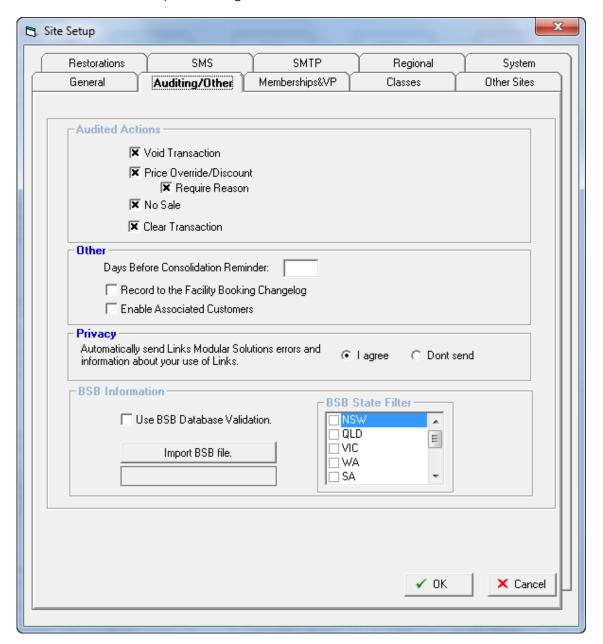

# **Audited Actions**

A log of the following functions can be reviewed using the Links Audit Log. For each entry in the log, the Staff Id, Reason entered and Price (when relevant) is included. See Admin > File > Audit log.

- Void Transaction
- Price Override/Discount
  - Require Reason
- No Sale
- Clear Transaction

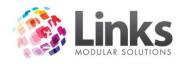

### Other

Days before Consolidation Reminder After the number of days specified, the user will be reminded to consolidate all current transactions. The consolidation process places all current transactions into a history status where they can no longer be modified

Record to the Facility Booking Change log Any changes to Facility bookings are logged and can be reviewed in the Facility booking screen under View Change Log

**Enable Associated** 

Only required on advice from Links Support

Customers

## Privacy

Information provided to Links Modular Solutions regarding errors and your use of Links assists in the further development of the program

**BSB** Information

Use BSB Database Validation

You have the option of inserting a BSB database into your system to help validate BSB numbers entered. A particularly useful tool if using the Direct Debiting Process for customers whose fees/charges are to be debited out of Bank Accounts, see Admin> Direct Debit. Click in the box to activate this function

Import BSB file.

To import the BSB database file, click on this field and browse to find the file. Once you have located the file, double click on the file name

This file will then commence inserting the BSB file to be part of Links added functionalities.

Once the BSB file has been inserted, the BSB State Filter will display each individual state, giving the site the option of validating all BSB's throughout Australia or just selected states. To nominate the states to filter, click in the box alongside the preferred State, more than one State can be chosen. Deciding to filter States will depend on your clientele. If your site runs a direct debit process then it would be advisable to nominate this option, as members may have accounts that have been set up in other states.

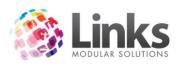

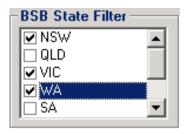

Obtaining File

To obtain a copy of the BSB file, you will need to purchase the file from Australian Payments Clearing Association Limited (APCA) on 02 9221 8950

Admin > Site > Site Setup > Memberships&VP

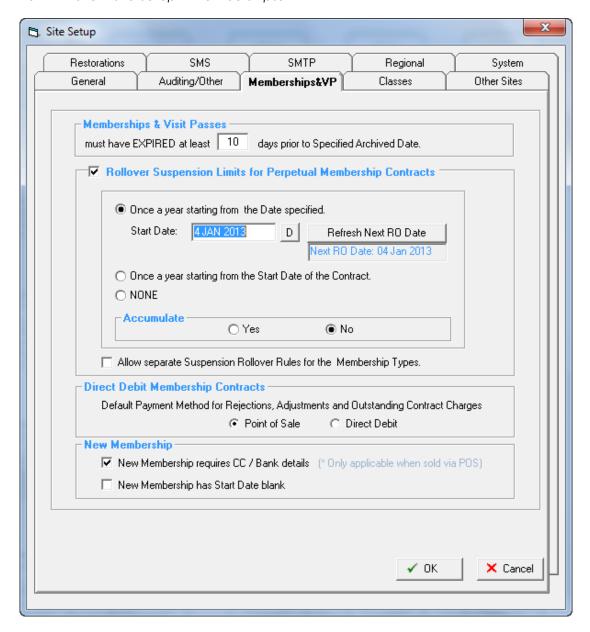

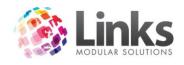

## Membership & Visit Passes

Must have EXPIRED...

Used when archiving Memberships and Visit Passes. In the example above all expired memberships which have been expired at least 10 days prior to the Specified Archived Date will be archived

Rollover Suspension Limits for Perpetual Membership Contracts

This area defines the rules on how suspensions will be treated for perpetual memberships. Select the box to initiate the rules option.

Once a year from specified date

This feature allows for membership contracts to have their suspension limit re-topped up to the full quota again as of the date entered

Refresh Next RO Date

The date displayed in this pane is automatically calculated from the date entered in Start Date. This will need to be manually updated come the anniversary by clicking this button

Once a year from start date of contract

This feature allows for membership contracts to have their suspension limit re-topped up to the full quota again as of the 12 month anniversary date of the start of the contract

None No rollover rules

Accumulate

Unused suspension time will be added to the renewed allocation resulting in higher than renewal allocation limits for some customers

(not recommended)

Direct Debit Membership Contracts

Select whether Direct Debit rejections, adjustments and Outstanding Contract Charges be paid through POS or applied to the next Direct Debit run.

If POS is selected

Any outstanding amount, either entered because of a payment rejection or account adjustment, will be identified for payment through Point of Sale, i.e. when the member visits an error will be produced and a message for payment will be displayed, and be processed through a Point of Sale transaction. Any suspension credit or debit will be applied to the next debit run/s.

If DD is selected

Any outstanding amount, either entered because of a payment rejection, account adjustment or suspension, will be applied to the next debit run or runs.

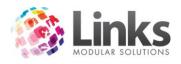

## New Membership

New Membership requires CC / Bank details

Select if you wish Credit card and Bank details to be a mandatory field when processing a New Membership through POS

New Membership has Start Date Blank When selected, the Start Date for memberships will be blank rather than defaulting to the date of purchase

Admin > Site > Site Setup > Classes

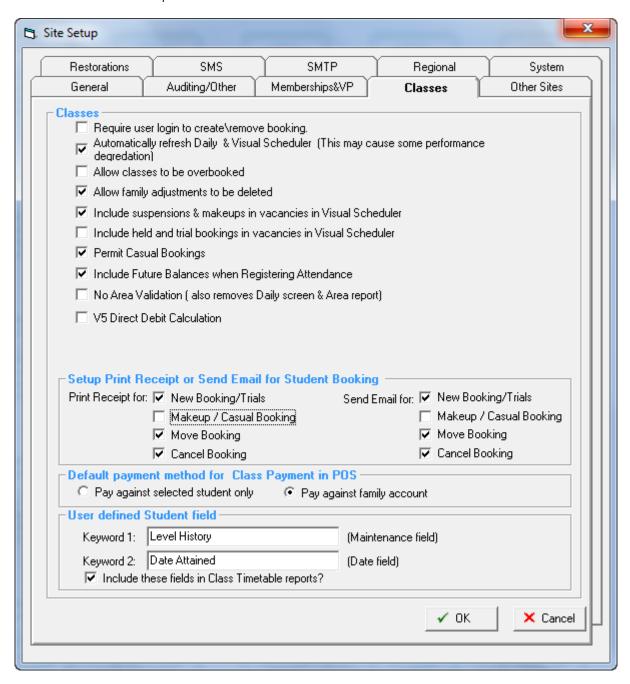

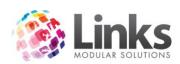

| Require user login to create\remove booking                            | Requires staff to enter ID when a booking is made or cancelled                                                                                              |
|------------------------------------------------------------------------|----------------------------------------------------------------------------------------------------|
| Auto refresh Daily &<br>Visual Scheduler                               | Automatically refreshes the visual scheduler                                                                                                    |
| Allow classes to be overbooked                                         | All classes can be overbooked regardless of the class limit                                                                                                 |
| Allow family adjustments to be deleted                                 | Any family adjustment which has been entered using the family adjustment screen can be deleted                                                              |
| Include suspensions & makeup's in vacancies in Visual Scheduler        | Treats suspensions and make up bookings as taking up a vacancy when displayed in the visual scheduler                                                       |
| Include held and trial<br>bookings in vacancies in<br>Visual Scheduler | Treats held and trial bookings as taking up a vacancy when displayed in the visual scheduler                                                                |
| Permit Casual Bookings                                                 | Allows Casual student bookings for Standard Class Types only.                                                                                               |
|                                                                        | This does not include Holiday program or Squad Class Types. A Casual booking only exists for the one class only and is ignored by the direct debit process. |
| Include future balances<br>when Registering<br>Attendance              | Allows next term balance to be shown and available for payment when registering attendance                                                                  |
| No Area Validation                                                     | Select if more than one Class can be created utilising the same<br>Area at a certain day and time                                                           |
| V5 Direct Debit<br>Calculation                                         | Only required on advice from Links Support                                                                                                    |

Setup Print Receipt or Send Email for student booking

When selected, a Receipt will be printed and/or Email sent showing booking details for the following functions

- New bookings/Trials
- Makeup/Casual Booking
- Move Booking

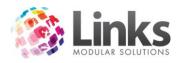

# • Cancel Booking

Note: Receipt printer needs to be attached and Can Email selected in Admin> Setup PC for these functions

Default payment method for Class Payment in POS

Pay against selected When using the Class Payment screen in POS, the default setting

student only will be by "Student"

Pay against family account When using the Class Payment screen in POS, the default setting

will be by "Family"

## User defined Student field

These keywords allow for customised field in the User Defined tab in the Student Details screen. The fields can be included in Class Timetable reports.

Admin > Site > Site Setup > Other Sites

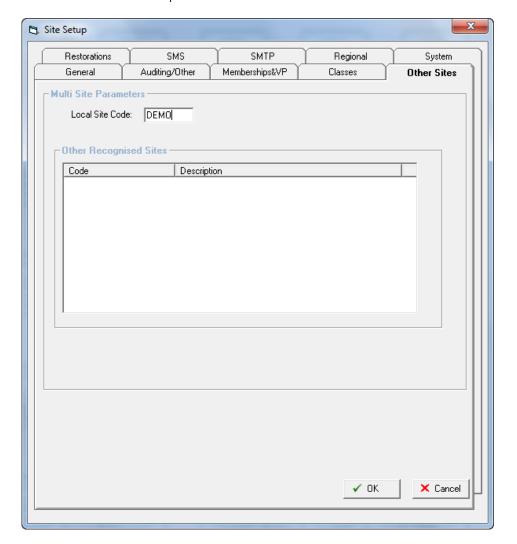

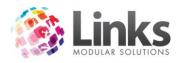

### Multi Site Parameters

Links has the ability to register visits from customers who belong to another facility. This makes it possible to offer reciprocal rights to customers by linking one or more facilities and sharing database details.

There are several different ways of performing this function, centralised, replication, direct access and each requires different settings within this screen.

This screen should only be updated by Links Modular Solutions Staff and settings should not be altered unless directed by Links Modular Solutions.

Admin > Site > Site Setup > Restorations

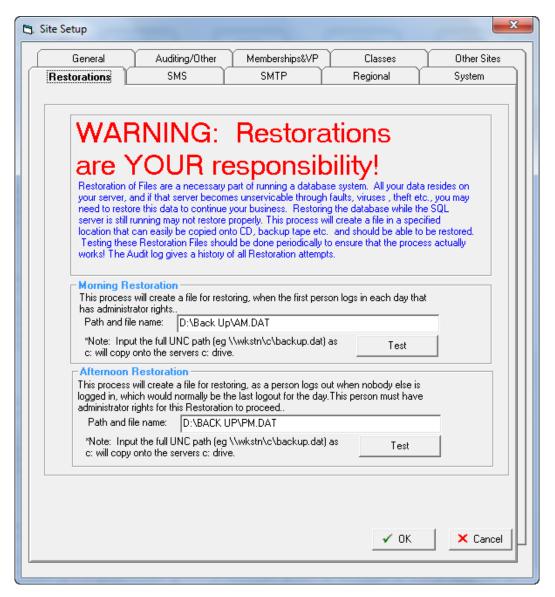

This screen allows for a make up to be made of the database while the system is in use and in a format that makes it easy to restore should the need arise.

This backup process will be performed each day when the first person logs into Links.

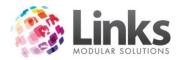

A valid path and file name must stipulate where the file is to be backed up to. This file name is BACKUP.DAT. All files saved must have a .DAT extension.

Press the Test button to confirm that the path name and file name is valid.

The above example shows this database will be backing up to the D drive to a subfolder titled Back Up.

Note: A backup can be produced at anytime by pressing the **Test** button.

It is a facilities responsibility to include this backup file into its standard backup routine.

Admin > Site > Site Setup > SMS

This SMS functionality is setup by Links Support. Please contact Links support if required.

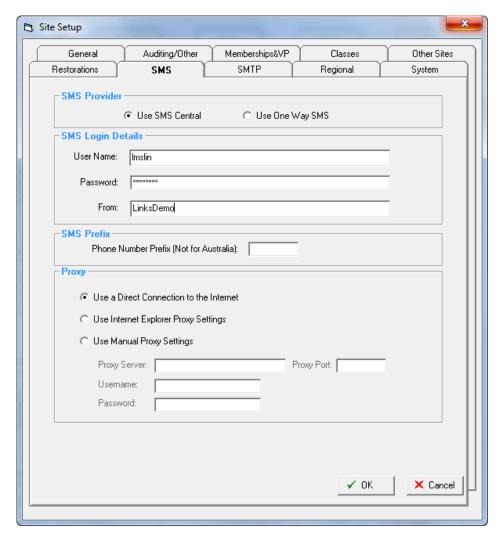

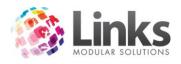

# Admin > Site > Site Setup > SMTP

SMTP mail details are entered here. Please contact Links Support if required.

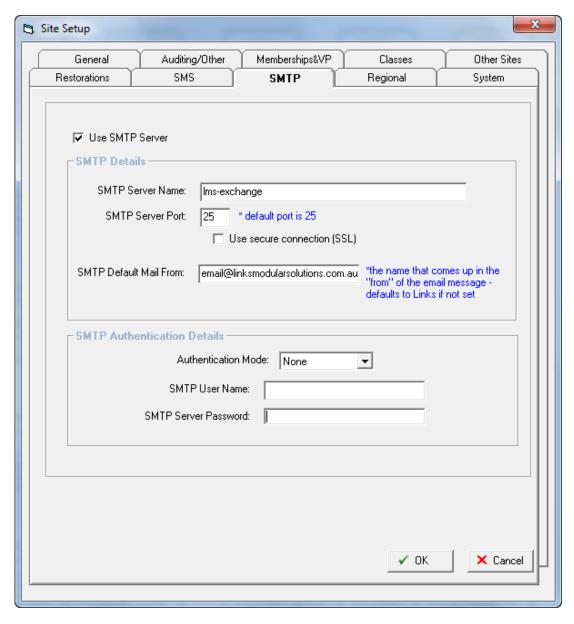

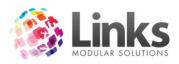

# Admin > Site > Site Setup > Regional

The Regional Tab enables the Links Modular Solutions team to customise the system settings to suit the site location.

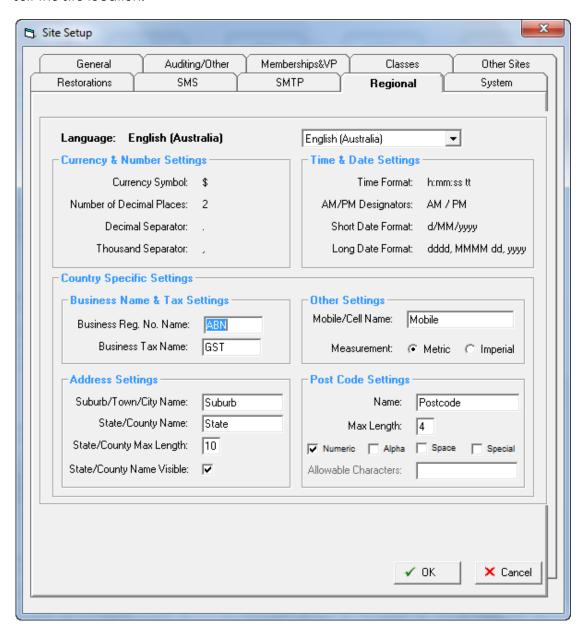

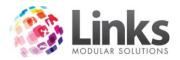

## **Setup Locations/Other Site Parameters**

Admin > Site > Setup Locations/Other Site Parameters

Admin > Site > Setup Locations/Other Site Parameters > Details

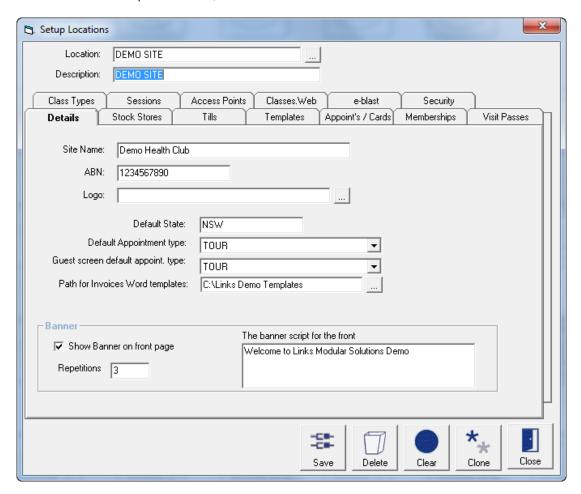

Site Name Enter the name of the centre

ABN Type in the company's ABN

Logo A logo file path can be entered here for use on invoices

Default State Enter the state which will be the default when typing all addresses

Default Appointment

type

The appointment type that you wish to appear first upon opening

of the appointment screen in the POS Module

Guest screen default appointment type

When making an appointment from the customer details screen, you can select the default to be different to that of the POS

Module

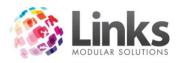

Path for Invoices Word templates

Enter the path to the folder for templates for invoices

### Banner

Type a banner to display on the Links Front menu screen and specify the number of repetitions

Admin > Site > Setup Locations/Other Site Parameters > Stock Stores

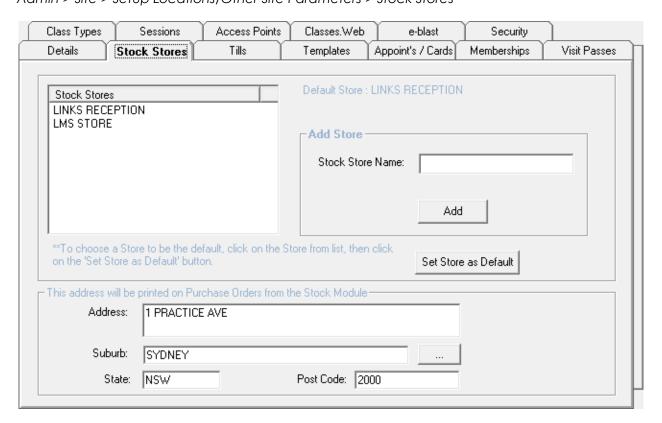

# Stock Stores

Add Stock Store Names. Stock Stores are any location where stock will be held including store rooms, shop floor, reception etc.

## Address for Purchase Orders

Enter an address to be printed on purchase orders from the Stock Module.

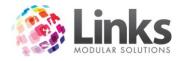

Admin > Site > Setup Locations/Other Site Parameters > Tills

Listed are the Tills that are setup for this location.

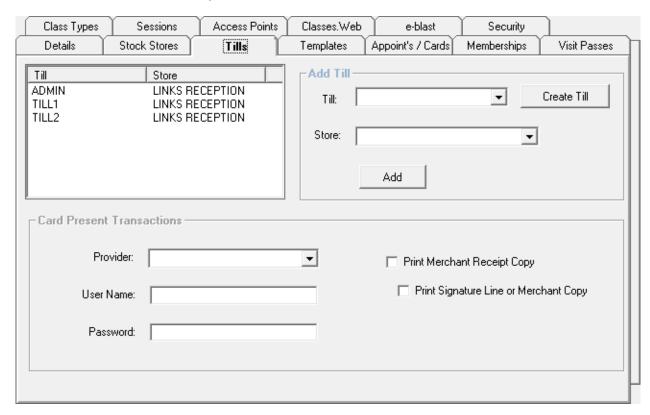

Add Till

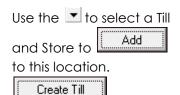

Click to add to the list of Tills available for this Location

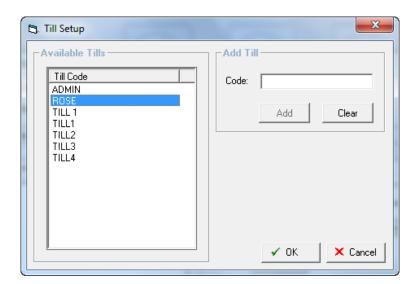

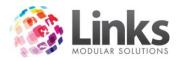

Admin > Site > Setup Locations/Other Site Parameters > Templates

Listed are the Touchscreen Layouts that are setup for this location.

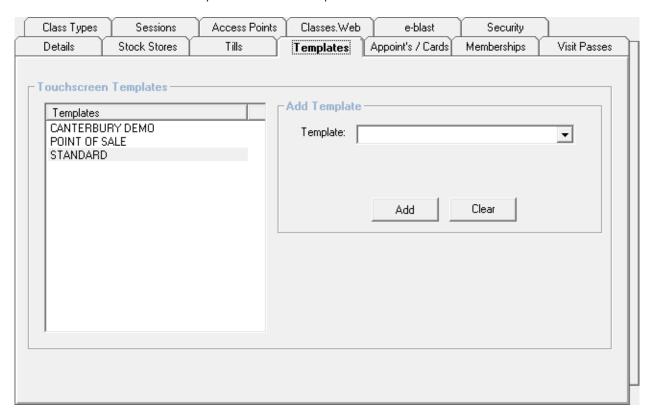

# Add Template

Use the 

to select a Touchscreen Template, click 

to assign Touchscreen Template to the location. 

Add 

to assign Touchscreen Template

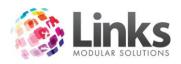

# Admin > Site > Setup Locations/Other Site Parameters > Appoint's/Cards

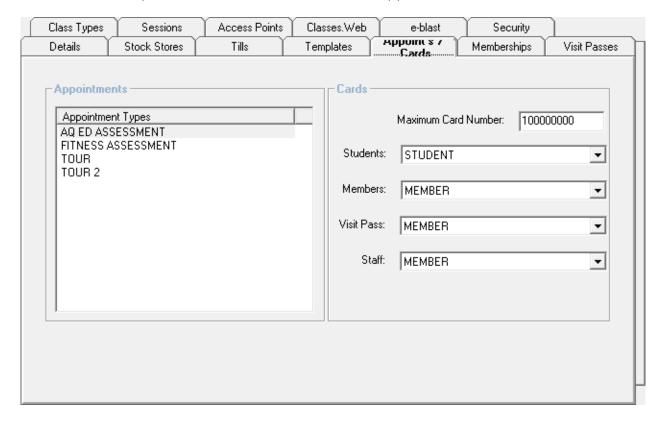

## **Appointments**

Listed are the Appointment Types setup for this location.

### Cards

| Maximum Card Number                       | Set a limit to the card numbers for Students/Members/Visit                                                      |
|-------------------------------------------|----------------------------------------------------------------------------------------------------|
|                                           | Passes/Staff                                                                                                    |
|                                           |                                                                                                    |
| Students, Members, Visit<br>Passes, Staff | Use the button to select the Card Layout to use to print Customer Cards for Students/Members/Visit Passes/Staff |
| 1 03303, 31011                            | Customer Cards for students/Members/Visit Fasses/stati                                                          |

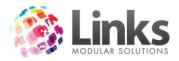

# Admin > Site > Setup Locations/Other Site Parameters > Memberships

Listed are the Membership Categories that are setup for this location.

| Class Ty | pes                                           | Sessions     | Access Points | Classes.Web | e-blast           | Security    | ]            |
|----------|-----------------------------------------------|--------------|---------------|-------------|-------------------|-------------|--------------|
| Details  | ľ                                             | Stock Stores | Tills         | Templates   | Appoint's / Cards | Memberships | Visit Passes |
|          | Memb<br>FNDD<br>FORTI<br>MONT<br>TERM<br>TERM | NIGHT<br>H   |               |             |                   |             |              |
|          |                                               |              |               |             |                   |             |              |

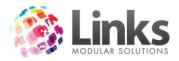

# Admin > Site > Setup Locations/Other Site Parameters > Visit Passes

Listed are the Visit Pass Categories that are setup for this location.

| Class Types                  | Sessions        | Access Points | Classes.Web | e-blast           | Security    | <u> </u>     |
|------------------------------|-----------------|---------------|-------------|-------------------|-------------|--------------|
| Details                      | Stock Stores    | Tills         | Templates   | Appoint's / Cards | Memberships | Visit Passes |
| Visit Pass<br>AQUATIC<br>NEW | Categories<br>S |               |             |                   |             |              |
|                              |                 |               |             |                   |             |              |
|                              |                 |               |             |                   |             |              |

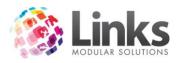

# Admin > Site > Setup Locations/Other Site Parameters > Class Types

Listed are the Class Types that are setup for this location

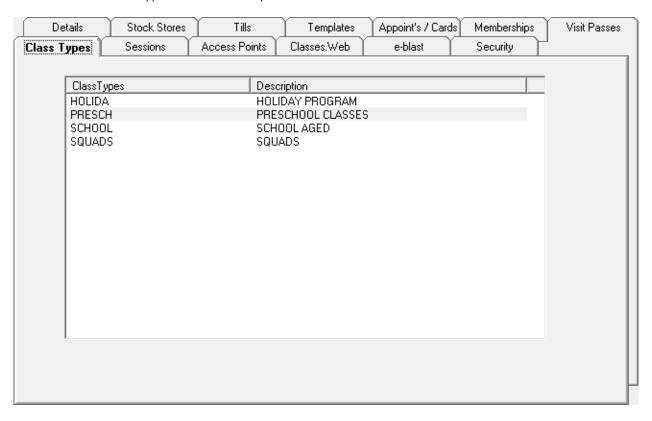

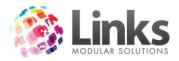

# Admin > Site > Setup Locations/Other Site Parameters > Sessions

Listed is the Session Categories setup for this location

|       | ) etails        | Stock Stores | Tills         | Templates   | Appoint's / Cards | Memberships | Visit Passes |
|-------|-----------------|--------------|---------------|-------------|-------------------|-------------|--------------|
| Class | Types           | Sessions     | Access Points | Classes.Web | e-blast           | Security    |              |
|       |                 |              |               |             |                   |             |              |
|       | Session Ca      | ategories    |               |             |                   |             |              |
|       | ATTACK          |              |               |             |                   |             |              |
|       | BALANCE<br>PUMP |              |               |             |                   |             |              |
|       | YOGA            |              |               |             |                   |             |              |
|       |                 |              |               |             |                   |             |              |
|       |                 |              |               |             |                   |             |              |
|       |                 |              |               |             |                   |             |              |
|       |                 |              |               |             |                   |             |              |
|       |                 |              |               |             |                   |             |              |
|       |                 |              |               |             |                   |             |              |
|       |                 |              |               |             |                   |             |              |
|       |                 |              |               |             |                   |             |              |
|       |                 |              |               |             |                   |             |              |
|       |                 |              |               |             |                   |             |              |
|       |                 |              |               |             |                   |             |              |
|       |                 |              |               |             |                   |             |              |
|       |                 |              |               |             |                   |             | -            |
|       |                 |              |               |             |                   |             |              |

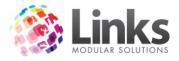

# Admin > Site > Setup Locations/Other Site Parameters > Access Points

Listed is the Access Points setup for this location

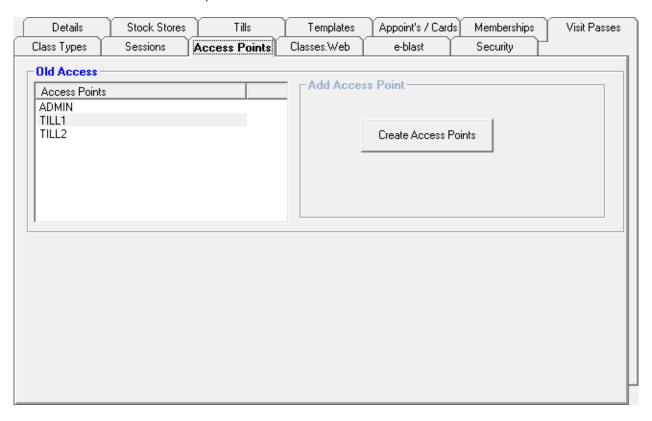

Add Access Point

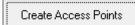

Click to add to the list of Access Points setup for this Location

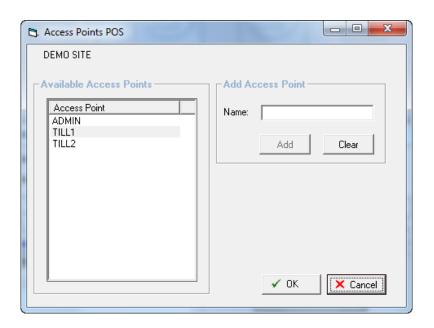

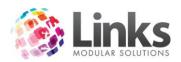

Admin > Site > Setup Locations/Other Site Parameters > Classweb

Setup options for the use of Classweb

Admin > Site > Setup Locations/Other Site Parameters > Classweb > General Options

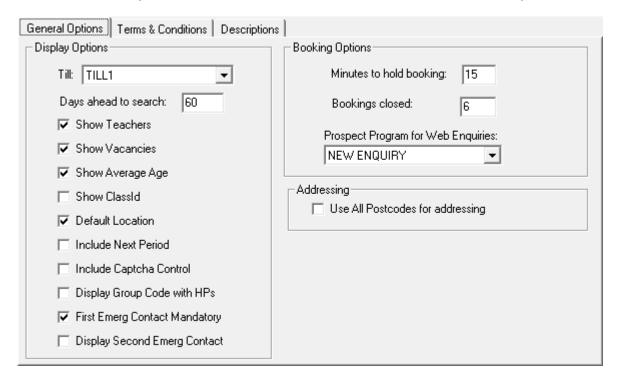

# **Display Options**

| Till                 | You will need to set the till you wish transactions made over the web to be processed through   |
|----------------------|-------------------------------------------------------------------------------------------------|
| Days ahead to search | Define how many days in advance customers can search using Classweb                             |
| Show Teachers        | If this is not selected the teachers assigned to each class will<br>not be displayed on the web |
| Show Vacancies       | You can select whether you wish the number of spots available in a class to display or not      |
| Show Average Age     | You can select whether you wish the average age of students in classes to display or not        |
| Show ClassID         | Primarily used for testing, however you can display the class id online if you wish             |

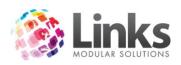

Default Location This should only be checked in consultation with Links support

staff if you are operating a multi location database

Include Next Period Select this option if you wish for customers to be charged a pro

rata & the next Direct Debit period amounts upfront

Include Captcha Control

Select this option if you wish to include a Captcha control on

the website displayed when new customers sign up

Display Group Code with HPs If you wish to display both the group code and the level name

for your Holiday Program class types then you can select this

option here

First Emerg Contact

Mandatory

Select this option if you want to restrict customers from making bookings without providing one emergency contact for the

students

Display Second Emerg

Contact

Select this option if you wish to display two entry boxes for

emergency details to be entered

**Booking Options** 

Minutes to hold booking When a customer confirms a booking online, they then need to

pay for the booking using a credit card. This option allows you to control how long they have between confirming the

booking and making payment.

Bookings closed Depending on how you allow customers to book for classes

online, you can control when a class is closed for bookings. For example, you may want to close off bookings within say 2 hours so that if it is 3pm on the day customers can't book for a 4pm

class to start today, they would start next week for that class.

Prospect Program for Web

**Enquiries** 

When a customer registers on the web but does NOT book into any classes they are populated on a web to do list. From the

web to do list you can then turn the enquiry into a prospect. This program is the retention program they will be assigned to

from the web to do screen.

Addressing

Use All Postcodes for

addressing

Uses all the postcodes in the database on web form

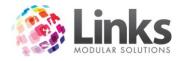

Admin > Site > Setup Locations/Other Site Parameters > Classweb > Terms & Conditions

Here is where you enter the text of Terms and Conditions for use of Classweb

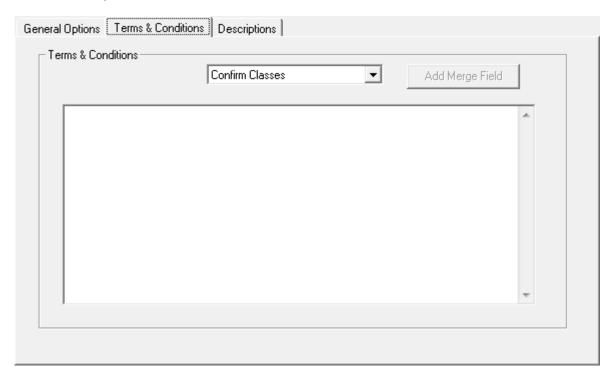

Confirm classes

This option is required to be confirmed when a customer confirms the selection of a class. This would traditionally be the general booking terms and conditions usually found on a booking form.

Credit Card payment

These terms and conditions are required to be confirmed when a customer pays for their booking online. You may need to discuss the required terms and conditions with your online credit card processing provided such as LinksPay, MMOA or NPC.

Direct Debit

If you are running perpetual direct debit/billing lessons, then customers will need to confirm to these terms and conditions as part of registering their bank or credit card details. Again you may need to check with your Links direct debit provider for details. These details would be the details you currently have on your DDR or Direct Debit Authority paper forms.

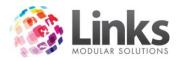

# Admin > Site > Setup Locations > Classweb > Descriptions

| General Options   Terms & 0 | Conditions Descriptions |  |
|-----------------------------|-------------------------|--|
| _ Descriptions              |                         |  |
| Holiday Program Name:       | Holiday Programs        |  |
| Web Theme Name:             | greytheme               |  |
| Login Title:                |                         |  |
| Term Name:                  |                         |  |
| Credit Cards Message:       |                         |  |
|                             |                         |  |
|                             |                         |  |
|                             |                         |  |
|                             |                         |  |
|                             |                         |  |
|                             |                         |  |

Holiday program name

This option allows you to control what holiday programs are called

on the web, for example Holiday Intensives, Swim VAC, Summer

Camp

Web theme name

This is the colour scheme you will assign to the web. See the

technical manual for further information

Login title This text is displayed on the main screen of the web where

customers can register and login

Term name A term in Links is not always referred to as a term. For example it

could be a block or a session. Here you can rename how it

displays online

CC message This can say what credit cards you accept for payments

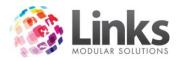

Admin > Site > Setup Locations/Other Site Parameters > e-blast

e-blast is an extra service offered to Links clients that allows you to manage email and SMS campaigns for members. Please contact your Links representative for more information.

| Detai     | ils                                  | Stock Stores       | Tills                                          | Templates   | Appoint's / Cards   | Memberships | Visit Passes |
|-----------|--------------------------------------|--------------------|------------------------------------------------|-------------|---------------------|-------------|--------------|
| Class Typ | es 🍸                                 | Sessions           | Access Points                                  | Classes.Web | e-blast             | Security    |              |
| e-b       | last Set<br>e-blast i<br>member<br>F | s an extra service | offered to Links clie<br>t your Links represed |             | to manage email and |             |              |
|           |                                      |                    |                                                |             |                     |             |              |

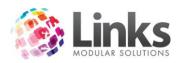

Admin > Site > Setup Locations/Other Site Parameters > Security

Setup the security level for staff passwords.

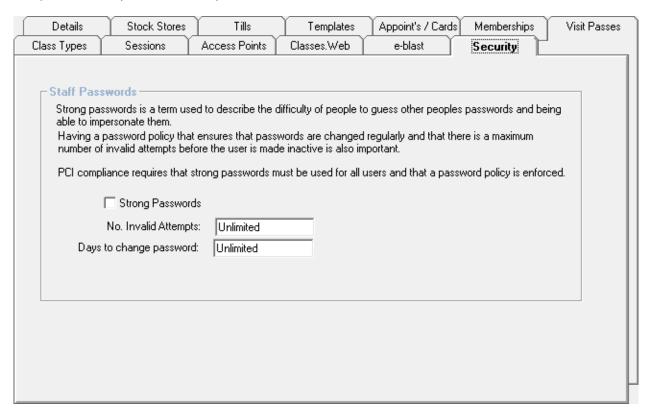

Strong Passwords

Staff passwords must be 7-20 characters long and contain a combination of the following:

- 1. Uppercase letters
- 2. Lowercase letters
- 3. Numbers (0-9)
- 4. Special Characters

No. Invalid Attempts

Define the number of times a staff member's password can be entered incorrectly before it will be locked out

Days to change password

Specify the number of days before staff must change their passwords

64

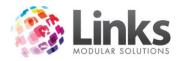

### **Customer Accounts**

Admin > Site > Setup Customer Accounts

Customer Accounts allow money to be loaded on Customer Cards and used to make payments through POS.

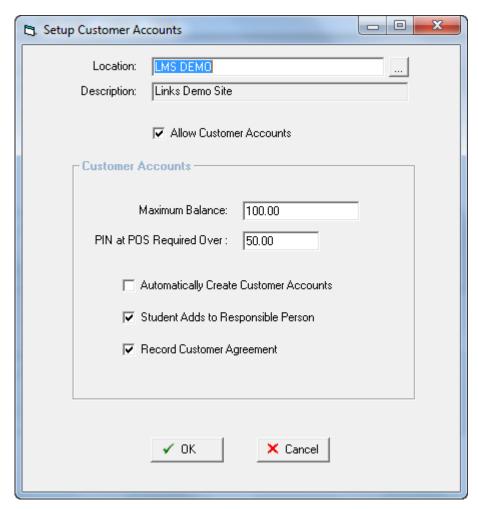

Allow Customer Accounts

Tick to enable the creation of Customer Accounts

Enter a maximum balance the customer can have on their account, as in the positive amount of credit they can hold at any one time. This avoids people getting too much credit and the centre holding too much liability.

PIN at POS Required Over

When processing a payment over the specified limit, a PIN will be required to authorise the transaction

Automatically Create
Customer Accounts

All customers will get a customer account when entered into the system

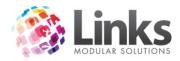

Student Adds to Responsible Person Purchases made by Students will be added to the Responsible Person account rather than the Student's

Record Customer Agreements

## **New Access Parameters**

Admin > Site > New Access Parameters

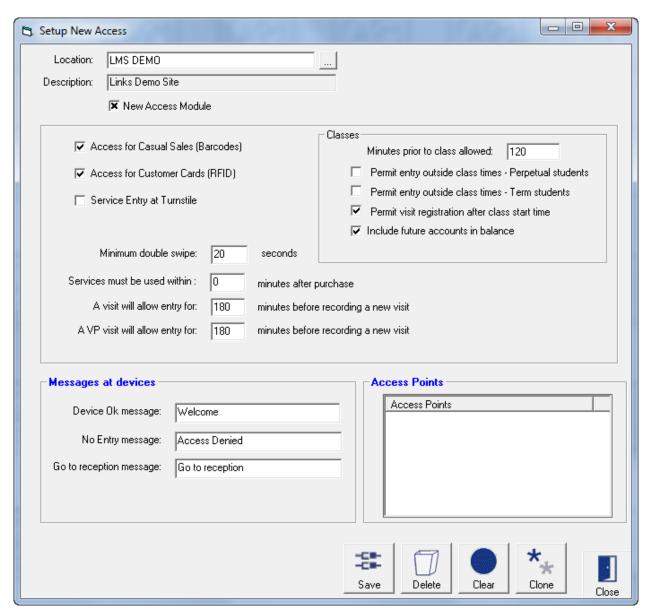

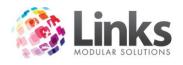

# Setup New Access

| New Access Module                                        | This is for Links Modular Solutions staff Only                                                                                                    |
|----------------------------------------------------------|----------------------------------------------------------------------------------------------------|
| Access for Casual Sales<br>(Barcodes)                    | If this option is selected, casuals (ie: adult swim entry) will be allowed to enter through the access point with a barcode that they have purchased.                                 |
| Access for Customer Cards (RFID)                         | If this option is selected, customers with RFID cards or bands will<br>be allowed to enter through the access point                                                                   |
| Service Entry at Turnstile                               | Select this to enable, a client to have a barcode generated against a casual sale, which enables them to enter through a turnstile with said barcode.                                 |
| Minimum double swipe                                     | Specifies the amount of time in seconds a user has to wait to reswipe their access band/card at an Access Point                                                                       |
| Services must be used within                             | This is the time that the customer has to use their barcode ticket to enter through the access point before it expires.                                                               |
| A visit pass will allow entry for                        | Specifies the amount of time before a new visit will be registered at an Access Point, or in the instance of single use barcodes, the amount of time before they will become unusable |
| A VP visit will allow entry for                          | Specifies the amount of time that will pass before an additional visit will be removed from a pass at an Access Point                                                                 |
| Classes                                                  |                                                                                                    |
| Minutes prior to class allowed                           | The number of minutes that can arrive before a class commences and be registered for that class                                                                                       |
| Permit entry outside class<br>times – Perpetual students | This will allow a student to have access into the centre outside of<br>their scheduled class time if they are booked into a class type<br>that is direct debiting                     |
| Permit entry outside class<br>times – Term students      | This will allow a student to have access into the centre outside of<br>their scheduled class time if they are booked into a class type<br>that is term based                          |

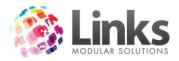

Permit visit registration after class start time

Records attendance for a student if they register after the scheduled class start time

Include future accounts in balance

Only uncheck if you don't want new term fees to be displayed until the term starts

## Messages at devices

Device OK message The message to be displayed at entry point when access is

granted

No Entry message The message to be displayed at entry point when access is

denied

Go to reception message 
The message to be displayed at entry point when a message

has been left for the customer

### **Access Points**

Listed are the Access Points setup for this location.

#### Other Sites

Admin > Site > Other Sites

Links has the ability to register visits from customers who belong to another facility. This makes it possible to offer reciprocal rights to customers by linking one or more facilities and sharing database details.

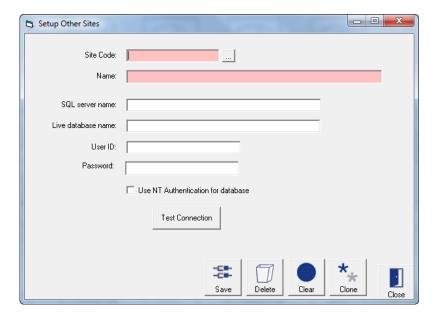

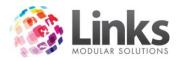

This screen should only be updated by Links Modular Solutions staff and settings should not be altered unless directed by Links Modular Solutions.

### **Audit Log**

Admin > Site > Audit Log

The information shown on this window is an audit log of transactions and functions that have been conducted between two dates.

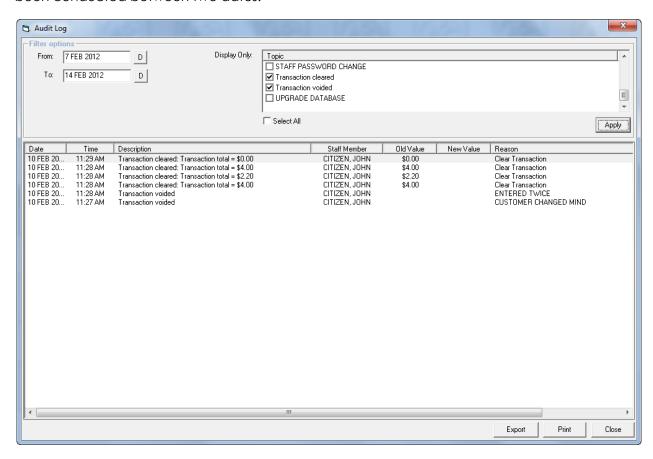

Select the relevant topic of transaction or function and click the window will display the date, time and description of the transaction, as well as the staff code and reason given. This window will also include transactions that have been consolidated.

Select Print to preview and print a report of the selected transactions or the data to an Excel document.

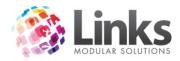

### **Suburbs**

Admin > Site > Suburb

Maintain the database of Suburbs and associated post codes.

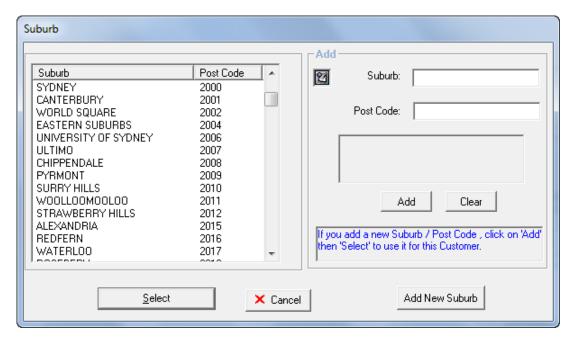

Add New Suburb

Type in the Suburb and Post Code and click

Add

## Edit Suburb

1. Highlight the entry to be edited

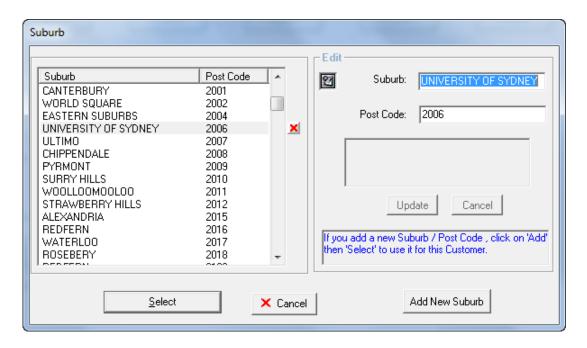

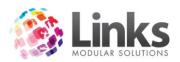

2. Click the to delete the entry; or edit the Suburb and click

N.B. The Suburb and Postcode combination cannot be deleted if a Customer Id has the combination. Adjusting a Suburb will update all people, suppliers and clients in Links with that suburb to the new entry.

### **Web Suburbs**

Admin > Site > Web Suburbs

A separate list of Suburbs and Postcodes (Cities and Zip codes) can be entered if you do not wish to use existing records contained in the database. This is commonly used when the database contains messy historical data.

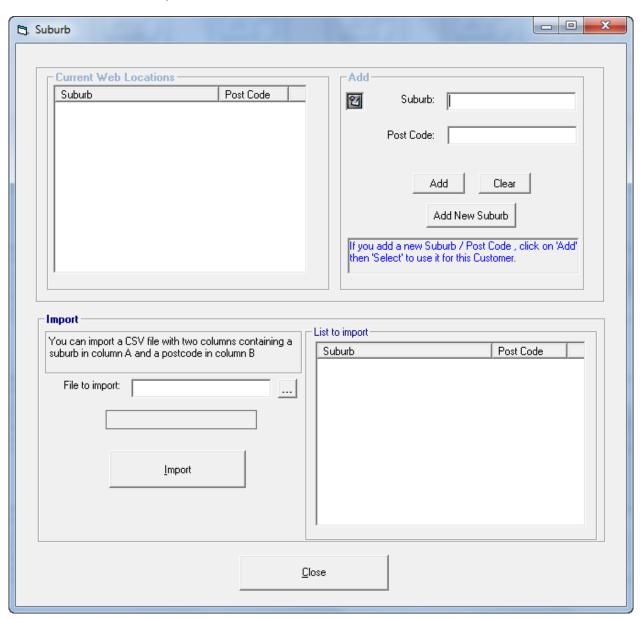

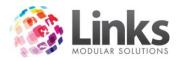

### **Visit Parameters**

Admin > Site > Visit Parameters

Admin > Site > Visit Parameters > General

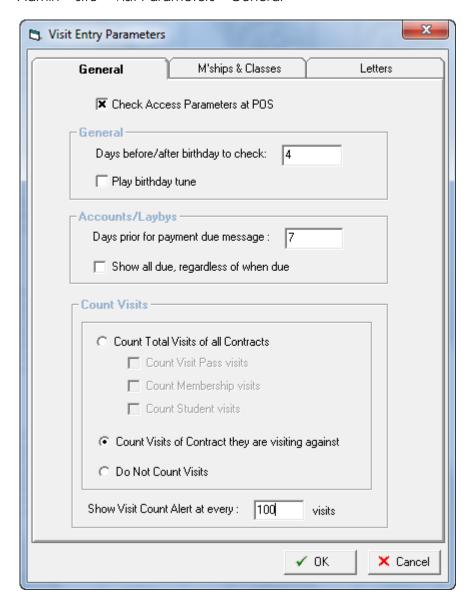

Check Access Parameters at POS

The rules setup in Access Parameters will be used on a manual swipe at POS. Typically used at multi locations sites to restrict access across sites

## General

Days before/after birthday to check

This field represents a message that will be displayed through POS to advise of the Customer's birthday

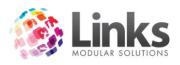

Play birthday tune Tick this box to activate the system to also play a birthday tune

for the customer when the message is displayed – your system will require a soundcard to hear the tune. See Admin > Setup PC

Accounts/Laybys

Days prior for payment

due message

A message will appear at POS if the customer has a payment

due on an account or a layby within the specified time frame

Show all due, regardless of

when due

The full amount of an Account or Layby will be displayed

regardless of when it is due

Count Visits

Count Total Visits of all

Contracts

Counts the total visits of a customer of any Membership contract,

Visit Pass or Class that they have ever had

Count Visits of Contract

they are visiting against

Counts the visits of a customer for the specific Membership

contract, Visit Pass or Class that they registering a visit against

Do Not Count Visits

Does not count visits

Show Visit Count Alert at

every...

An alert is displayed after the specified number of visits

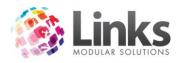

Admin > Site > Visit Parameters > M'ships & Classes

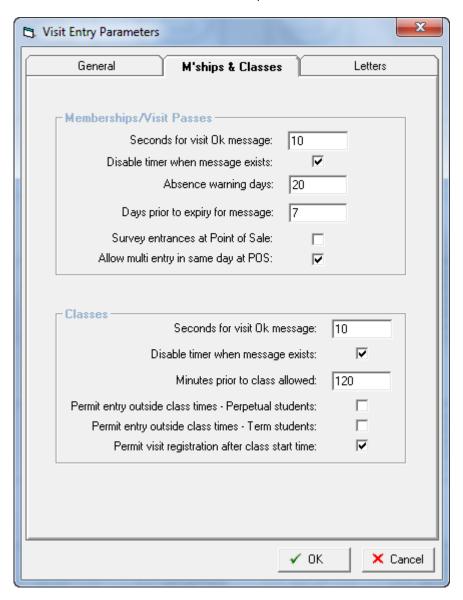

### Memberships/Visit Passes

Seconds for visit OK message

Set the number of seconds the visit entry message for Membership & Visit Pass holders will remain on the screen before it disappears. Visit entry messages are used when visits are recorded through POS

Disable timer when message exists

Message will remain and not disappear without POS user's action

Absence warning days

When the customer registers a visit after an absence of this many days, a message will be displayed advising the user of the number of days of the members' absence

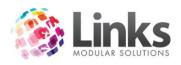

Days prior to expiry for message

The number of days before a membership or visit pass is due to expiry, a warning will display at POS. It allows the user to advise the customer that their membership is due to expire

Survey entrances at Point of Sale

When activated, all membership and visit pass holders whose entrance is recorded, will produce a display at POS that lists the activities that are linked to their current membership or visit pass. The POS operator can then select the activities that the customer is utilising during the visit.

Note: The Activities creation screen is in the Membership/VP menu and activities are allocated within the membership and VP detail screens.

Allow multi entry in same day at POS

Allows attendance more than once in a day without warning

#### Classes

Seconds for visit OK message

Set the number of seconds the visit entry message for Students will remain on the screen before it disappears. Visit entry messages are used when visits are recorded through POS

Disable timer when message exists

Message will remain and not disappear without POS user's action

Minutes prior to class allowed

The number of minutes that a student can arrive before a class commences and be registered for that class

Permit entry outside class times – Perpetual students

This will allow a student to have access into the centre outside of their scheduled class time if they are booked into a class type that is direct debiting

Permit entry outside class times – Term students This will allow a student to have access into the centre outside of their scheduled class time if they are booked into a class type that is term based

Permit visit registration after class start time

Record an attendance for a student if they register after the scheduled class start time

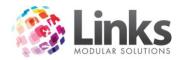

#### **Table Maintenance**

Admin > Site > Table Maintenance

The Table Maintenance screen allows you to define the options that can be selected through various functions in Links to aid in the collection of relevant data.

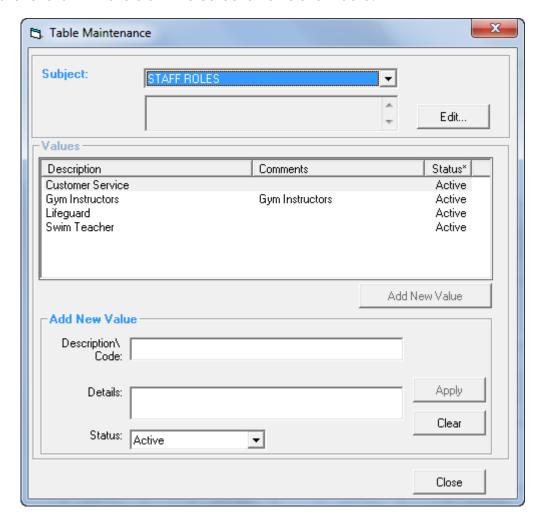

### Subject

Use the \_\_ to select the Table to be edited.

## Values

Listed are the values already available within the selected table

### Add New Value

Enter the Description/Code and Details for the value and click

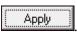

Comments/Details for values can also be edited by highlighting the description line, updating the details/status and clicking Apply.

To delete a value, highlight the description line and click the  $oxed{\mathbb{Z}}$ .

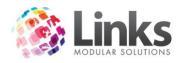

## **Mandatory Fields**

Admin > Site > Mandatory Fields

Use this screen to identify fields in the Customer, Prospect, Customer Marketing and Contract Marketing screens that must be filled in when entering data.

Admin > Site > Mandatory Fields > Customer Screen

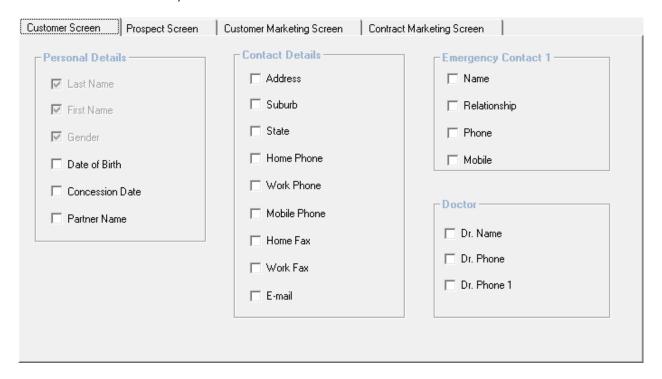

Clear Customer

Clears the mandatory fields selected for the Customer Screen

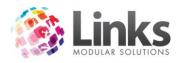

## Admin > Site > Mandatory Fields > Prospect Screen

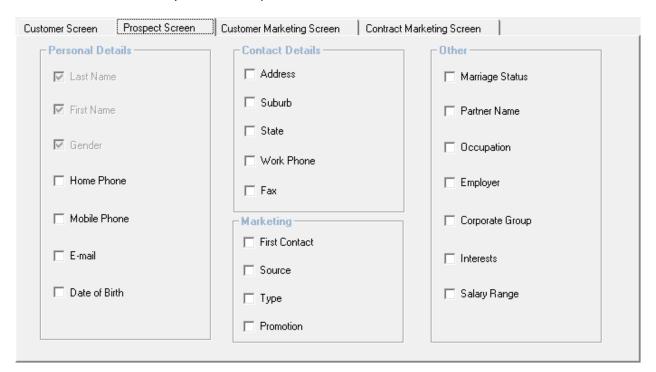

Clear Prospect

Clears the mandatory fields selected for the Prospect Screen

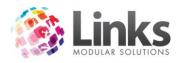

## Admin > Site > Mandatory Fields > Customer Marketing Screen

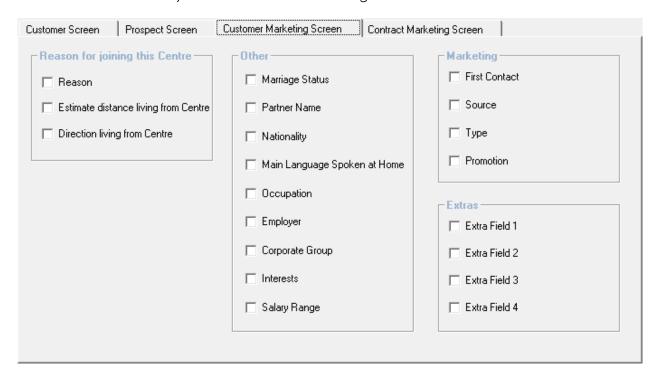

Clear Customer Marketing

Clears the mandatory fields selected for the Customer Marketing Screen

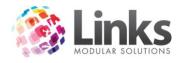

## Admin > Site > Mandatory Fields > Contract Marketing Screen

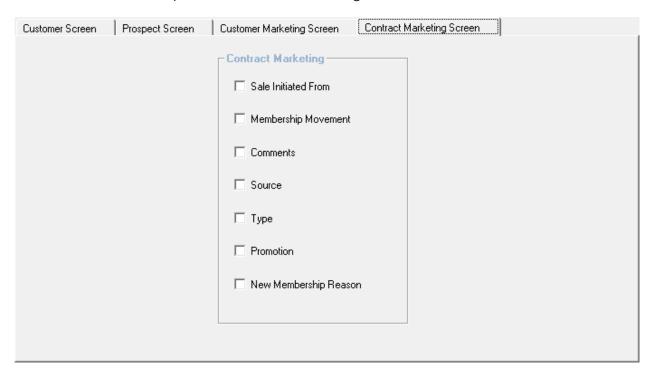

Clear Contract Marketing

Clears the mandatory fields selected for the Contract Marketing Screen

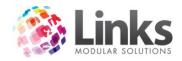

#### **Activities**

Admin > Site > Activities

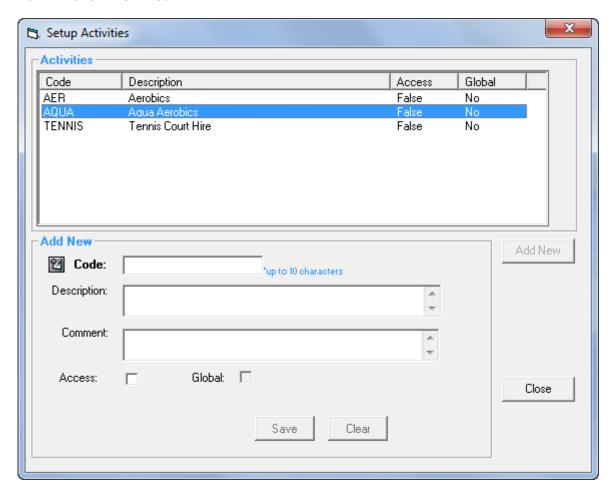

Activities that are setup in this screen can be allocated to Memberships and Visit Passes. These activities are used as part of the Members Survey process that is integrated with POS. When activated, upon recording a visit at the POS for all customers with Memberships and Visit Passes, a dialog box will be displayed listing the activities allocated to the membership or visit pass. It is then possible to select the activities and save the information. An activities report can then be produced that displays what activities members and visit pass holders are utilising

#### Add New

| Codo | Entar a codo to ror | aracant tha naw activity |
|------|---------------------|--------------------------|
| Code |                     | oresent the new activity |

Description Type the full description of the activity

Comment Type in a comment for the activity

Access Tick the check box if the activity is to be used for access module

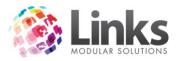

Global Tick the check box if the activity is to be used across all locations in a

multi location database

Edit an Activity

Edit or Delete Highlight the activity you wish to delete or edit. To delete, click the

. If you want to edit the entry you will only be able to change the

description

#### **Kiosk**

Admin > Site > Kiosk > Setup & Registration

The Kiosk Setup & Registration screen is used by Links Modular Solutions staff when installing Kiosk.

Note: This screen should only be updated by Links Modular Solutions staff and settings should not be altered unless directed by Links Modular Solutions.

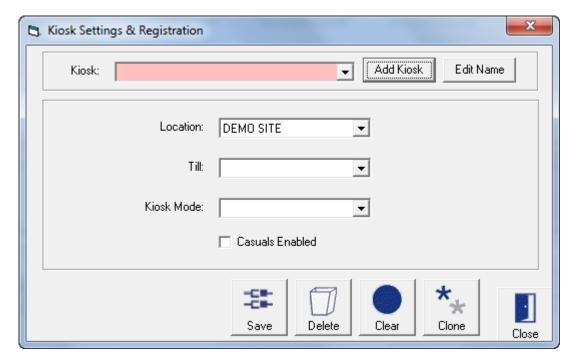

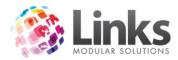

### **Links Service**

Admin > Site > Links Service

The Links Service Parameters screen pertains to the setup of LinksPay.

Note: This screen should only be updated by Links Modular Solutions staff and settings should not be altered unless directed by Links Modular Solutions.

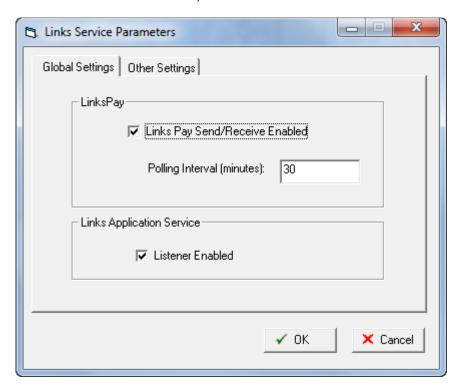

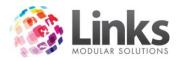

## Admin > Admin

### **Roles**

Admin > Admin > Roles

Whilst staff members can be assigned to a role on an individual basis in Admin > Security > Staff Members, this screen allows for the bulk entry of staff into specific roles.

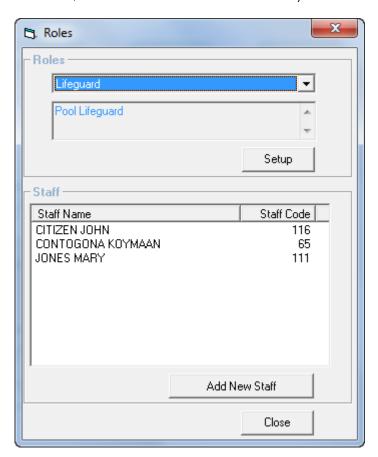

- 2. A list of Staff Members will be displayed.
- 3. Highlight one or more staff members to be included and Select

Note: To Select more than one staff member, hold down the Ctrl key and highlight the person.

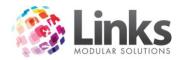

### **Card Layouts**

#### Admin > Admin > Cards > Card Layouts

This window is used to customise the layout of your Membership, Visit Pass, Class enrolment and Staff cards to suit your card template. All numbers are represented as 'mm' (millimetres). See below for a sample of the card layout set up.

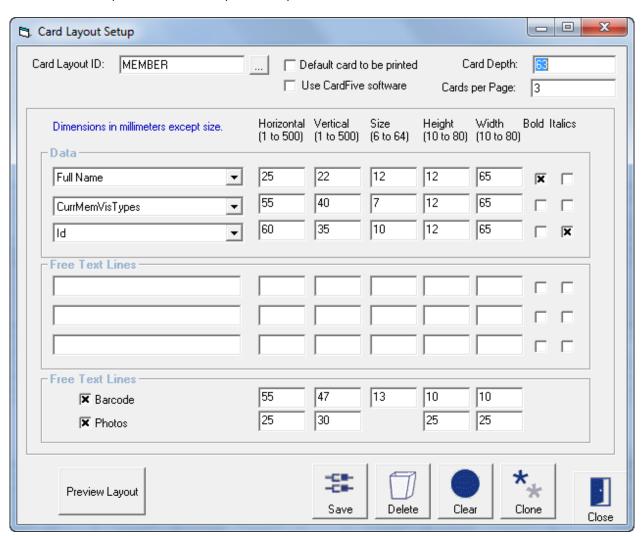

Card Layout ID

Type in a name to identify the card

Default Card to be Printed

Enables all cards (Members, Visit Passes, Classes and Staff) to be printed on the layout of this card type

Card Depth and Cards

Relates to the depth of the card from the top of the page to perforated section below the bottom of card (normally A4 sheets with 3-4 cards per page will be 70-80mm)

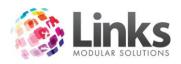

**Data Lines**Click on the drop down arrow. A list of available dictionary items

will be shown. Select the data line you would like to be printed

Free Text Lines If you wish to have more information appear on your cards this is

typed here

**Barcode** Click the box if you wish a barcode to be printed out

**Photos** Click the box if you wish a photo to be printed out

Note: Fill in the following parameters so the system knows which is the front or the back of the

card. Enter the numeric value to define your card layout.

Horizontal This represents the space indented from the left of the page/card

to where you want the information to be printed. Measurements

are in millimeters

**Vertical** This represents the space from the top of each card to where you

want the information to be printed. Measurements are in

millimeters

**Size** This represents the size of the font

Height/Width This relates to the size of the text box in your template to

accommodate the font size and information to be printed

**Bold & Italics**Click on this if you wish the line of text to be bold or italics

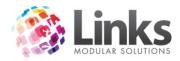

### **Setup Cards**

Admin > Admin > Cards > Setup Cards

This screen allows you to view cards that have been issued already and to set expiry dates on current cards.

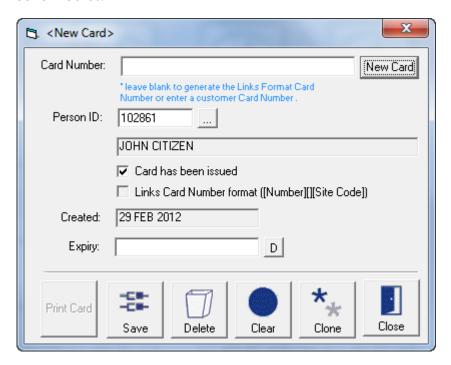

Click on to view the list of existing cards.

Displayed are Customer's names and the date their cards were created and have expired. Each time a new card is issued so is a new Card Number. This prevents a previous card from being active.

X indicates whether the card issued has been issued from Links or another source. This can be useful for those facilities needing to identify customers issued with non-Links cards in order to distribute Links cards to them.

In order to find a customer you can search using their card number, the person's name, the contract date or the expiry date

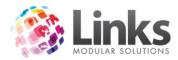

## **Setup Public Holidays**

Admin > Admin > Setup Public Holidays

This window allows Links to know when public holidays have been to set thereby providing flexibility when defining how public holidays are treated for bookings and direct debiting.

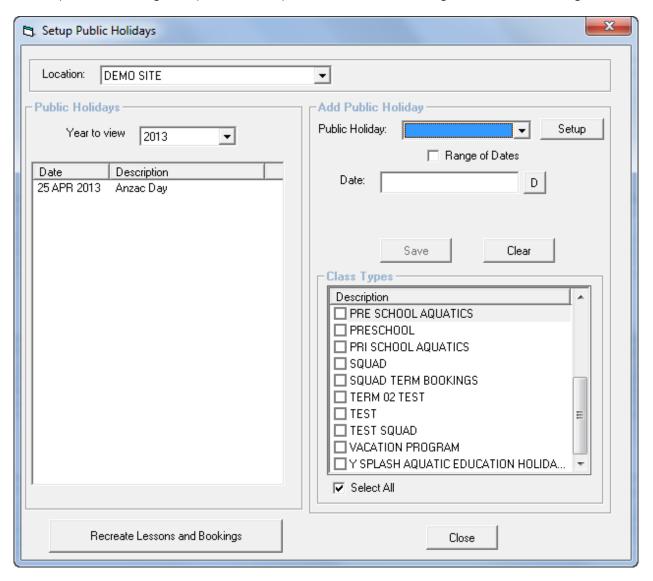

Year to view

Add Public Holiday

Setup

Opens the Table Maintenance screen to enter new values for Public Holidays. For more information see Admin > Site > Table Maintenance

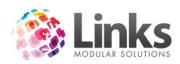

Public Holiday Use the 🔻 to select the Public Holiday to add

Range of Dates Tick this check box if the Public Holiday is to cover more than one day

Date Enter the date the Public Holiday falls on, or Start and End dates if

range of dates has been selected

Class Types Select the Class Type that this Public Holiday will affect or select all to

affect all Class Types

Save Add the Public Holiday to the list in the left screen

Clear the information entered

Note: If Lessons and Bookings are already scheduled prior to setting a Public Holiday date, lessons and bookings will be deleted by assigning the Public Holiday

Delete a Public Holiday

Highlight the public holiday you want to delete and click on the  ${\color{orange} \,\underline{\,}}{}$  to delete.

Note: Removing a Public Holiday can have a significant impact on Classes, Charges and Lesson Bookings

Recreate Lessons and Bookings

Once the Public Holiday has been deleted, you have the ability to recreate the lessons and bookings for that date

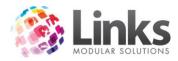

#### **Access Parameters**

Admin > Admin > Access Parameters

The Access Parameters screen creates and defines access points for use by the Access Module for the control turnstiles and secondary scanning units.

Note: This screen will only be displayed if the Access Module has been installed on the PC that will be used for turnstile control.

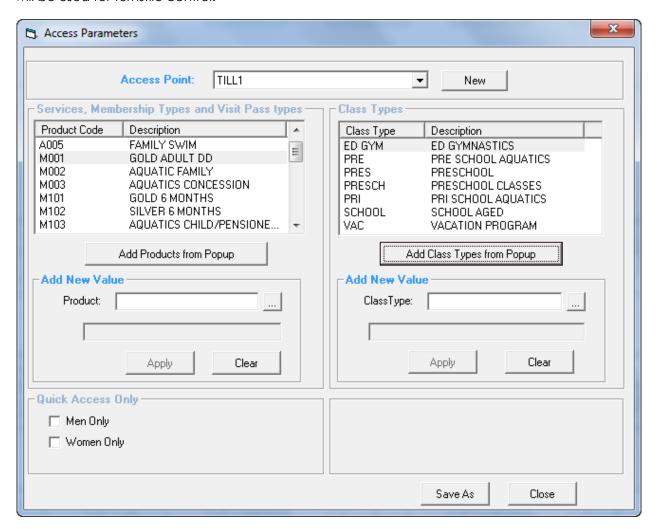

Access Point Use the to select the Access Point for which to define permissions

New To create a new Access Point, see Admin > Admin > Access Points

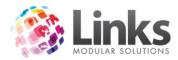

Services, Membership Types and Visit Pass Types/Class Types

Listed are the permissions currently allocated to this Access Point.

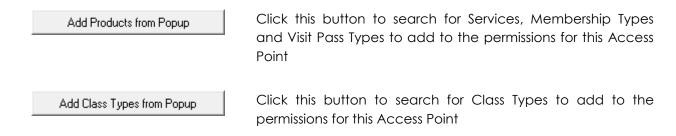

### Quick Access Only

Select Men Only or Women Only if this Access Point is for areas of segregation, e.g. change rooms

### **Appointment Type Setup**

Admin > Admin > Appointment Type Setup

Links has a built in Appointment Calendar that allows for the recording and tracking of appointments for Members and Prospects. This screen allows for the creating and defining of Appointment Types and Parameters.

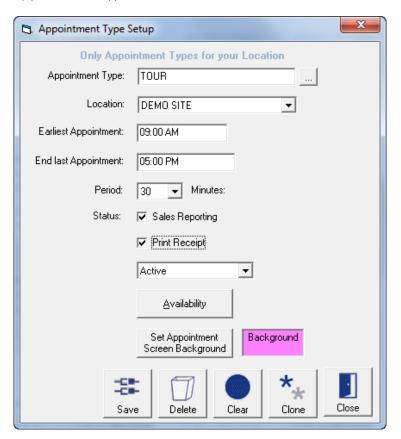

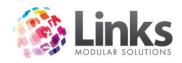

## Creating a New Appointment Type

Appointment Type Enter the name of the appointment type

Earliest Appointment Enter the time that the earliest appointment can be made

End Last Appointment Enter the time that the last appointment will end

Period Use the to select booking time of the appointment in minutes

Sales Reporting Flag this option if you wish to use this appointment type as the tour

appointment for sales reporting

Set Appointment Screen Background Set a colour for the appointment type

Availability

Select this button if there is a need to define periods of time in which an appointment in this appointment type cannot be made

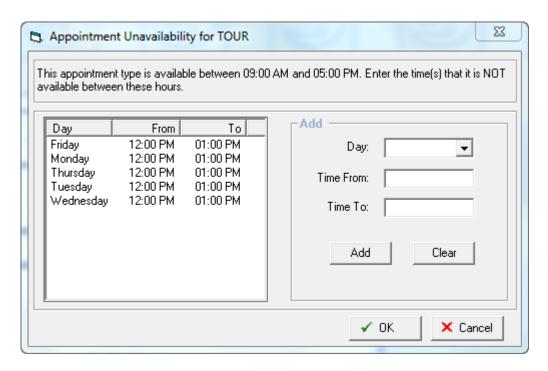

Listed are the Days and Times that this Appointment Type is unavailable for bookings.

Add

Day Enter the day of the week

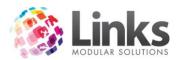

Time From/To Enter the time range required. Multiple time periods within a day can be

entered if required

Add Add this Day and Time period to the list of unavailability

Clear the information entered

### **Access Points**

Admin > Admin > Access Points

Enter the Access Points that will be available for Access setup.

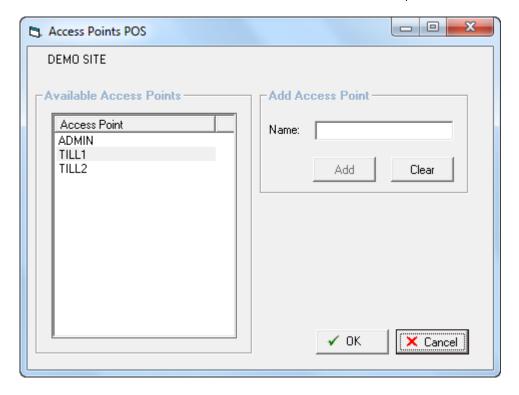

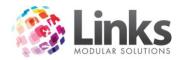

## Admin > Setup PC

The Setup PC window is used to identify the Access Point Name and allocate sounds to actions for individual workstations that operate Links. This is a local setting only; therefore each workstation will require updating.

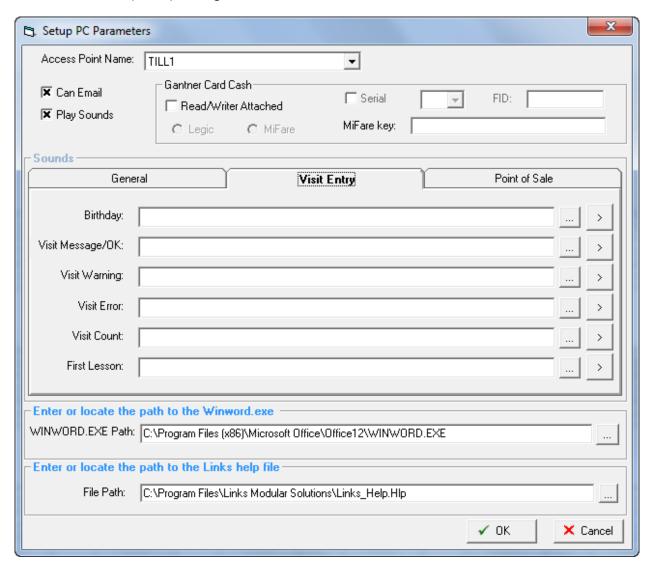

Access Point Name

Select from the options to identify the Access Point Name for the particular workstation

Can email

Tick this check box to enable emails to be sent through Links from this PC

Play Sounds

Tick this check box to activate sound features for this PC

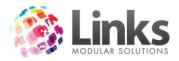

Enter or locate the path to the WINWORD.exe

Insert the path to the Microsoft Word executable file. This will be used to start Microsoft Word when using Links templates.

Enter or locate the path to the Links help file

Please contact the Links Modular Solutions support team if the Links help file requires adjustment.

#### Sounds

Each local workstation must have a soundcard and speakers in order to hear the sounds. The sound set up is entirely optional and only acts as an extra feature to the program. Sounds can be generated for various keystrokes as seen within this set up menu. Sound files must be Wave Files with sounds lasting only up to a few seconds at most.

If several workstations require sounds it is advantageous to locate the Wave Files at a central point of the server which is accessible by each workstation.

### Admin > Setup PC > General

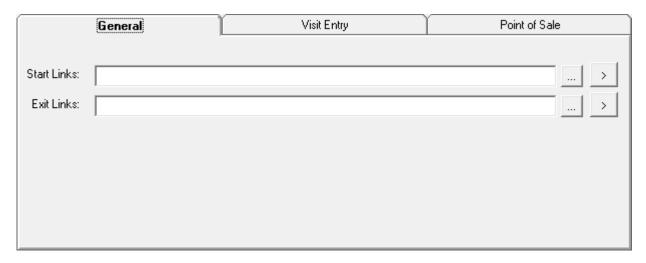

Start Links

This sound will be heard when starting Links.

To search for sounds click the icon. Double click on the sound file.

Exit Links

This represents the sound you will hear when you log out of the main Links menu

Click on this icon to hear the sound once it has been imported

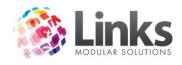

Visit Warning

Visit Error

### Admin > Setup PC > Visit Entry

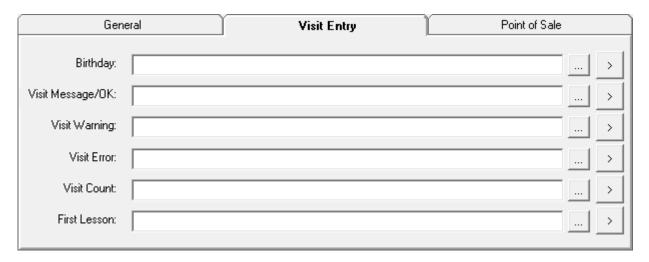

Birthday

This sound is played when you record a visit for either members or class enrolments through point of sale provided you have activated the 'Visit Entry Parameters'. See Admin > Site > Visit Parameters > General

Visit Message/OK

This sound is played when a member or class enrolment visit is being recorded through point of sale or when a message appears for a customer

This sound is played when a visit is recorded against a member or class enrolment that is due to expire or is not scheduled to visit at this time of entry or any customer who has an outstanding layby

This sound is played when you record a visit against a member or class enrolment that has expired or owes money

Visit Count This sound is played when a customer accumulates the number of

visits specified as under Access Parameters

First Lesson This sound is played when a class enrolment visit is being recorded

and the customer is a new enrolment attending for the first time

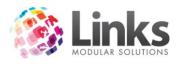

## Admin > Setup PC > Point Of Sale

| Gener               | al | Visit Entry | Point of Sale |
|---------------------|----|-------------|---------------|
|                     |    |             |               |
| Touch Button Press: |    |             | >             |
| Open Cash Drawer:   |    |             | >             |
|                     |    |             |               |
|                     |    |             |               |
|                     |    |             |               |
|                     |    |             |               |
|                     |    |             |               |

Touch Button Press This represents the sound you will hear when you press any of the

touch screen buttons at Point of Sale

Open Cash Draw

This represents the sound you will hear when the cash draw is

opened after choosing a payment option or when choosing the

'No Sale' key

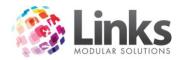

## Admin > POS

### **Alternate Price Modes**

Admin > POS > Alternate Price Modes

This window is used to run your point of sale in an alternate mode. You may want to sell certain services and products at different prices and at different times of the day, week or month. This window will allow you to nominate those services and products and allocate an alternate price.

To activate the alternate price mode functionality see POS.

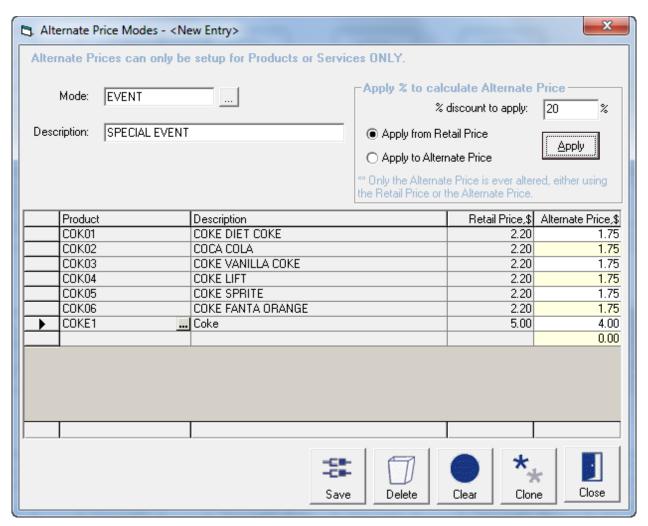

Mode If creating a new mode, type in a mode code. If amending/adding to an existing alternate mode, click on the to retrieve the mode

Description Type in the description of the sale mode. If retrieving an existing mode the description will be displayed

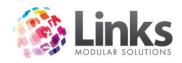

### Select Products and Services

Before selecting products you will first need to set up your products and services. Refer to:

Admin > Products/Services > Products > Product Master

Admin > Products/Services > Services > Services Master

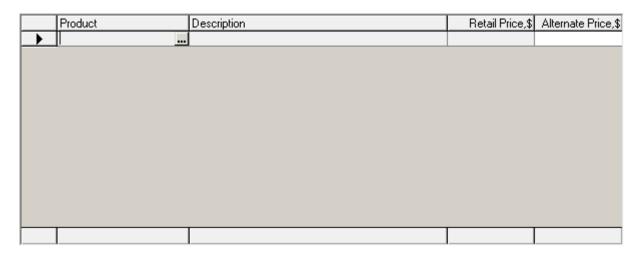

Search for services and products

Use the \_\_\_ to open the Search window. The options allow you to "Search by" Services or Products and by Code, Description, Supplier or Cost; or simply click "Show All".

To select the entire list, click "Select All"; To specify your selection, hold down the Ctrl button.

### Apply % to calculate Alternate Prices

| % discount to apply         | Enter the percentage discount to apply as the Alternate Price                                  |
|-----------------------------|------------------------------------------------------------------------------------------------|
| Apply from Retail Price     | Select this option to apply the % discount based on the Retail Price                           |
| Apply to Alternate<br>Price | Select this option to apply the $\%$ discount to what is already set as the Alternate Price    |
| Дррју                       | Will apply the specified % discount to the price selected for all Products and Services listed |

Note: The Alternate Price can be manually entered for individual Products and Services by highlighting the appropriate box in the Alternate Price column.

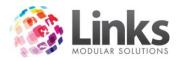

### Kits

### Admin > POS > Kits

Kits allow for multiple products to be grouped together for ease of sale. After the sale, stock numbers and financial updates will reflect each individual product within the Kit.

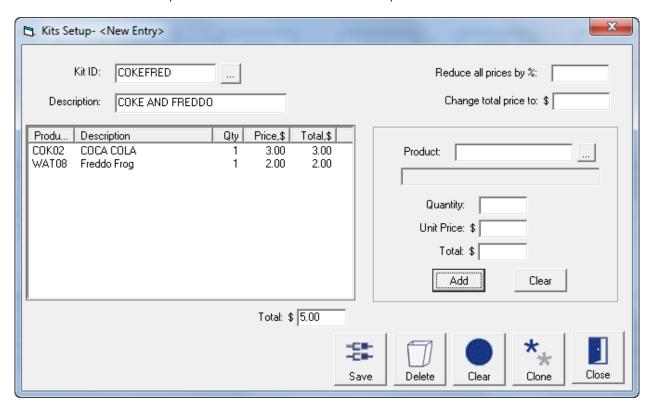

| Kit ID           | Type in a Kit Id Code or click on the icon to select an existing kit group                                 |
|------------------|----------------------------------------------------------------------------------------------------|
| Description      | Type in the description of the new kit. If an existing kit the description will automatically be displayed |
| Select a Product |                                                                                                    |
| Product          | Click on the icon to search for the product                                                                |
| Quantity         | This field is used to determine the quantity of this product to be sold                                    |
| Unit Price       | Enter the Unit Price for the Product                                                                       |
| Add              | Click on this icon to save this product to be part of the kit                                              |

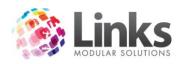

| **** | <br> |
|------|------|
|      |      |
|      |      |
|      |      |
|      |      |
|      |      |
|      |      |

Click on this icon to clear the product that has been chosen and not add it

Reduce all prices by % Type in the % value you would like all items to reduce by. The

'price and total' will be changed to reflect the reduced % amount.

Or leave this field blank if you do not wish to reduce prices

Change total price to You also have the option of changing the total price of the kit if you

desire. Simply type in the new overall price and the products chosen

will be reduced evenly to add up to the new price

### Setup

Admin > POS > Setup

This screen allows for the activation or deactivation of functions within the Point of Sale Module. These settings are system wide therefore will affect all computers which operate as a Till.

Admin > POS > Setup > General

Point of Sale Options

| Point of Sale Options                       |                                            |
|---------------------------------------------|--------------------------------------------|
| Record cheque details                       | Return\Refund is not permitted.            |
| Record credit card details                  | ▼ Prompt for amount on sale of \$0 product |
| ▼ Card type only required                   | ▼ Visit pass free for sessions             |
| ☐ Validate credit card numbers              | Check for overdue facility bookings        |
| 🗷 Ask for cash tendered                     | Post Code survey                           |
| Layby / Split defaults full amount in layby | ☐ Include voucher total in balance         |
| ▼ Show product code on POS                  | Allow users to change till ids             |
| ▼ Always ask for discount reason            |                                            |
|                                             |                                            |

Record cheque details This option allows you to record cheque details when

choosing the cheque payment method

Record credit card details Record the card details when choosing the credit card

payment method at POS. The credit card details payment box includes, card type, card number, expiry date and

cardholder name

Card type only required Card Type is the only credit card detail required at POS

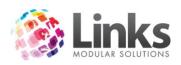

| Validate credit card numbers                | Validate the credit card details entered at POS                                                                                                    |
|---------------------------------------------|----------------------------------------------------------------------------------------------------|
| Ask for cash tendered                       | When cash payment method is selected, the user will be asked to enter the value received from the customer to help determine the change to be returned                                  |
| Layby/Split defaults full amount in layby   | The total transaction amount will default into the layby field after pressing the Layby/Split button in the Point of Sale screen                                                        |
| Show product code on POS                    | The product code and description of the current transaction is displayed when selecting an item in the Point of Sale screen                                                             |
| Always ask for discount reason              | A discount reason will be mandatory when applying a discount to an item at Point of Sale                                                                                                |
| Return\Refund is not permitted              | Deactivate the Return/Refund process within POS                                                                                                    |
| Prompt for amount on sale of<br>\$0 product | If making a sale for a product or service which has a \$0 value<br>the system will ask for a value to be given against the item<br>otherwise the sale cannot proceed                    |
| Visit pass free for sessions                | If a member price is attached to a Session, then visit pass<br>entries are excluded from this price. A visit will be taken from<br>the Visit Pass                                       |
| Check for overdue facility bookings         | Pops up every two minutes if any bookings are overdue and have not been marked as attended. This is not advisable for a large venue                                                     |
| Post Code survey                            | Survey casual purchasers of products and services that are put through POS. The postcode screen will be displayed after the sale which will require reception staff to enter a postcode |
| Include voucher total in balance            | The voucher total will be included within the till reconciliation report as well as on the display till window                                                                          |
| Allow users to change till ID's             | The Till ID selected for the PC can be changed by users                                                                                                    |

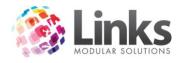

## Security Options

| - Security Options                           |
|----------------------------------------------|
| ▼ Secure Tilloffs                            |
| 🗷 Require user login for each transaction    |
| 🗷 Remember staff ID between sales            |
| 🕱 Require user login for Mem Contract sale.  |
| Require personal details on all transactions |
| 🗷 Require user login to open cash drawer     |
| Require personal details on refund/return    |
| Maximum Refund Without Security: \$ 0.00     |

| Secure Tilloffs                              | Allows users to till off to a set transactions number using either a manual cash enter or entry of denomination figures only i.e. 10x \$10.00 notes |  |
|----------------------------------------------|----------------------------------------------------------------------------------------------------|--|
| Require user login for each transaction      | All sales will be recorded against a staff person's user name. A report detailing sales by staff members can be generated                           |  |
| Remember staff ID between sales              | Default Staff ID to that entered on previous transaction                                                                                            |  |
| Require user login for Mem<br>Contract sale  | All membership sales will require a staff ID and password to be entered before selling the membership                                               |  |
| Require personal details on all transactions | Record details of customers for every transaction put through POS                                                                                   |  |
| Require user login to open cash drawer       | Staff ID and password will be required to open the cash drawer                                                                                      |  |
| Require personal details on refund/return    | When a refund or return is given on an item or previous transaction, you have the option of recording the personal details of the customer          |  |
| Maximum refund without security              | Maximum amount any user can refund without an administrator login                                                                                   |  |

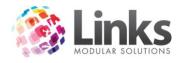

## Cash Rounding

Select the rounding options for cash sales processed through POS

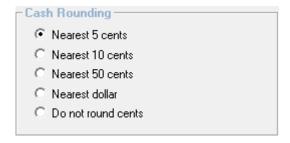

#### Other

Configure Denominations

Setup the cash tenders for entry in Secure Tilloffs

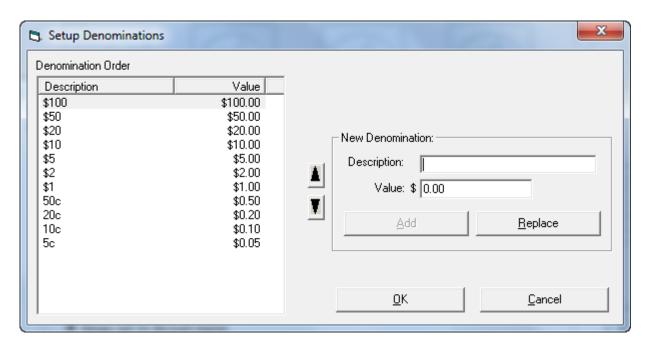

Admin > POS > Setup > Products

### **Products**

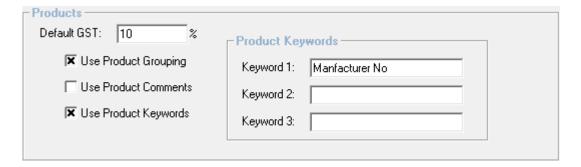

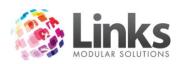

Default GST Enter the GST percentage to be used

Use Product Grouping Products, Services and Memberships can be grouped for ease of

use in the POS touchscreen

Use Product Comments Record comments against Product. The comments are not linked to

any other functionality within Links

Use Product Keywords A keyword can be used to identify or find products when utilising

the search screen in POS

Product Keywords Enter up to three new search fields (keywords)

**POS Reports** 

Show subtotals on

transaction report

Subtotals will be printed on the transaction report when it is printed

on a receipt printer

Show customers on

transaction report

If collected, the customer's name will be printed against a transaction on the transaction report when it is printed on a receipt

printer

### Admin > POS > Setup > Categories

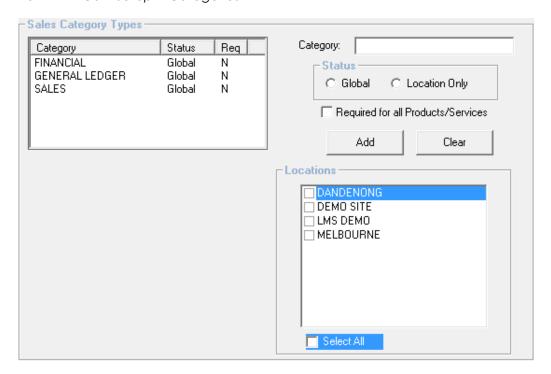

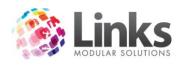

## Sales Category Types

Listed are the Sales Category Types, their status – global or location specific, and whether required for all Products/Services.

## Add a Sales Category Type

| Category                              | Enter the name of the Sales Category Type                                                        |
|---------------------------------------|--------------------------------------------------------------------------------------------------|
| Status                                | Specify is the Sales Category is to be used Globally (across all locations) or location specific |
| Required for all<br>Products/Services | Is the Sales Category required for all Products/Services?                                        |
| Add                                   | Add to the listed Sales Categories                                                               |
| Clear                                 | Clear the information entered                                                                    |
| Locations                             | If the Sales Category is to be location specific, tick the appropriate location                  |

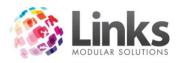

## Admin > POS > Setup > Payment Options

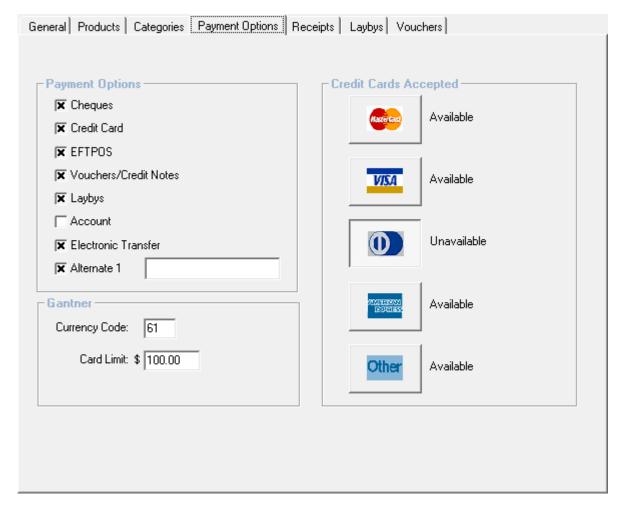

### **Payment Options**

Select the Payment Methods to be available.

Note: If Alternate 1 is selected it can be used in POS by selecting the Layby/Split button.

Credit Cards Accepted

Click the Credit Card Type buttons to make it unavailable

Gantner

Currency Code Enter the appropriate currency code for the region of operation

Card Limit This is old functionality that is no longer used

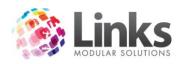

# Admin > POS > Setup > Receipts

| Printing Options                          |
|-------------------------------------------|
| ▼ WAS detail on sale items                |
| Two receipts on layby sale                |
| Two receipts on voucher sale              |
| 🗷 Two receipts on credit note             |
| Receipt on every transaction              |
| ▼ Salesperson first name                  |
| Signature lines on vouchers               |
| ▼ Signature lines/terms on layby payments |
| Print signature on refunds always         |
| Print two receipts for CC/EFTPOS          |
|                                           |

| WAS Detail On Sale<br>Items                 | If a discount is given to a sale, the 'WAS' price and the 'NOW' sale price will appear on the receipt                                                                                                 |
|---------------------------------------------|----------------------------------------------------------------------------------------------------|
| Two Receipts on Layby<br>Sale               | A second receipt will be printed on all layby sales, allowing you to have a copy for the customer and yourself                                                                                        |
| Two Receipts on<br>Voucher Sale             | A second receipt will be printed on all voucher sales, allowing you to have a copy for the customer and yourself                                                                                      |
| Two Receipts on Credit<br>Note              | A second receipt will be printed on all credit note sales, allowing you to have a copy for the customer and yourself                                                                                  |
| Receipt on Every<br>Transaction             | A receipt will be printed on every transaction                                                                                                    |
| Salesperson First Name                      | The salespersons name will be printed on the receipt. The system will assume the salesperson is the user who logged onto the system unless you have flagged the 'Security Option' as explained above. |
| Signature Lines On<br>Vouchers              | The voucher receipts will have a section designated for the customers signature                                                                                                    |
| Signature Lines/ Terms<br>on Layby Payments | The layby receipt automatically print two signature lines and incorporate the free text from the 'Layby Terms' box                                                                                    |

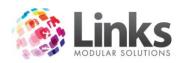

Print signature on refunds always

The refund receipt will automatically print two signature lines

Print two receipts for CC/EFTPOS

A second receipt will be printed on all CC/EFTPOS sales, allowing you to have a copy for the customer and yourself

# Admin > POS > Setup > Laybys

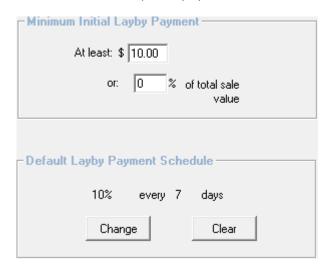

# Minimum Initial Layby Payment

At least \$ Set a minimum value amount for the Initial Layby Payment

or % of total sale value Specify a percentage of total sale value as the minimum Initial

Layby Payment

The minimal initial layby payment can be both \$ and % or one of these options. The minimum amount must be paid otherwise the transaction cannot proceed.

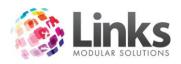

# Default Layby Payment Schedule

The default Layby payment schedule is outlined. Click Change to alter the default payment schedule

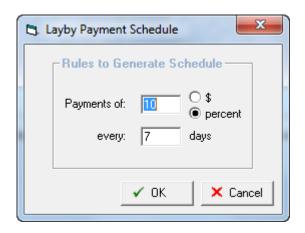

Payments of ... Specify the minimum amount (value or percentage) that must be

paid per period of the payment schedule

Every ... days Specify the number of days between payment for this payment

schedule

It should be noted that these act as a guide. Any payment amount for the layby will be accepted but the payment schedule for further payments will need to be recalculated at the time of the payment.

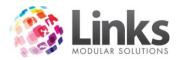

#### Admin > POS > Setup > Vouchers

This tab will allow the system to automatically generate the next available voucher/credit note number to be applied

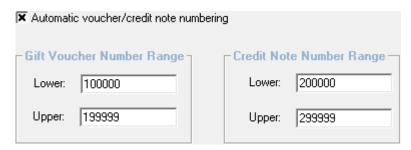

Automatic voucher/credit note numbering

Flag this box if you want POS to automatically default to the next available number as per the range you enter. You will need to enter the lower and upper number range for both vouchers and credit notes. Numbers cannot overlap each other

#### **Setup Receipts**

Admin > POS > Setup Receipts

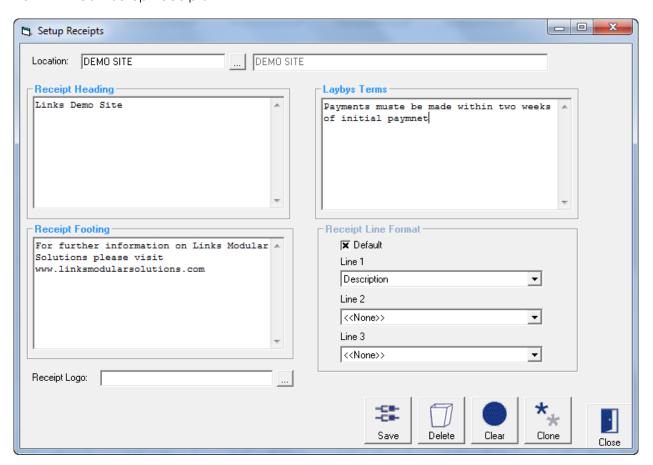

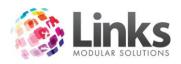

# Receipt Heading

Type in what you would like to appear on the top of your receipt.

Receipt Footing

Type in what you would like to appear on the bottom of your receipt.

Layby Terms

Type in any text you would like to appear on your receipt regarding terms and conditions for laybys. This will only be printed on the receipt when a layby is sold and if selected as a printing option.

### Receipt Line Format

option being the product description

Line 1, 2 & 3 If you do not want the automatic default you can choose from the list

of options on the pop up. Click on the for the list of options

## Receipt Logo

A logo can be set to print on the receipts. Locate a network file using the option.

Note: This file must be in a network drive that is accessible to all PCs.

#### **Template Models**

Admin > POS > Invoicing > Template Models

This screen defines the template model and the fields which will be inserted into the template. There are two invoice models that can be designed: Customer and Client.

A Customer is defined as a person who has been issued a customer number within Links. This customer may be a staff member, student, responsible person etc.

A Client is defined as a separate entity outside of customer process and is setup utilising the Client screen in POS.

Note: The invoicing system within Links operates on an Accrual basis. This means that the income value of the products, services, memberships and visit passes that are sold on account will be viewed as income generated on the day they are sold, therefore income reports will include this amount. Accordingly any product will see a reduction in stock numbers and GST will be payable on the amount.

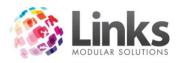

# Establishing an Invoice Template Model

This screen establishes the fields which will be inserted into the template.

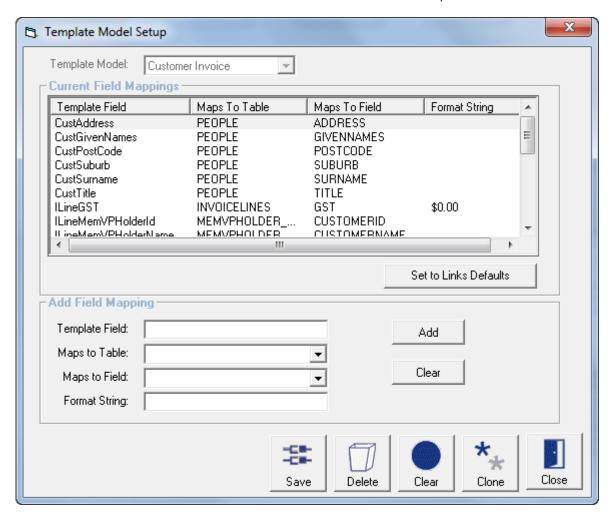

Template Model Select Customer or Client Invoice from the drop down menu

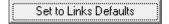

Press the links default button and the default template fields will be displayed. These are the template fields which will be inserted into the invoice template

# Add Field Mapping

Additional fields can be added to the default fields however you must know the location of the information you are seeking

Template Field Type in your own field name to identify the field type

Maps to Table From the drop down menu select the Table that contains the

necessary information

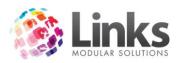

Maps to Field From the drop down menu select the field that has the necessary

information

Format String Insert the format in which the data will be displayed

Click to add the entered information to the list of fields

Click to clear the entered information

### **Templates**

Admin > POS > Invoicing > Templates

The Template Setup screen allows you to setup one or more new Customer and Client templates, edit existing Customer or Client templates and set a default template for Customer and Client.

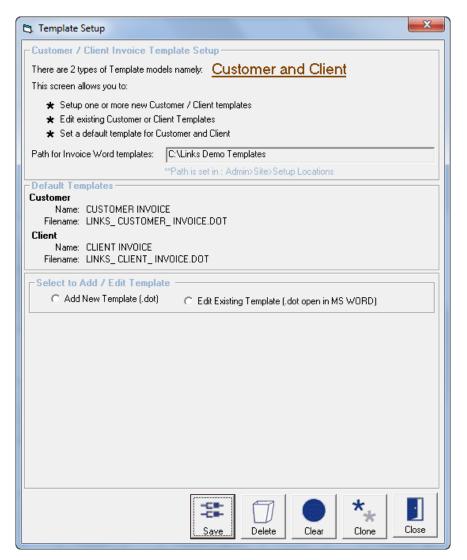

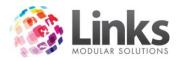

# **Default Templates**

Displayed are the default Customer and Client Invoice Templates

# Add New Template

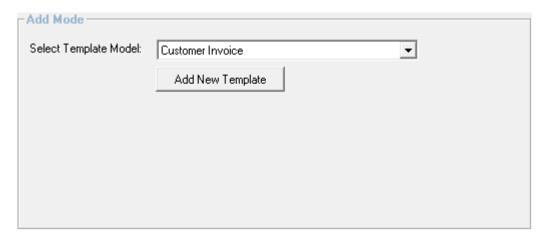

Select Template Model

Select between the Customer or Client invoice Template Models

Add New Template

Opens the Add Invoice Template screen to enter a New Template Name and File name or selecting an Existing File name as follows

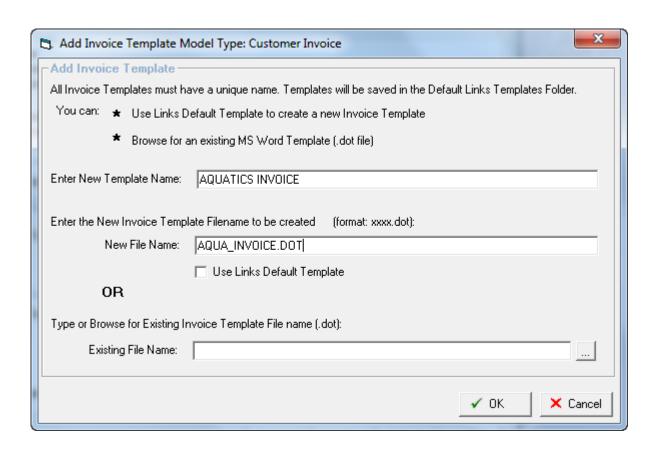

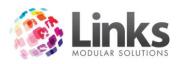

Enter New Template Name

Type in a template name

Enter the New Invoice

Type in a filename in the format xxx.dot

Template Filename to be

created

Will specify the file name as either LINKS\_CUSTOMER\_INVOICE.DOT

or LINKS\_CLIENT\_INVOICE.DOT

Template

Invoice Template File

Use Links Default

Type or Browse for Existing Type in or search for an existing template

name

-Add Mode -Select Template Model: Customer Invoice Add New Template The following template has been created: AQUATICS INVOICE Template Name: AQUA\_INVOICE.DOT File Name: Set as default template for the Customer Invoice Model You can now edit this New Template:

Edit Template

Displayed is the predefined template name Template Name

File Name Displayed is the predefined file name

Set as default template for the Customer Invoice Model

Edit Template

Select the Set as a Default Template for the Model if this template is to be used as the Default template for all letters that use this model

The template can be modified to suit your requirements

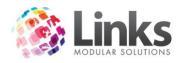

# Edit Existing Template

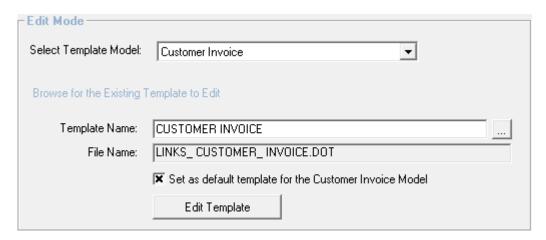

Select Template Model Select between the Customer or Client invoice Template Models Use the to search the Customer or Client Invoice Template to Template Name edit File Name The File Name will automatically update when the Template Name has been selected Set as default template Select the Set as a Default Template for the Model if this template for the Customer Invoice is to be used as the Default template for all letters that use this Model model The template can be modified to suit your requirements Edit Template

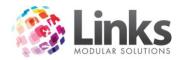

# Admin > Facility

This function allows you to manage the various sections of your facility that are available for hiring. Once specifying the rate and dates and times available, bookings can then be made through Point of Sale.

### **Setup Facilities**

Admin > Facility > Set up Facilities

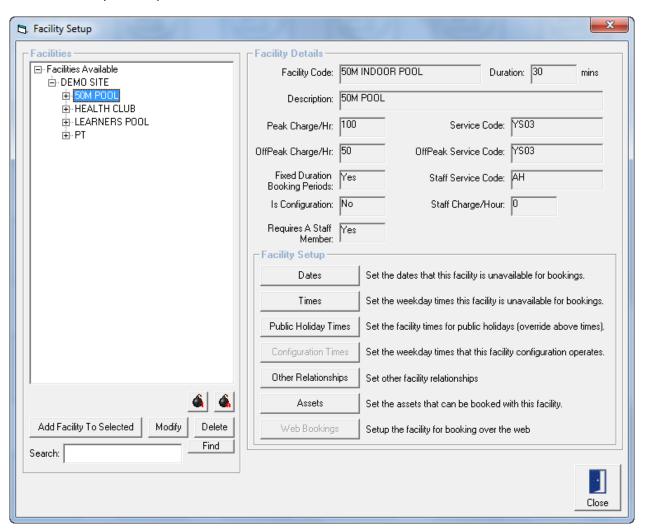

#### **Facilities**

The preview pane on the left details the various segments listed for this particular location. Parent groups are listed and facilities that are part of the parent group can be viewed by clicking the +.

Below the preview pane are two bombs.

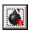

Expands the directory tree in the preview pane

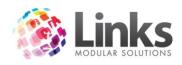

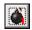

### Contracts the directory tree in the preview pane

# **Facility Details**

Displayed is a summary of the details entered in the "Add/Modify Facility" screen – see Admin > Facilities > Setup Facilities > Add Facility

Facility Code The code name by which the facility is displayed

Description Describes the facility in more detail

Duration How many minutes duration the facility can be booked at a

time

Peak Charge/Hr

The cost per hour during periods defined as Peak

Off Peak Charge/Hr

The cost per hour during periods defined as Off Peak

Fixed Duration Booking Periods Is the period for which facility is hired out for a set period or

can it flexible?

Is Configuration Is this Facility a Configuration of another facility?

Requires a Staff Member Is a staff member required when this facility is hired out?

Service Code Service code for Peak Charge. Relates directly to the

recording of income for reporting purposes. See Admin > Products/Services > Services (> Services Master if a Multi

Location site)

Off Peak Service Code Service code for Off Peak Charge.

Staff Service Code Service code directly relating to the cost of hiring the staff

member out with the facility

Staff Charge/Hr The cost of the staff member per hour to attend with the

facility

Facility Setup

Dates Insert the dates the facility is unavailable/available for

bookings

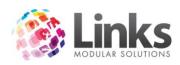

| Times                | Insert the times the facility is Peak/Off Peak/Unavailable for bookings                                                                               |
|----------------------|----------------------------------------------------------------------------------------------------|
| Public Holiday Times | Specify the public holidays times the facility is<br>Unavailable/available                                                                            |
| Configuration Times  | Specify the times that this Configuration of the facility is unavailable/available if the facility being added is a configuration of another facility |
| Other Relationships  | Set other facility relationships                                                                                                    |
| Assets               | Set the assets that can be booked with this facility                                                                                                  |
| Web Bookings         | Setup the facility for bookings over the web                                                                                                    |

Admin > Facilities > Setup Facilities > Add Facility

Prior to setting up a Facility, the facility service code, staff service code and charge override service code must already be entered. See Admin > Products/Services > Services (> Services Master if a Multi Location site).

1. Select the part of the centre you wish to add another facility

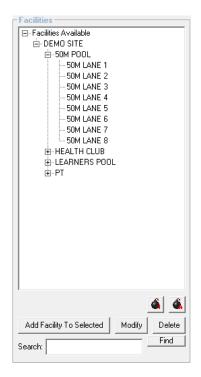

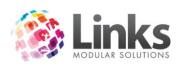

Add New Facility

Only available when highest Parent Facility in tree is selected

Add Facility To Selected

Add another Facility to the Parent Facility selected

Change the details of the selected Facility

Delete the selected Facility

## 2. Define the Facility Details

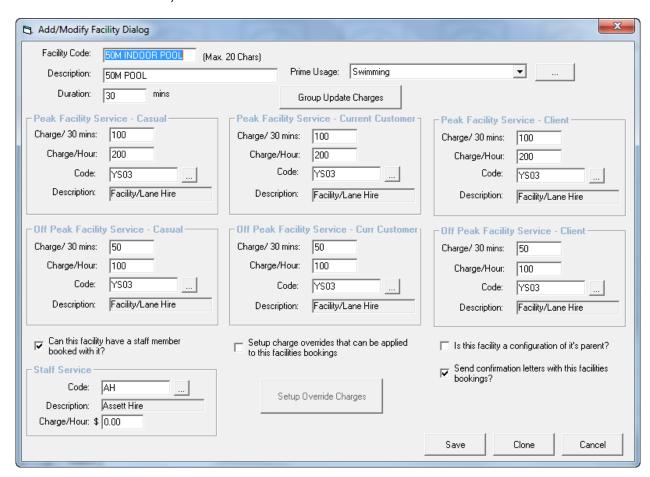

Facility Code The code name by which the facility is displayed

Description Describes the facility in more detail

Duration How many minutes duration the facility can be booked at a

time

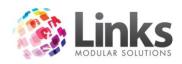

| Prime Usage | Use the to select established Facility Prime Uses or | the |
|-------------|------------------------------------------------------|-----|
|             |                                                      |     |

to edit in the Table Maintenance options

Group Update Charges

When modifying a Facility, the "Charge/Duration", "Charge/Hour" and "Service Code" can be updated by group for Peak – Casual, Current Customer, Client; and Off Peak – Casual, Current Customer, Client.

Facility Service

Peak The Facility Service details will apply when making a booking

during periods defined as Peak under Facility Setup > Times

Off Peak The Facility Service details will apply when making a booking

during periods defined as Off Peak under Facility Setup >

**Times** 

Casual The Facility Service details will apply when a Casual user

makes a Facility Booking

Customer The Facility Service details will apply when a Customer makes

a Facility Booking

Client The Facility Service details will apply when a Client makes a

Facility Booking

Charge/Duration The Cost per period defined under "Duration" above. Note:

this field will update if "Charge/Hour" is adjusted

Charge/Hour The Cost per hour. Note: this field will update if

"Charge/Duration" is adjusted

Code The Service Code Relates directly to the recording of income

for reporting purposes. See Admin > Products/Services >

Services > Services Master

Description Description will display when the Service Code is entered

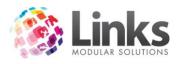

#### Staff Member

Can this facility have a staff member booked with it

Enables a Staff Member to be booked as part of the Facility

Booking

Code

Enter the Service code for a Staff Member booked as part

of Facility Booking

Description

The Service Code description will update when the Service

Code is selected

Charge/Hour

The Cost per Hour for a Staff member as part of a Facility

Booking

Override Charges

Charge overrides refer to alternative prices you wish to charge.

Setup charge overrides that can be applied to this facilities bookings

Enables Charge overrides to be set up and selected when processing a booking

Setup Override Charges

Opens the Override Charges Setup screen

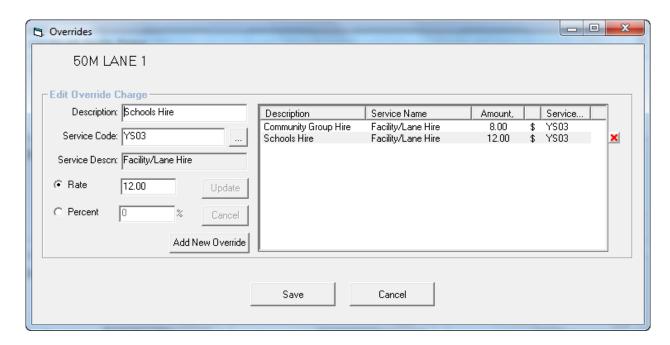

Listed are the Override prices already entered for this Facility.

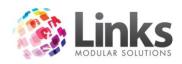

To edit a Charge Override, click on the line to highlight and adjust details, then click To delete the override, highlight the line and click the  $\blacksquare$ .

Update

| Description | Type c | a description | n for the | Charge Override |  |
|-------------|--------|---------------|-----------|-----------------|--|
|             |        |               |           |                 |  |

Service Code Select a Service Code for payments made by Charge Override

Service Description This field will update when a Service Code is selected

Rate Enter the amount to be charged as an override

Percentage Enter the percentage difference to be charged.

Note: a negative percentage must be entered to give a discount, i.e. 20% entered will charge 20% more than regular

price; -20% will apply a 20% discount

"Add" the override to the list of overrides for this facility

Clear" the details entered

Add New Override Clear the details and enter an new override

Is this facility a configuration

of its parent?

Tick this check box in the event that a centre has one space which is hired out for multiple purposes – e.g. 50m pool and

Waterpolo; Basketball and Netball courts.

Send confirmation letters with this facility's bookings

Allows the option to send confirmation letters in the Facility

bookings screen

3. Define Facility Setup options.

Note: To adjust the Facility Setup options, the appropriate Facility must be highlighted in the left preview pane

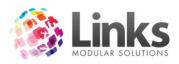

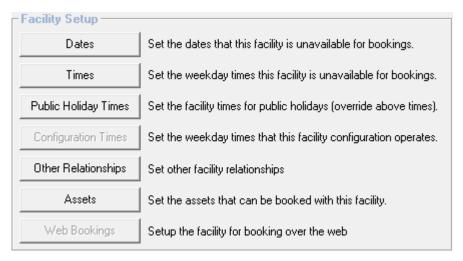

Admin > Facilities > Setup Facilities > Dates

Dates

Enter the dates that the particular facility is not available for booking

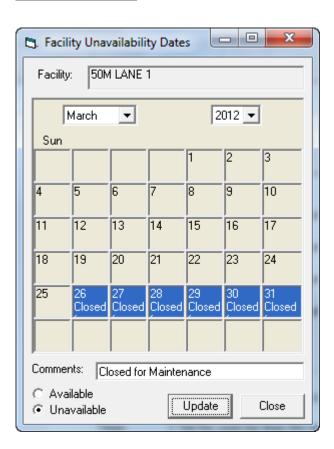

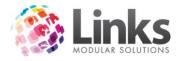

#### Admin > Facilities > Setup Facilities > Times

Times

Specify the Peak, Off Peak and Unavailable times for this Facility

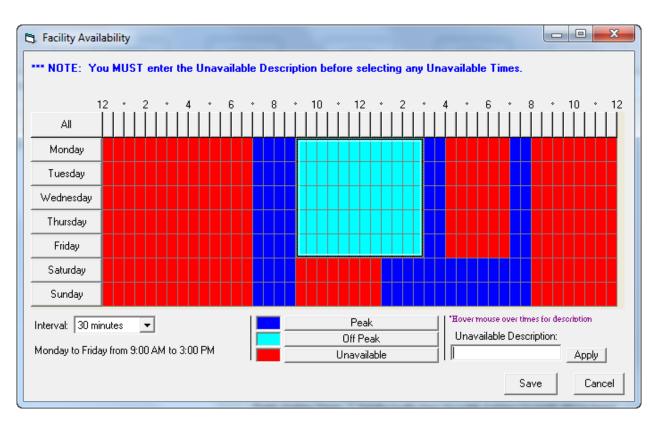

- 1. Select the interval 2 hours; 1 hour; 30 minutes; 15 minutes
- 2. Enter an Unavailable Description (not necessary when defining Peak and Off Peak periods)
- 3. Click and drag over the times to allocate. Note: the period selected will be shown in the bottom left
- 4. Select Peak, Off Peak or Unavailable

Admin > Facilities > Setup Facilities > Public Holiday Times

Public Holiday Times

Now specify whether the facility is available for hire on the particular public holidays. To setup Public Holidays see – Admin > Admin > Setup Public Holidays

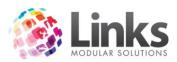

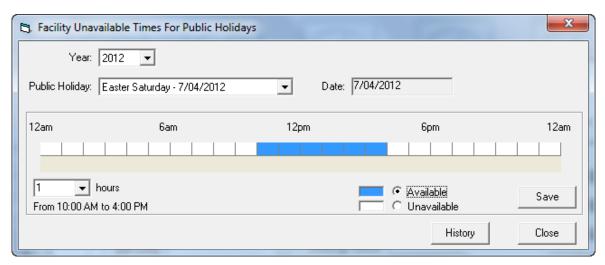

Select the Year and Public Holiday to affect. High areas in Blue (Available) and White (Unavailable) to define the Facility's availability on that day.

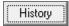

Displays a historical record of dates that have been varied and the facility affected

Admin > Facilities > Setup Facilities > Configuration Times

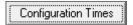

Specify the times of the week that this facility configuration operates

#### Configurations

The Configurations Tab displays the times the Parent Facility takes on an alternate configuration

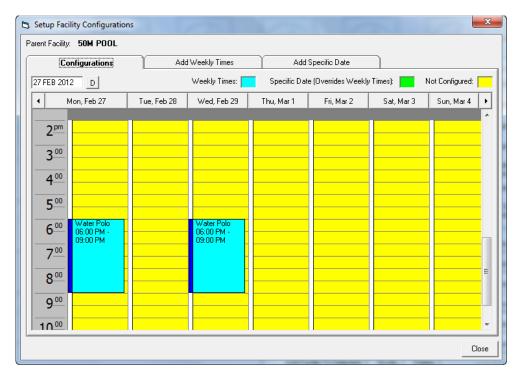

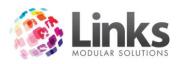

# Add Weekly Times

Enter times that the Parent Facility takes an alternate configuration on a regular weekly basis

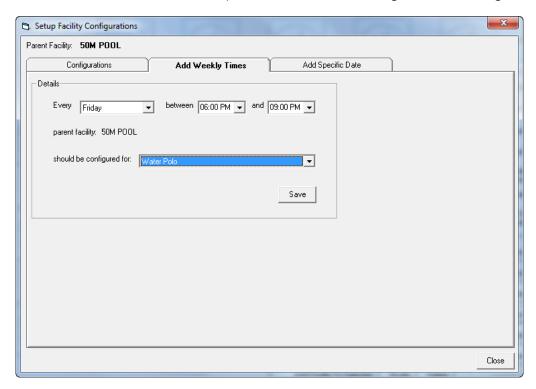

Every Select the day of the week

Between ... and ... Define the hours for the alternate configuration

Should be configure Use the 

to select the configuration for...

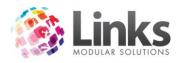

# Add Specific Date

Enter times that the Parent Facility takes an alternate configuration on a specific date.

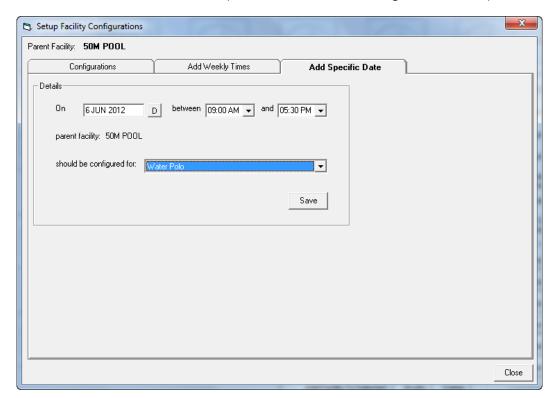

On... Select the date

Between ... and ... Define the hours for the alternate configuration

Should be configure
for... Use the 

to select the configuration

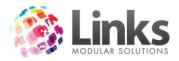

# Admin > Facilities > Setup Facilities > Other Relationships

Select a Facility that will be booked out if the related Facility is also booked, e.g. the change rooms can be linked to the Pool so that whenever a Pool booking is made, the change rooms are also booked out

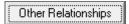

Set other facility relationships

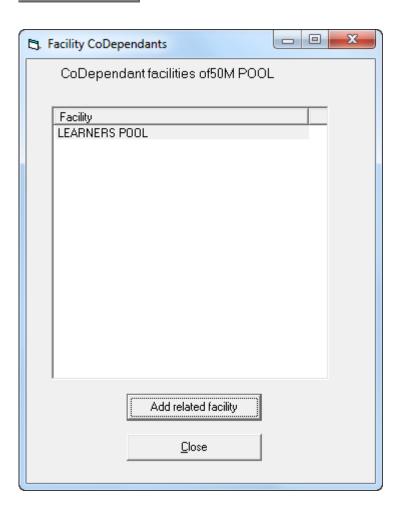

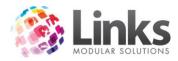

Admin > Facilities > Setup Facilities > Assets

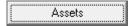

Set the assets that can be booked with this facility

Note: The assets must already have been setup – see Admin > Facilities > Setup Assets

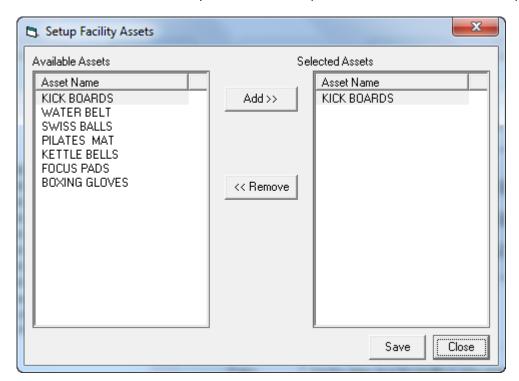

Add>>

Click an Available Asset on the left pane and "Add" to make available to be booked with this Facility

<< Remove

Click a Selected Asset on the right pane and "Remove" from the assets available to be booked with this Facility

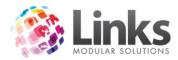

#### **Setup Assets**

Admin > Facilities > Setup Assets

This screen will specify an asset available for hire with a facility. An asset can be used with in more than one facility.

Note: A service code must already be set up prior to completing this screen – see Admin > Products/Services > Services (> Services Master if Multi Location site)

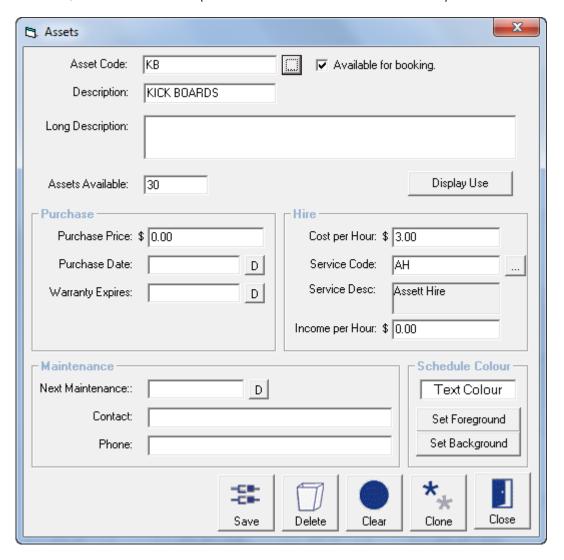

Asset Code Enter a Asset Code

Description Enter the Description

Long Description A more involved description of the asset

Assets Available How many of the particular asset available for hire

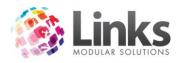

Available for booking Tick check box to make Asset Available for booking

Display Use details the history of the use of the asset eg when, what time and by

whom the asset has been hired

**Purchase** 

Purchase Price How much the asset cost to purchase

Purchase Date When the asset was purchased

Warranty Expires Date the warranty for asset expires

Hire

Cost per hour How much the asset costs to the centre to be available

Service Code This code must already be set up – see Admin > Products/Services >

Services (> Services Master if a Multi Location site). It provides for the

correct assignment of income for reporting purposes

Income per Hour The amount of income per hour the asset will generate when hired

Maintenance

Next Maintenance Enter a date when the for scheduled maintenance of the asset

Contact The contact responsible for maintenance of this asset

Phone The phone number of maintenance contact

Schedule Colour

The colour the foreground and background will display for the particular asset.

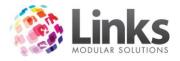

# **Facility Settings**

Admin > Facilities > Facility Settings

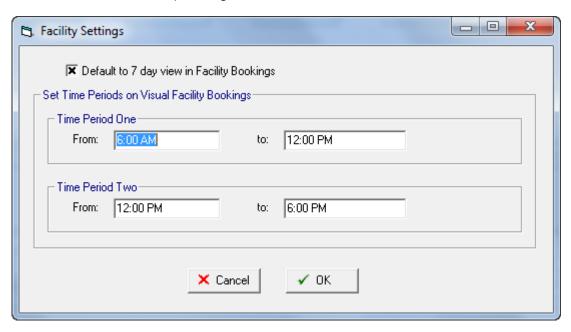

Default to 7 day view in Facility Bookings

When a lowest level Facility is selected, the Visual Facility Bookings view will default to show the next seven days

Set Time Periods on Visual Facility Bookings

The time period entered will be accessible by a short cut button on the Visual Facility Bookings screen.

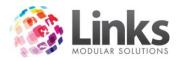

# **Web Settings**

Admin > Facilities > Web Settings

For further information on Facilities Web settings, please see the Facilityweb manual.

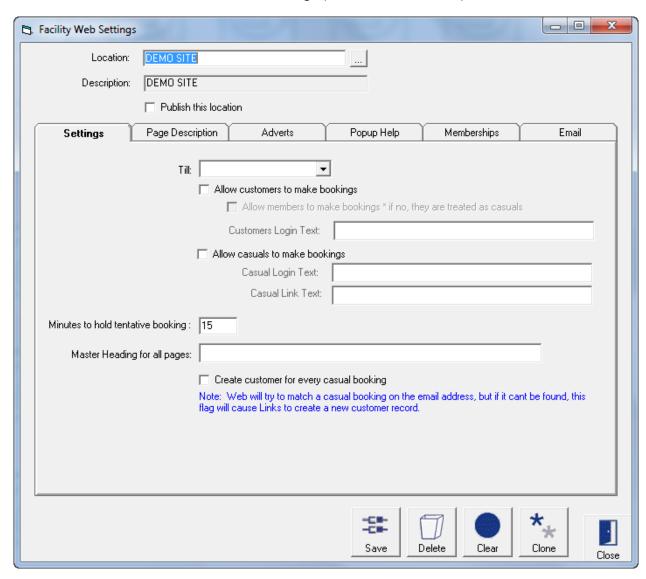

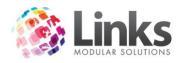

# **Bulk Web Registration**

Admin > Facilities > Bulk Web Registration

The Bulk Registrations screen allows all Members and Responsible Persons who are not registered for Web Access to be registered in bulk.

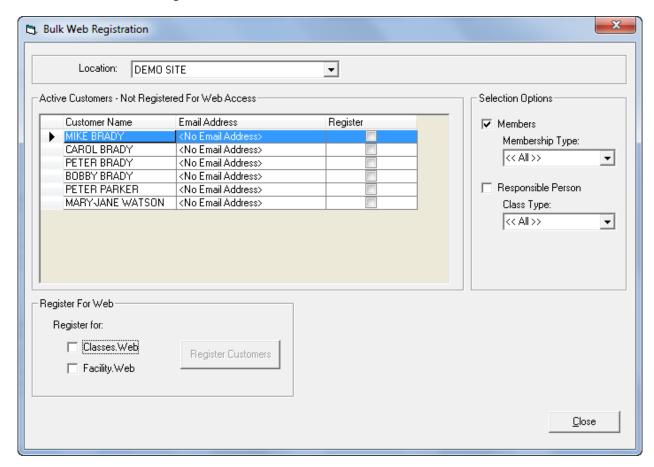

Location Select the site location to affect

**Selection Options** 

Members Tick this check box to select members to register for Web Access

Membership Type

Use the to select the Membership Types to select members

Responsible Person Tick this check box to select Responsible Persons to register for Web

Access

Class Type Use the 🗷 to select the Class Types to select Responsible Persons

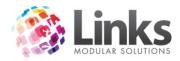

# Active Customers - Not Registered for Web Access

Listed are the active customers within the defined selection options who are not registered for Web Access. Tick the Register check box to select the customer to Register for Web

Register For Web

Register for Classweb Select the web application to register customers for

Register for Select the web application to register customers for Facilityweb

Register Customers Click the Register Customers button to register the selected customers for the selected web application

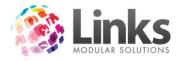

# **Bulk Facility Price Update**

Admin > Facilities > Bulk Facility Price Update

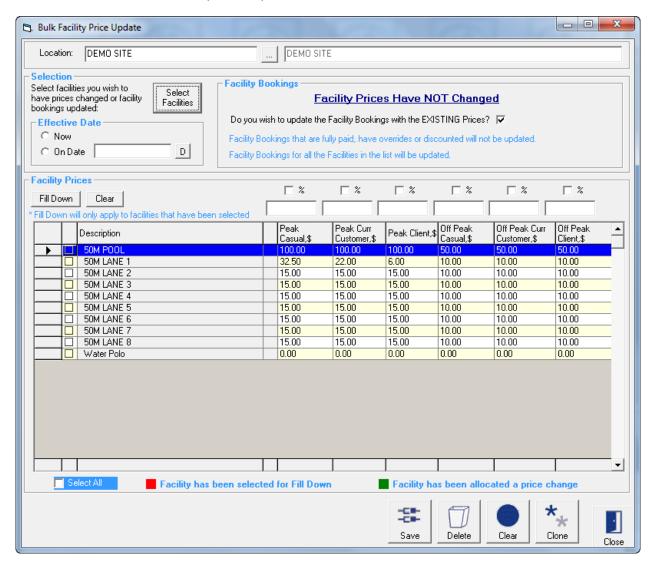

Location Select the location for which Facilities Prices are to be updated

Selection

Select the facilities you wish to have prices changed or facility bookings updated

Effective Date Identify when the changes are to take affect – now or on a specified date

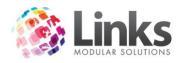

# Facility Bookings

Tick this check box to update Facility Bookings with the updated prices. Facility bookings that are fully paid, have overrides or are discounted will not be updated.

#### Facility Prices

Listed are the selected Facilities. To affect a price change against a facility the check box must be ticked.

- 1. Enter a new price or percentage into the field above the column you wish to change (if entering a percentage, tick the % check box)
- 2. Click on Fill Down

# **Bulk Facility Override Price Update**

Admin > Facilities > Bulk Facility Override Price Update

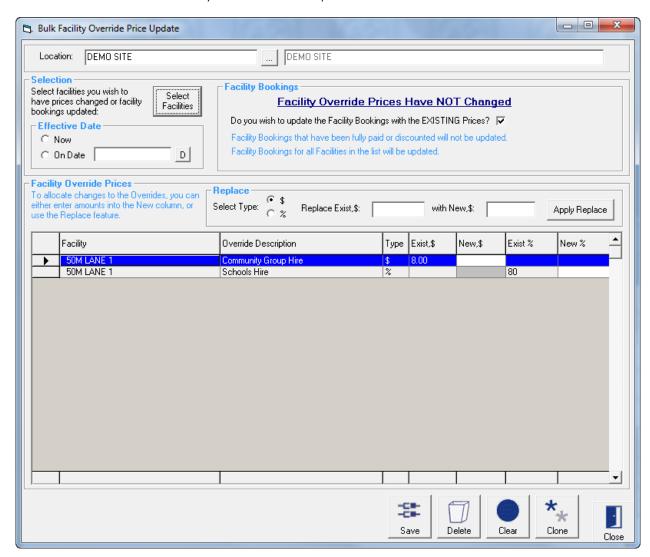

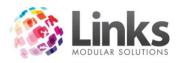

Location Select the location for which Facilities Override Prices are to be

updated

Selection

Select the facilities you wish to have Override Prices changed or Select Facilities

facility bookings updated

Effective Date Identify when the changes are to take affect - now or on a

specified date

# Facility Bookings

Tick this check box to update Facility Bookings with the updated prices. Facility bookings that are fully paid or are discounted will not be updated.

# Facility Override Prices

To allocate changes to the Overrides, either enter amounts into the New column, or use the Replace feature.

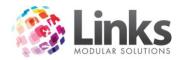

# Admin > Classes

The following menu screens in this section establish and define how classes are going to operate within Links.

#### **Terms**

Admin > Classes > Terms

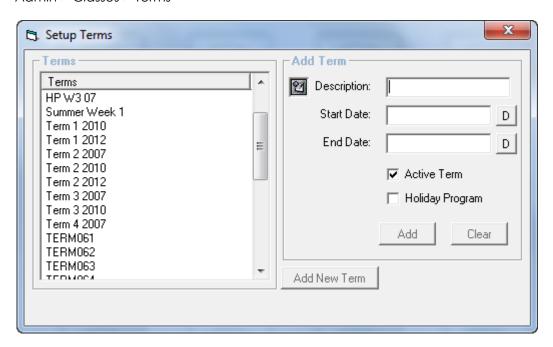

This window will allow the user to set up Terms and Term dates which will be used for Classes that will operate on a term basis.

| Terms           | This box shows the list of terms that have been created            |
|-----------------|--------------------------------------------------------------------|
| Add New Term    | Press this button to create a new term                             |
| Description     | Type in the term description                                       |
| Start Date      | Click on the to select which date the term starts.                 |
| End Date        | Click on the to select which date the term will end.               |
| Active Term     | Select for all active terms                                        |
| Holiday Program | Select if this term is to be used for a holiday program class type |

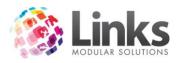

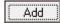

Click on this icon if you wish to save this term to the list of available terms

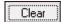

Click on this icon if you want to clear the information that has been created for this new term

# Editing a Term

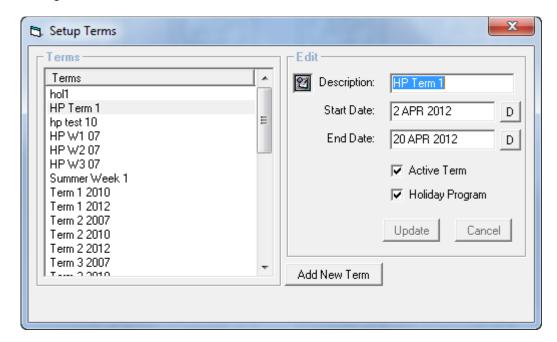

You can also edit a term once it has been created. Click on the term to be edited, you will notice that the window on the right has changed into edit mode. From here you can choose to change the description, start and end dates then select Update.

Note: Changes made to existing entries will affect the operation of CLASSES immediately. Please seek clarification from Links Modular Solutions if you require assistance before editing information.

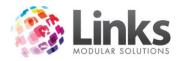

# **Registration Types**

Admin > Classes > Registration Types

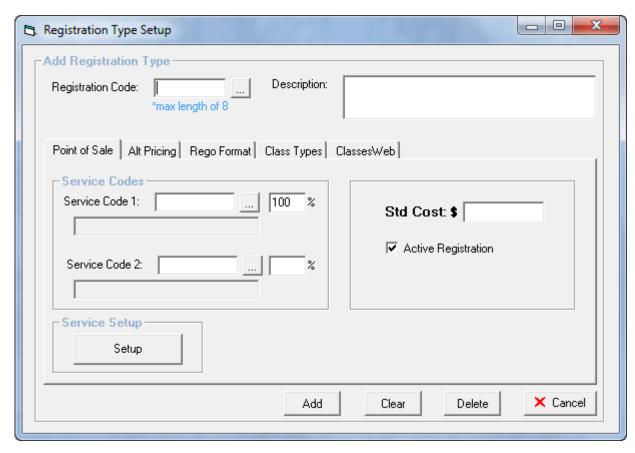

The Registration Type Setup allows a registration fee to be owing for Classes bookings either on an Anniversary date or annually on a Set Date, payable by student or family.

Registration Code

Type in a code without spaces or symbols eg: GYM. When creating new codes a mix of numbers and letters is preferable

Click this icon if you want to search for an existing Registration Type

Description

Type in a description for the Registration, eg: Gymnastics Annual

Registration fee. If choosing an existing Registration the description will

automatically be displayed

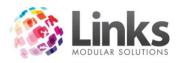

# Admin > Classes > Registration Types > Point of Sale

split

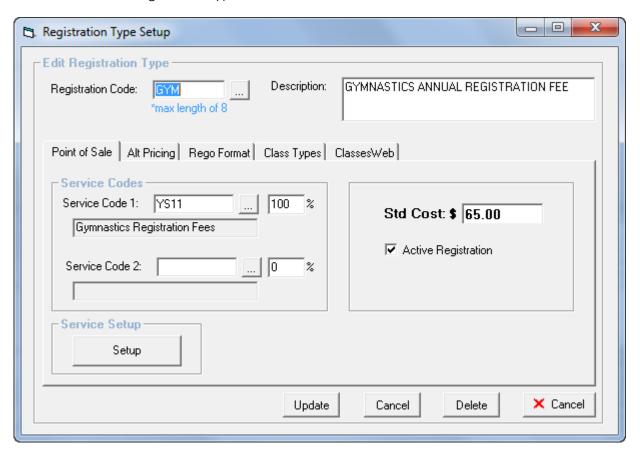

Std Cost

Enter the default pricing for this Registration

Active
Registration

Service Codes

Service Code 1

Select the service code to which the money will be allocated for the Registration fee.

Service Code 2

The Registration fee can be split between 2 service codes. If required, enter the second service code and enter the appropriate percentage

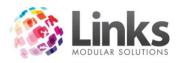

## Service Setup

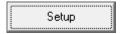

Click the Setup button to open the Service Setup screen – see Admin > Products/Services > Services > Services Master

# Admin > Classes > Registration Types > Alt Pricing

Here you can select to allow users to either enter a manual override price or only allow them to select a pre designated override option

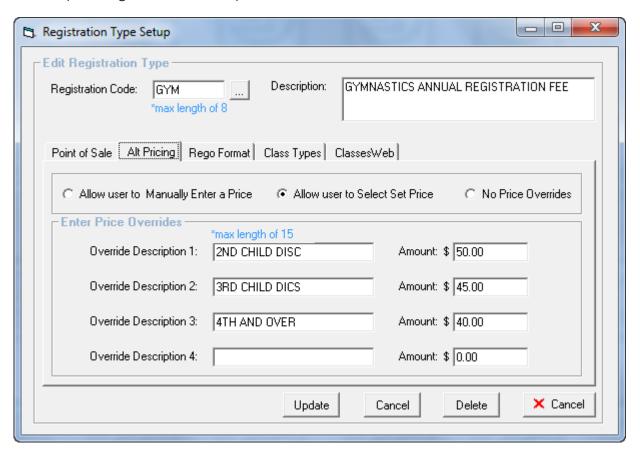

Allow user to Manually Enter Allows a manual price override at time of booking

Allow user to Select Set Price The price override options specified are available at time of booking

No Price Overrides Standard price cannot be altered

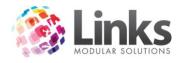

# Admin > Classes > Registration Types > Rego Format

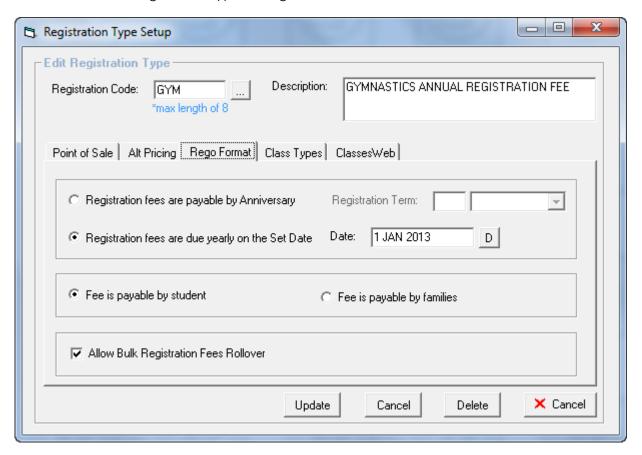

Registration fees are payable by Anniversary

Each customer may have a different renewal date. For this option a customer's registration fee will be due the number of days, weeks etc from when they purchase the first fee. For example if the term is set to 1 year and the customer purchases a rego on December 12th, it will be due again December 12th the following year

Registration fees are due yearly on the Set Date

For this option, users will purchase a registration throughout the year and no matter when they purchase the registration it will expire on the designated date. This option is preferable for those that must accept association fees each year for students

Fee is payable by student

Registration is assigned to the student

Fee is payable by families

Registration assigned to the family and will be displayed on the registration tab in the student screen for all students in the family

Allow Bulk Registration Fees Rollover

See Admin > Classes > Bulk Registration Fees Allocation

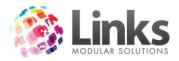

# Admin > Classes > Registration Types > Class Types

This screen displays the Class Types which are using this Registration. To set Registrations to Class Types, see Admin > Classes > Class Types > Registrations

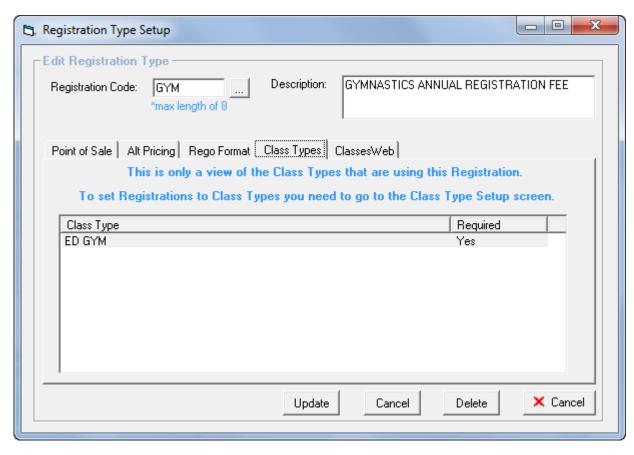

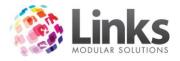

# Admin > Classes > Registration Types > Classweb

Mandatory registration fees are automatically added to a customer account when making a web booking. You can choose to override the price that is allocated to students for web bookings.

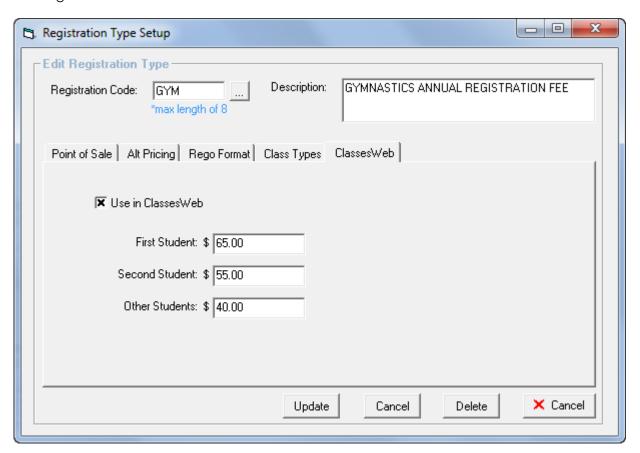

Use in Classesweb

Tick checkbox to use the defined Registration fees for Classesweb

bookings

First Student etc Define the Registration fee to be allocated to Student Bookings

made in Classweb

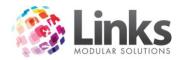

# **Class Types**

Admin > Classes > Class Types

This window is used to set up class types for Classes. Setting up a class type is the most important step within this module as it defines the parameters for any class attached to the class type i.e. whether the class is to be run on a term or perpetual basis, the direct debit conditions, where payments are to be allocated against and if suspensions are allowed.

Fee charges for class types are set up within the class set up window.

Before proceeding with setting up a class type you will first need to set up term dates if you choose some class types to run a term-by-term frequency. See Admin > Classes > Terms

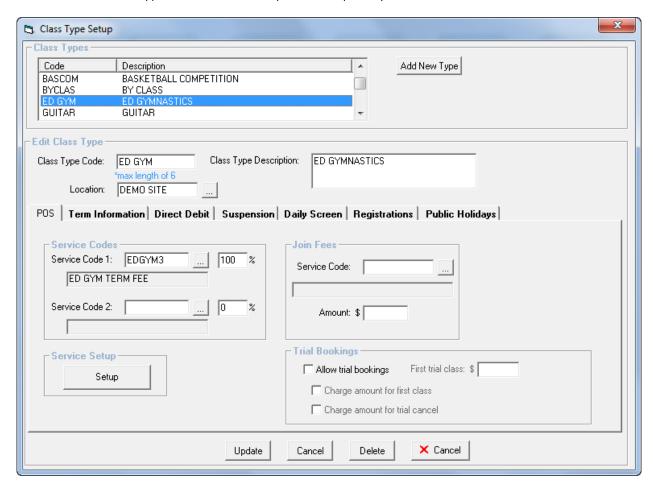

New Class Type

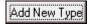

Click on this icon if you want to add a new class type and following screen will display the three basic class type settings

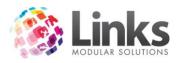

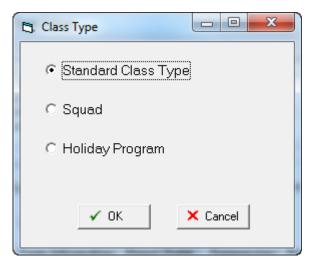

Standard Class Type The classes linked to this Class Type run once a week where a person booked is expected to attend once a week at a scheduled day and time. The payment structure can be term based, perpetual and term and perpetual operating together

Squad

Squads mainly differ from standard perpetual bookings in that

- Bookings are made within a group of linked classes where the classes can run several times a week at various times
- The Direct Debit does not charge by class cost, but by the group cost as defined in the Class Type Setup screen
- The booking process allows for a person to be booked into one or more classes within that week simultaneously
- The payment structure can only be perpetual based. Payment is through the direct debit procedure
- There are no Family or Extended Family discounts calculated for squads

Holiday Program

The classes linked to this Class Type differ from standard term bookings in that

- Bookings are made within a group of linked classes where the classes run each day of the week at the same scheduled time and area
- The payment structure can only be term based with no direct debit features
- There are no make ups for holiday programs
- Bookings in Holiday Programs cannot be rolled over

New/Edit Standard Class Type

Class Type Code Type in a code for this class type (maximum of 6 characters)

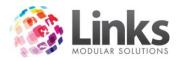

Class Type Description Type in a description for the class type

Location

Select the Location for this class type

# Admin > Classes > Class Types > POS

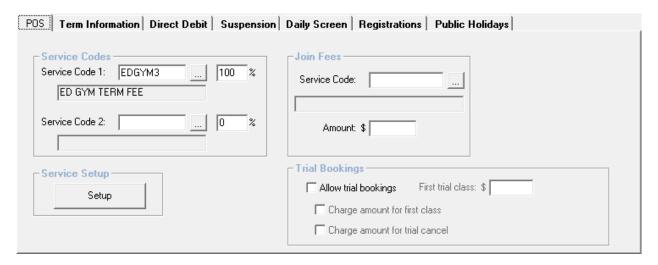

#### Service Codes

Service codes are used to assign income. Therefore any payments received for classes attached to the class types will be allocated the service or services defined in this setup screen. There is an option to allocate income to two service codes if desired so long as the split between the two adds up to 100%.

Note: Before setting up a class type you must set up a service type. Service code/s MUST be assigned to all class types.

Click on the to select which service type you want to allocate to the class type. If choosing another service, you will need to assign a value against the % split. Simply type in the value of the split

Repeat as above if you want to allocate a second service to the class type

Service Setup

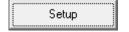

Click the Setup button to open the Service Setup screen – see Admin > Products/Services > Services (> Services Master if you are a Multi Location site)

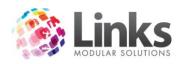

#### Join Fees

You are also given the option of assigning another payment against Class Types. This would be a one off payment that can be used for administration purposes as an example. Only one joining fee service can be assigned to class types, therefore the financial allocation will default to 100%.

Service Code Click on the to select which service type you want to allocate to

the class type. The service description will then appear

Amount Enter the value of the Join Fee

Trial Bookings

Allow trial bookings Check this box to allow trials bookings for programs of this Class

Type

Charge amount for first

class

Check this box if you want to set a specific amount to be billed for

the trial class

Note: If you don't check the box and set a price the cost of the trial will be included in the normal pro rata calculation. If you wish to charge \$0 for trail classes you must check this box and enter \$0 for the first trial class

Charge amount for trial

cancel

First trial class

If you wish to charge a fee for cancelling a trial class check this box

Enter a cost for the first trial and/or trial cancellation i.e. \$0, \$5 etc.

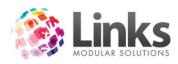

# Admin > Classes > Class Types > Term Information

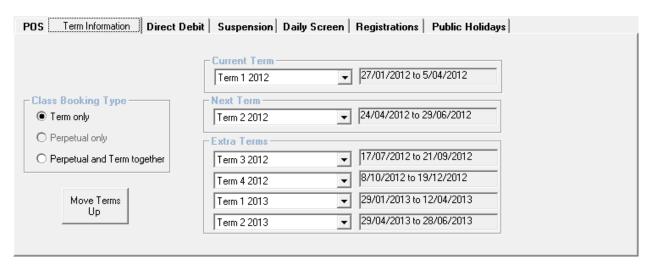

This window is used to assign the program frequency to the class type. You have the choice of 3 class-booking types to determine the frequency of the class type.

## Class Booking Type

| Term Only                    | Choosing this option, the Class Type will run according to the term dates allocated. The term must have a start and end date.                                                                                                    |
|------------------------------|----------------------------------------------------------------------------------------------------|
|                              | (Payment for these classes is cash basis only)                                                                                                    |
| Perpetual Only               | Choosing this option, the Class Type will run on a perpetual basis                                                                                                    |
| Perpetual & Term<br>Together | This class type can be run both on a perpetual and term frequency. (This allows customers to pay for their fees through direct debiting or cash or pay for the term)                                                                          |
| Current Term                 | If choosing the 'Term only' or 'Perpetual and Term Together' you will be required as a minimum to assign a current term date to the class type. Click on the to choose which term                                                             |
| Next Term                    | You also have the option of choosing a second term to be the next term following the current term. If choosing the $2^{\rm nd}$ term, this will allow you in take bookings for class enrolments in advance. Click on the to choose which term |

You can also allocate a further 4 terms

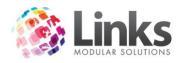

## Move Terms Up

Links assigns pricing to the status of the term i.e."Current Term" or "Next Term" as opposed to pricing an actual term, "Term 3 2012".

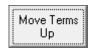

When the term changes, click the "Move Terms Up" button so that the pricing for Current Term and Next Term correlate accurately for the actual term

Note: This process is irreversible

#### Admin > Classes > Class Types > Direct Debit

This window will allow you to allocate the payment frequency against the class type if you have chosen the class booking type to be either perpetual only or perpetual and term together. If you have chosen the class booking type to be term only this window will become inactive.

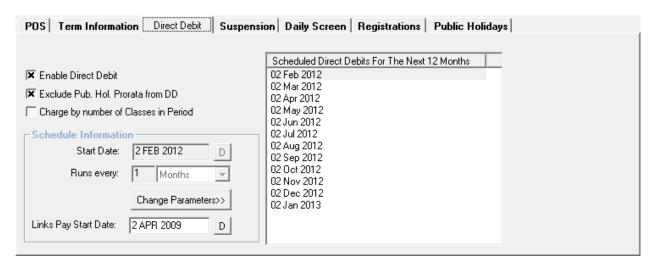

Enable Direct Debit

Check this box to enable the direct debit booking type and you can proceed to fill in the remaining information

Exclude Pub. Hol. Prorata

By checking this box any prorata calculations used in the direct debit process for public holidays will be excluded and the full amount applied. In other words it will charge the student their full fee even if they have a lesson that falls on a public holiday

Charge by number of

Classes in Period

Check this box to enable the direct debit booking type and you can proceed to fill in the remaining information

By checking this box any prorata calculations used in the direct debit process for public holidays will be excluded and the full amount applied. In other words it will charge the student their full fee even if they have a lesson that falls on a public holiday

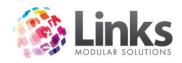

#### Schedule Information

Change Parameters>>

Start Date Choose the date you want this class type's direct debits to

commence. Click on the to choose the starting date

Runs every

This field requires a numeric value that will represent the frequency

nominated. Click on the to select the frequency. The example above shows that the 'Scheduled Direct Debits for the Next 12 Months' for this class type will be charged on a monthly basis

starting from I June 2003

Links Pay Start Date

The date entered here indicates the first DD for this Class Type that

will be processed using the LinksPay services

Press this button to change the direct debit schedule. The

following screen will be displayed

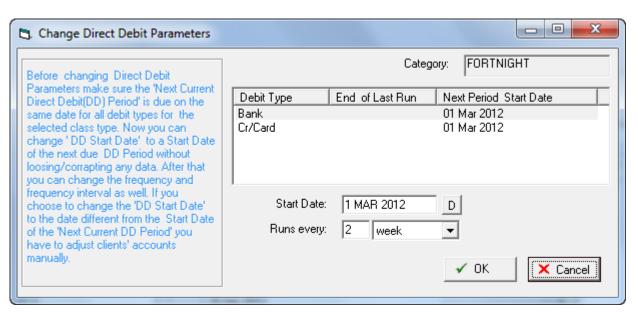

Read through the statement carefully before changing any dates

N.B. Changes made to existing entries will affect the memberships immediately. Please seek clarification from Links Modular Solutions if you require assistance before editing information.

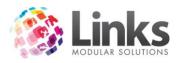

# Admin > Classes > Class Types > Suspension

This window will allow you to assign a suspension fee against any class enrolment that suspends a class linked to this class type.

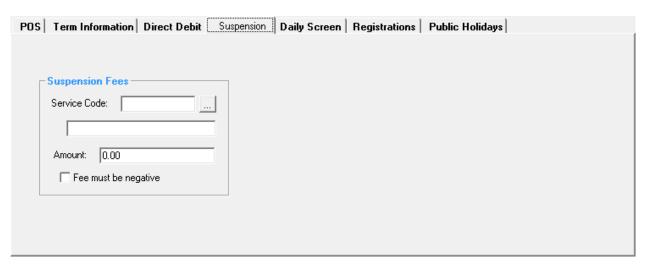

Click on the assign the fee

The amount will be generated if the Service has been assigned a value in set up. If the value has not been assigned, you can type in a value as the suspension fee

Check this box if you wish the suspension fee to always be negative

Admin > Classes > Class Types > Daily Screen

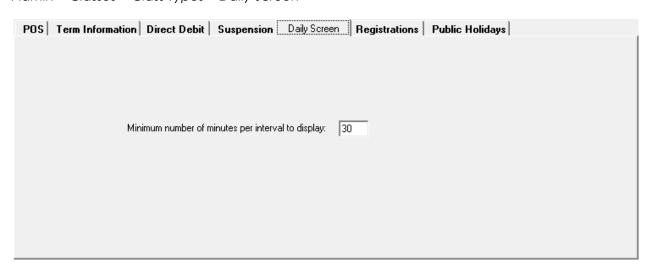

If your classes start at 15 or 45 minutes past the hour, set as 15, otherwise set as 30

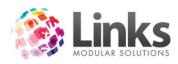

# Admin > Classes > Class Types > Registrations

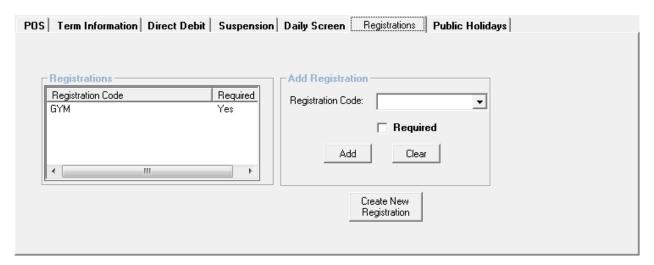

# Registrations

Listed are the Registrations allocated to this Class Type. To Delete a Registration Type from the Class Type, highlight the Registration Code and click the  $\blacksquare$ .

# Add Registration

Registration Code

Use the 
button to select from the Registration Types

A required Registration Type means that a student cannot be enrolled into a class without this registration fee allocated to their account. It does not need to be paid at the time of booking

Add Add the selected Registration to the Class Type

Clear

Clear the above selection

Opens the Registration Setup screen. See Admin > Classes > Registration Types

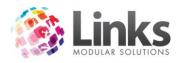

## Admin > Classes > Class Types > Public Holidays

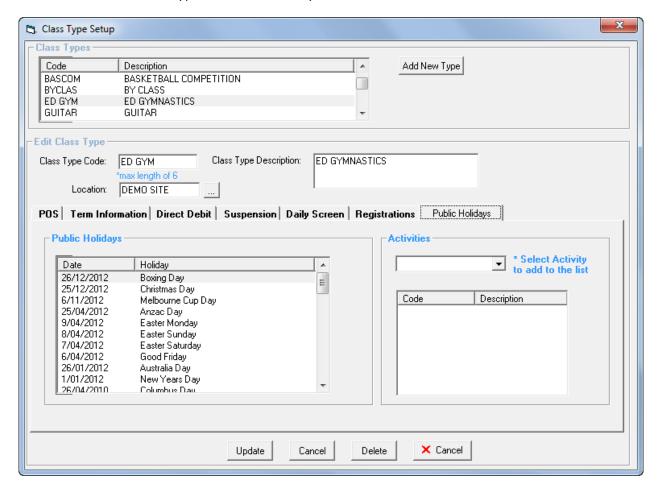

## **Public Holidays**

Listed are the Public holidays that have been setup and assigned to this Class Type. See Admin > Admin > Setup Public Holidays

## Activities

These activities are used as part of the Members Survey process that is integrated with POS. When activated, upon recording a visit at the POS for all Students or customers with Memberships and Visit Passes, a dialog box will be displayed listing the activities allocated to the Class Type, Membership or Visit Pass. It is then possible to select the activities and save the information. An activities report can then be produced that displays what activities students, members and visit pass holders are utilising.

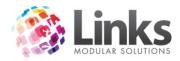

#### Levels

#### Admin > Classes > Levels

This window is used to set up levels to be assigned to classes and also the skills required for a student to complete the level

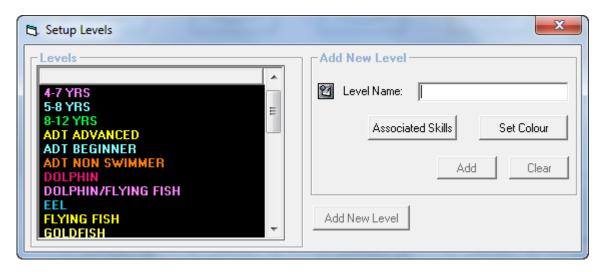

#### Levels

Listed are the Levels already set up.

Edit Level Click on the Level to highlight. Make the appropriate changes to the

Level and Update

Delete Level Click on the Level to highlight, then click the ...

Note: Levels cannot be deleted if there are Classes currently using this

Level.

Add New Level

Level Type in the name of the level to be created

Set Colour You have the option of assigning different colours to levels. When

searching for a level within the Visual Scheduler, they will be easily

distinguished

Click on the Add button to assign the level to the list

Clear Clear button the clear the new level entry

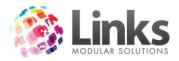

Note. Changes made to existing entries will affect the operation of the Classes Module immediately. Please seek clarification from Links Modular Solutions if you require assistance before editing information.

Add New Skills

Click on Associated Skills

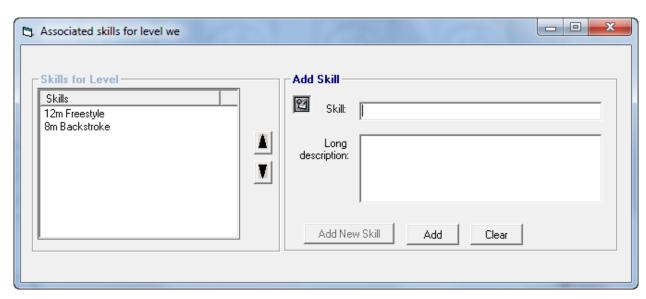

Enter the skill required

Long Description

Enter further detail regarding the required skill. The Long Description will be printed on Reports that incorporate skills.

Click Add to assign to the list of Skills for Level

Clear

Click Clear to remove the entered Skill details

Click to add a new skill to the level

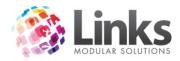

#### **Areas**

#### Admin > Classes > Areas

This window is used to set up areas to be allocated to classes. You first must set up your areas before setting up classes. As an example the areas can be used to differentiate areas of the facility to suit the classes being run.

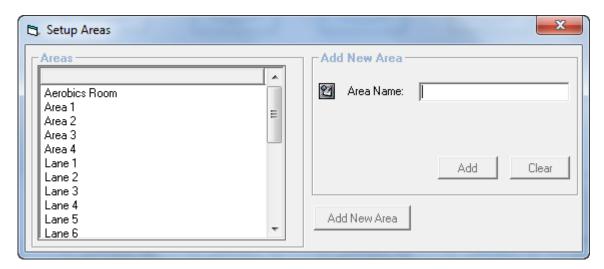

#### Areas

Listed are the Areas already set up.

Edit Area Click on the Area to highlight. Make the appropriate changes to the Area and Update Delete Area Click on the Area to highlight, then click the  $\blacksquare$ . Note: Areas cannot be deleted if there are Classes currently using this Area.

Add New Level

Area Name Type in the name of the Area to be created

Click on the Add button to assign the level to the list Add

Click on the Clear button the clear the new level entry Clear

Note. Changes made to existing entries will affect the operation of the Classes Module immediately. Please seek clarification from Links Modular Solutions if you require assistance before editing information.

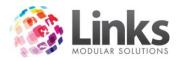

## Classes

## Admin > Classes > Classes

This window is used to set up all your classes. Before proceeding with this screen you will first need to set up the following requirements:

| Level      | Admin > Classes > Levels         |
|------------|----------------------------------|
| Class Type | Admin > Classes > Class Type     |
| Teacher    | Admin > Security > Staff Members |
| Area       | Admin > Classes > Areas          |
| Term Dates | Admin > Classes > Terms          |

If you want to edit an existing class click on Find an existing class and go through the search options to nominate the class. You can filter your selection by class type, teacher, level and day (you can nominate more than one day)

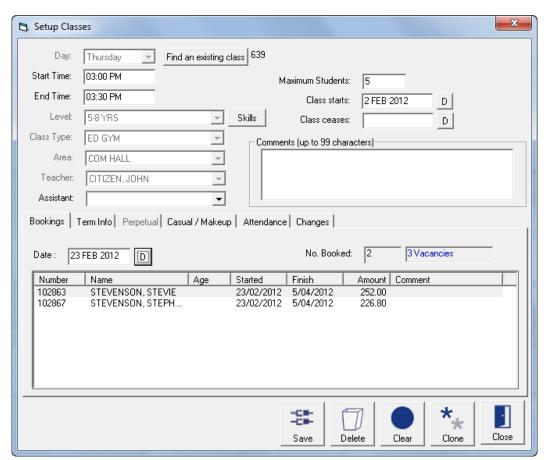

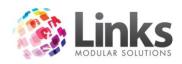

Day Enter the day you wish this class to run. Click on \_\_\_ to nominate the

day

Start Time Type in the starting time of the class

End Time Type in the end time of the class

Level Click on the to select the Level

Class Type Click on the to select the Class Type

Maximum Students Type in the maximum number of students you will allow to be booked

for this class

Teacher Click on the to select the Teacher

Assistant Click on the To select the Assistant Teacher. This field is not

compulsory

Area Click on the to select the Area

Class Starts If set up as a "Term Only" or "Perpetual and Term" class type, the date

will default to the next date of the chosen day of this class, within the term dates allocated against the class type. If the class type has been set up as a "Perpetual Only", the class start date will be the next available day from the start of the scheduled commencement date.

You also have the option of changing the defaulted start date for the class, you may want this class to start on another week after the term

starts.

Class Ceases Enter in a cease date only if this class is not to be used in the current or

future terms

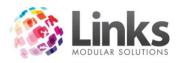

# Admin > Classes > Classes > Bookings

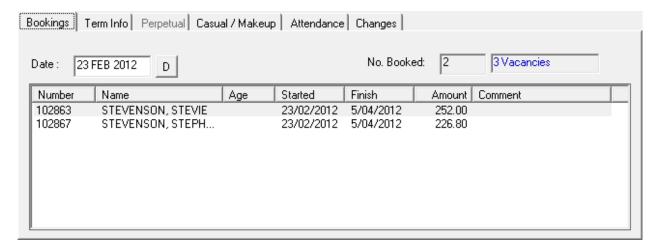

Date Enter a Date to display which students have been booked into this class

on said date.

The number of booked students and number of vacancies will be

displayed for the day nominated

No. Booked The number of students booked at the specified date, and the number

of vacancies in the class

#### Admin > Classes > Classes > Term Info

This window displays the Term dates that have been scheduled for the Class Type allocated to this class.

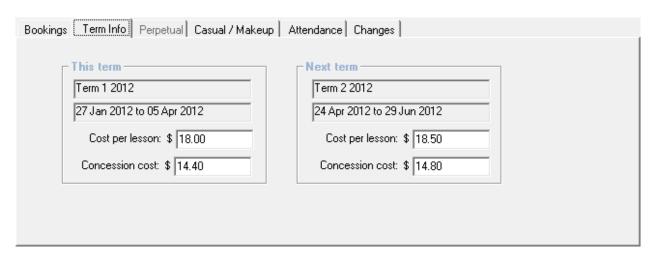

This Term

Cost per Lesson

Type in the cost per lesson for this class if run on a term basis. When taking a booking for a student against this class, Links will automatically work out the number of lessons remaining by the scheduled term dates and multiply it by the cost per lesson to determine the fee to be

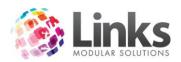

## charged for the booking

Concession Cost You can also nominate a second cost option against this class

#### Next Term

This window displays the Terms dates for the following term which have been scheduled for the Class Type allocated to this class. If the next term has not yet been assigned, you are not required to fill in the 'Cost per Lesson or Alternate Cost".

## Admin > Classes > Classes > Perpetual

This window is used to allocate the value against the direct debit billing period as per the Class Type assigned to this class.

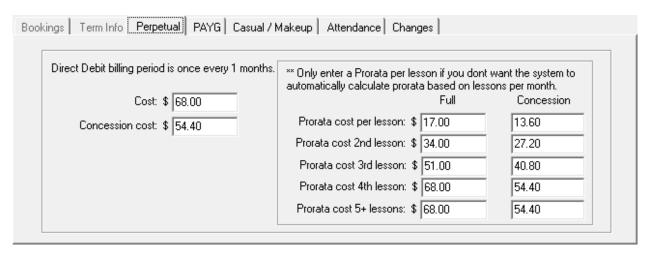

Cost Type in the value you would like the class to be charged per frequency

term

Concession Cost You also have the option of setting an alternate cost to be charged for

this class

### Pro rata Cost

Use the table to if you wish to override the auto-calculation utilised by the system. By filling in the amounts for each lesson cost, the direct debit process will use the amounts assigned. You can enter both concession and standard cost pro rata.

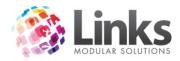

# Admin > Classes > Classes > Casual/Makeup

Allocate the Prices associated with Casual and Makeup bookings for this Class.

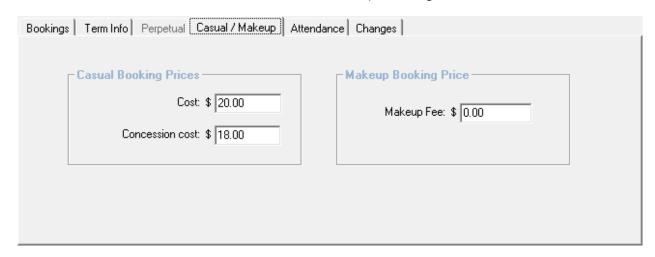

## Casual Booking Prices

Cost Type in the value you would like to charge per Class for Casual Bookings

Concession Cost You also have the option of setting an Alternate cost to be charged for

this class

Makeup Booking Price

Makeup Fee Type in the value you would like to charge per Class for Makeup

Bookings. If you wish for Makeups to be free, leave the Price as \$0

# Admin > Classes > Classes > Attendance

The Attendance window will show the attendances for this class for any given period. This is a view only window.

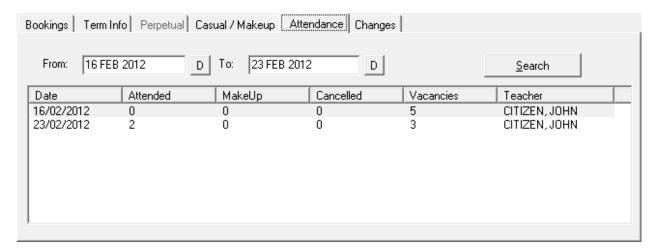

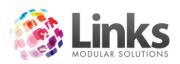

From Click on the to select the 'from' date for this class

To Click on the to select the 'to' date for this class

Click this icon to list the number of attendances, make-ups, cancellations and vacancies for this class during the nominated period

## Admin > Classes > Classes > Changes

You can change the level, area and teacher by date, e.g. this enables you to enter a teacher change for the following term.

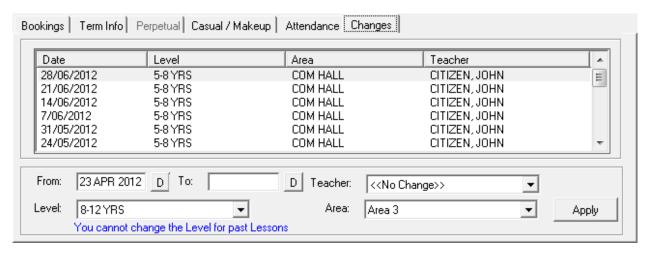

To apply classes changes:

- 1. Enter the date from
- 2. Enter a date to if applicable
- 3. Enter the level to be changed to if required
- 4. Enter a new teacher if required
- 5. Enter a new area if required
- 6. Click on Apply

Note: Changes made to existing entries will affect the operation of the Classes Module immediately. Please seek clarification from Links Modular Solutions if you require assistance before editing information.

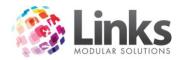

#### **Discounts**

#### Admin > Classes > Discounts

The Discounts screen is used to assign discounts to family members who may have members participating in more than one program or multiple family members participating in a class. Links will automatically calculate the discount to be given for 1st, 2nd, 3rd, 4th and more than 4 students as well as an individual student participating in more than one class. The discount, as a percentage, will be calculated off the 'Cost per lesson' and/or the 'Direct Debit billing charge'.

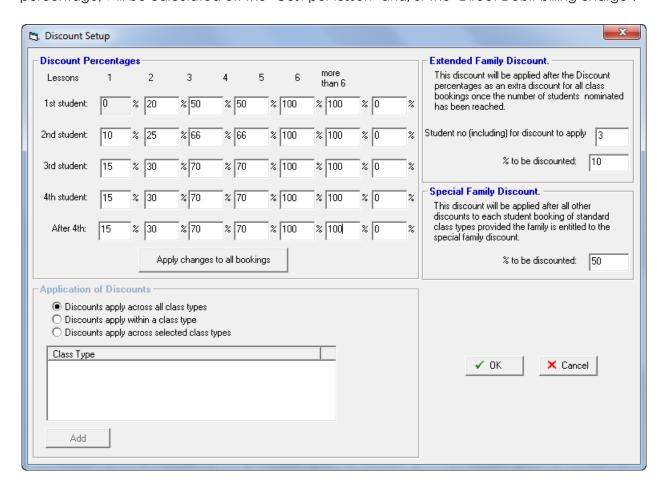

#### Discount Percentages

Lesson 1-6+ These figures represent the number of classes a student can be booked

into where discounts will be recognised and calculated

1st Child Type in the discount to be allocated for the first child against the number of classes. Leave blank if you do not wish to allocate a discount. The automatic default is 0% discount for one child booked

into one class only

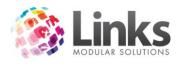

2nd, 3rd, 4th Child

Type in the discount to be allocated for the 2<sup>nd</sup>, 3<sup>rd</sup> and 4<sup>th</sup> or more child

or leave blank

Application of Discounts

Discounts Apply
Across All Class Types

Choosing this option will apply a discount against all the class types

you have created

Discounts Apply
Within a Class Type

Choosing this option will apply a discount against students who are booked into the same class type. Eg: If you have 3 students who belong to the one family and two students are booked into the 'Gymnastics Class Type' and one student is booked into the 'School Age Lesson Class Type', only the children booked into the same class

type will be eligible for discounts

Discounts Apply Across Selected Class

Types

Choosing this option will allow you to nominate class types. You can

nominate more than one. Click on the

Add to select the

class types.

**Extended Family Discounts** 

This feature allows for an additional family discount to be applied over and above any other Class discounts.

Student no (including) for discount to apply

Indicate how many students from the family must be enrolled for

discount to take affect

% to be discounted Enter the percentage value to be discounted

Special Family Discount

The Special Family Discount allows users to give families another discount that is applied after all other discounts have already been applied. For a family to receive the Special Family Discount, the check box must be ticked in the Family Screen.

% to be discounted Enter the percentage value to be discounted

Note: If a term booking has already been made, ticking the Special Family Discount check box with have no effect on the charge. However if a perpetual booking exists within the family then the discount will be applied to subsequent debit runs.

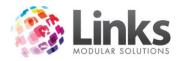

## **Bulk Class Price Update**

Admin > Classes > Bulk Class Price Update

This window will change prices by Class Type and increases can be made to standard, alternate and pro rata cost.

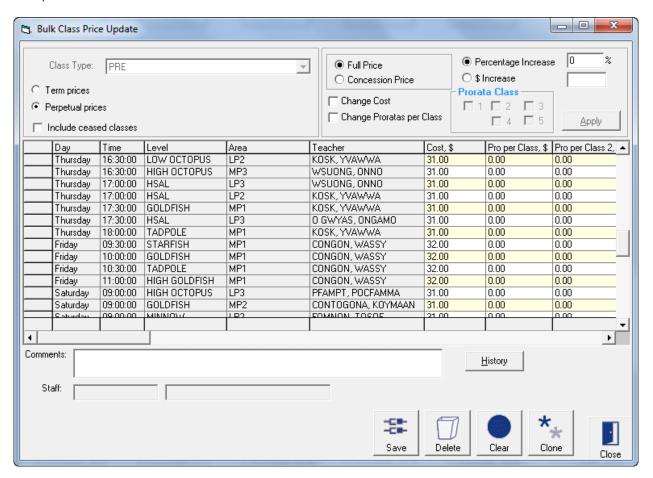

Use this window to update "Costs per lesson" against term class types and "Costs per billing period" for perpetual class types by a percentage value. You also have the option of manually changing values against particular classes. Changes will occur instantaneously once the save button is pressed.

Class Type

Click on the 
to nominate the class type to be changed. Only one class type can be changed at a time

Term and Perpetual Prices

The appropriate frequency method will be highlighted depending on the class type. If the class type has been set up as a monthly and term frequency, you will be able to move between perpetual and term prices to make the relevant changes for that class type. You must save after each change

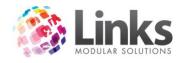

# **Apply Increases**

1. Select the appropriate Price to be changed

Full Price Select if affecting a change to the Full Price for the Classes selected –

Admin > Classes > Classes > Term Info/Perpetual

Concession price Select if affecting a change to the Concession Price for the Classes

selected – Admin > Classes > Classes > Term Info/Perpetual

Change Cost Tick check box to affect change to entire Cost Column of Classes

selected - this column represents the appropriate cost price whether

Term or Perpetual

Change Pro ratas

per Class

Tick check box to select Pro ratas per class by check box - Admin >

Classes > Classes > Perpetual – Pro rata Cost

Prorata Class 1-5 Select which Pro rata class columns to affect change

2. Enter the Increase to be applied to specified Prices for the selected Classes

Percentage Increase Select to increase the current prices by the entered percentage

\$ Increase

Select to increase the current prices by a dollar amount

3. Apply the change

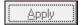

Click this icon to affect the price increase

N.B. Changes made to existing entries will affect the operation of the Classes Module immediately. Please seek clarification from Links Modular Solutions if you require assistance before editing information.

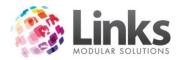

# **Bulk Class Update**

Admin > Classes > Bulk Class Update

The Bulk Class Update screen enables you to change class settings in bulk. You can change the Level, Area, Teacher and Prices through this screen. If comments have been added in the class setup screen you can also view these here.

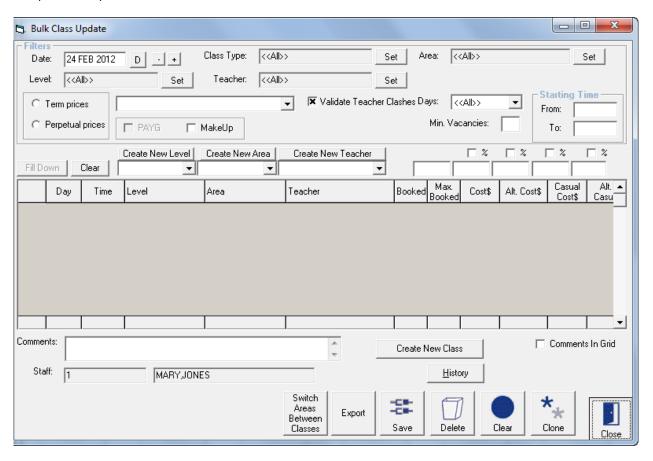

Ensure that that the Filtered options are accurate and the entirety of selected classes is to be updated

| Class Type    | Select the class types you wish to view for amendment |
|---------------|-------------------------------------------------------|
| Teacher       | Select the teachers you wish to view for amendment    |
| Days          | Select the days you wish to view for amendment        |
| Level         | Select the levels you wish to view for amendment      |
| Area          | Select the area you wish to view for amendment        |
| Min Vacancies | Enter a number of minimum vacancies or leave blank    |

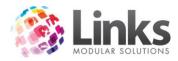

Starting Time Enter a time range or leave blank to view all

# Changing the level, area or teacher

You can view the classes matching your selected criteria in a different order by clicking on the top on the column. (Day, Time, Level etc)

- 1. Click on the to select the level, area or teacher you wish to update to
- 2. Click on Fill Down

# Changing the price

- 3. Enter a new price or percentage into the field above the column you wish to change (if entering a percentage, tick the % check box)
- 4. Click on Fill Down

# Switching classes between areas

- 1. Highlight the class you wish to change,
- 2. Click on "Switch areas between classes" and then select from the list of classes for that time the class you wish to change with

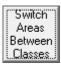

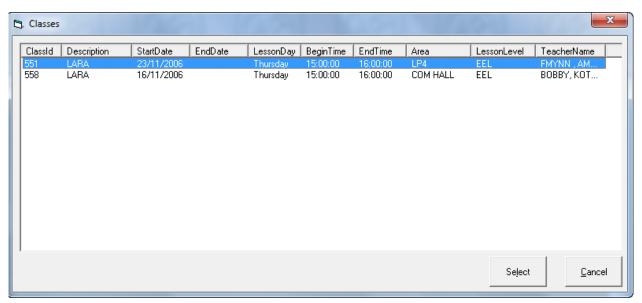

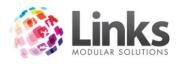

# **Viewing Comments**

Flag the "Comments in Grid" check box to view the Class Setup comments. They will be displayed instead of the prices.

## **Bulk Card Print**

Admin > Classes > Bulk Card Print

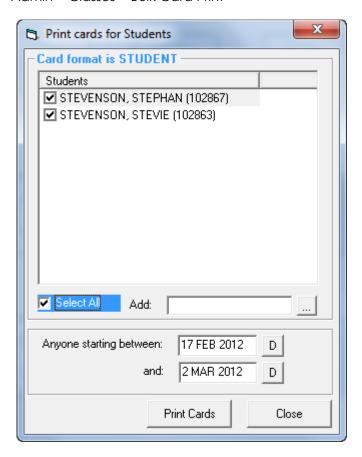

As a new student is added to the system their name is included in the Bulk Card Print system.

Tick the box to select a student for printing. Once the card is printed their name is removed from the list.

Alternatively a student can be added to the list by using the Add feature.

The card layout for the student card is defined at Admin > Admin > Cards

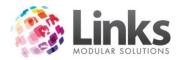

## **Create Next Term Bookings**

Admin > Classes > Create Next Term Bookings

This screen is used to rollover all students from one term to the next term. The process is only used for Class Type that is Term based or has a Term aspect as part of their setup.

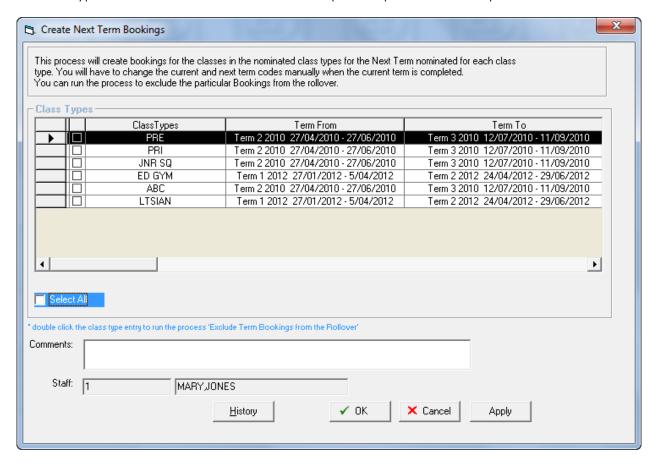

Before running this process it is important the following steps have been completed.

Step One The "Current term" and "Next term" information is correct for each Class

Type that is to be selected. This information is found at Admin > Classes > Class Types > Term Information and is also displayed in the above window

to allow confirmation

Step Two All lesson costs for the next term have been updated. This can be done

using the Bulk Class Price Update screen – Admin > Classes > Bulk Price

Update

Note: Bookings will not be created for "Next Term" for Classes that have a Cease Date prior to the start of the "Next Term".

Once this is complete, select the Class Type or Types in the screen above and press the button. A message screen will be displayed indicating it is creating the bookings.

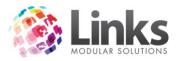

The outcomes of this process are:

- Every student enrolled in the "Current term" will be re-enrolled into the "Next term" with the same booking details.
- Fees will be generated based on the per lesson cost and the number of lessons in the next term.

Note: There is no reversal to this process once it has been completed!

#### **Remove Term Bookings**

Admin > Classes > Remove Term Bookings

This process will remove student bookings from a selected Term after the Create Next Term Bookings process has been completed. This process is only used for Class Types that are Term based or have a Term aspect as part of their setup.

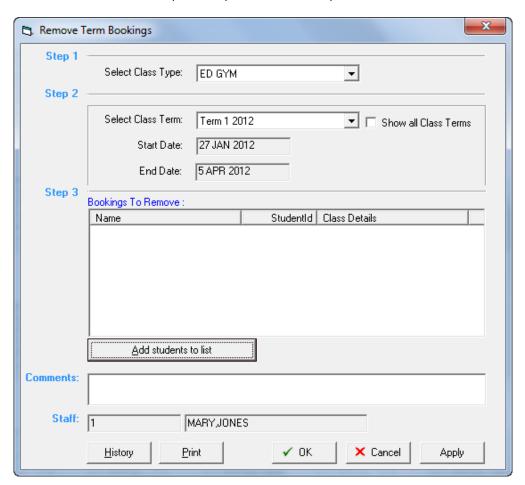

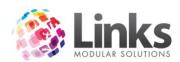

Step 1 Class Type Select the Class Type

Select the Term to remove Student Bookings from

Step 3 Add students to list

Bookings in the Class Type and Term specified

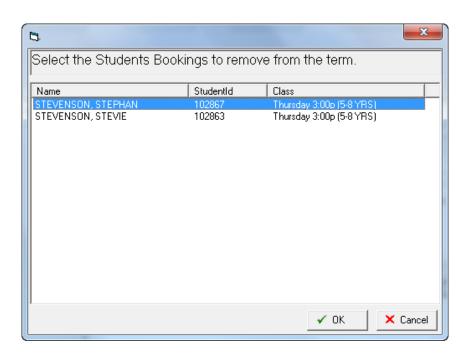

Select the student/s whose bookings are to be removed from the term. More than one student can be selected by holding down the Control key. When finished press the button. The selected students will now be displayed under Bookings to Remove.

Note: Bookings will only be removed if there are no transactions allocated to the booking i.e. No fees have been paid for the booking and no attendance has been recorded for the student for the term affected at the time of running this process. If there has been a transaction an error screen will be display indicating that the student will need to be modified manually and will be excluded from the process.

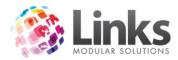

#### **Bulk Term Class Clone**

Admin > Classes > Bulk Term Class Clone

Bulk Term Class Clone will clone all classes that run within a Class Type on a TERM ONLY basis. It will create a cease date in line with the end date of the term and create new classes for the following term in line with the term dates set. This process allows you to manipulate classes prior to the term beginning without having to change your current class schedule.

Note: This process will not roll over any student bookings nor will student bookings be rolled over using the Create Next Term Booking process.

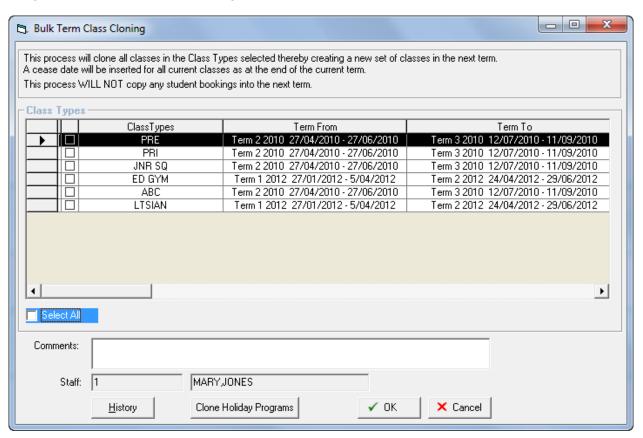

Step 1 Select the Class Types you wish to clone

Step 2 Click on V OK

Step 3 A message will appear confirming the process has been completed

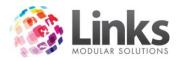

# Admin > Classes > Bulk Term Class Clone > Clone Holiday Programs

Clone Holiday Programs will clone all classes that run within a Holiday Program Class Type. It will create a cease date in line with the end date of the term and create new classes for the following term in line with the Holiday Program term dates set. This process allows you to manipulate classes prior to the Holiday Program without having to change your current class schedule.

Note: This process will not roll over any student bookings nor will student bookings be rolled over using the Create Next Term Booking process.

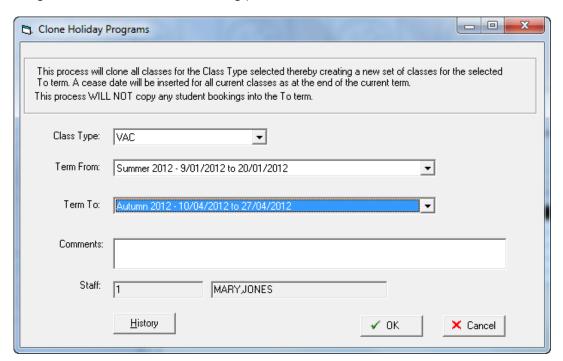

Class Type

Using the select the Class Types you wish to clone

Term From

Using the select the Holiday Program Term you wish to clone from

Using the select the Holiday Program Term you wish to clone to

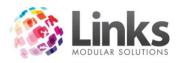

# Admin > Classes > Bulk Processes History

The Bulk Processes History provides a log of the Classes Bulk Processes – Remove Term Bookings; Exclude Term Bookings from Rollover; Term Bookings Rollover; Class Price Update; Class Update; Class Update; Class Update; Class Cloning; Holiday Program Cloning; Registration Fees Allocation.

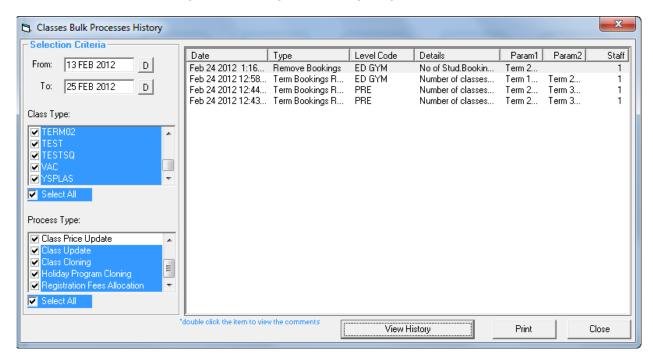

In order to produce the required report, determine the Selection Criteria.

From/To Specify date range to view Bulk Process history

Class Types Select the Class Type/s

Process Type Select the Process Types to view the history of

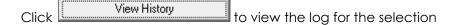

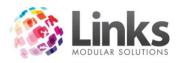

# **Bulk Registration Fees Allocation**

Admin > Classes > Bulk Registration Fees Allocation

The Bulk Registration Fees Allocation enables you to issue the registration fee for the next year/period to all active customers in bulk. You can exclude certain customers by unchecking the tick box on the right.

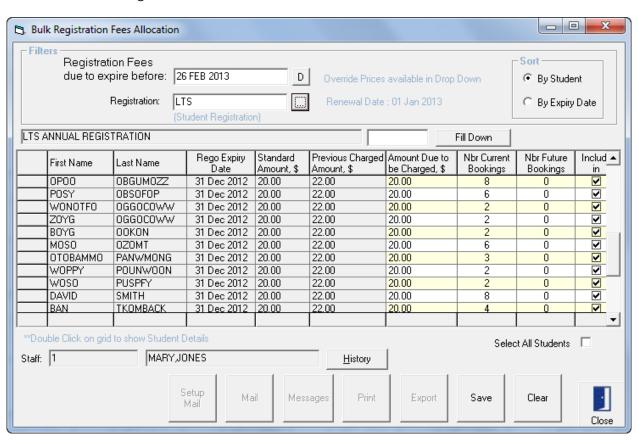

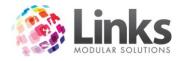

## **Class Settings**

Admin > Classes > Class Settings

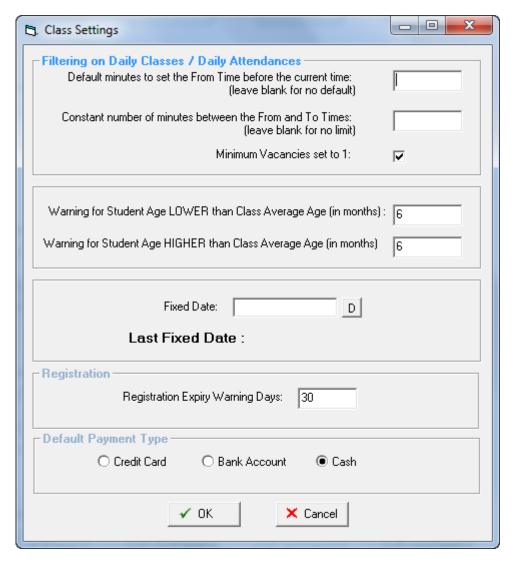

Filtering on Daily Classes/Daily Attendances

Default minutes to set the From Time before the current time

For the Daily Attendances screen it will show the upcoming classes for the time period specified. For example if 60 minutes is entered, the bookings for classes in the next hour will be shown

Constant number of minutes between the From and To Times

This affects how many classes you will see on the Daily Attendances screen. Enter 60 minutes to see 1 hour worth of classes

Minimum Vacancies set to 1

Visual Scheduler will default to only show classes with a minimum vacancy of 1

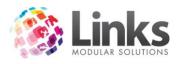

Warning for Student Age LOWER than Class Average Age (in months)

User will be warned when booking in a student this many months younger than the class average

Warning for Student Age HIGHER than Class Average Age (in months)

User will be warned when booking in a student this many months older than the class average

Fixed Date

The Fixed Date button in Visual Scheduler will go forward to the date defined

Registration

Registration Expiry warning days

According to the days set here, a reminder will display at POS when a registration fee is due to expire

Default Payment Type

When making Student Bookings, the Payment Type can default to Credit Card, Bank Account or Cash.

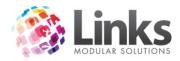

# **Email Settings**

Admin > Classes > Email Settings

A Header and Footer can be defined for Emails sent through the Classes Module.

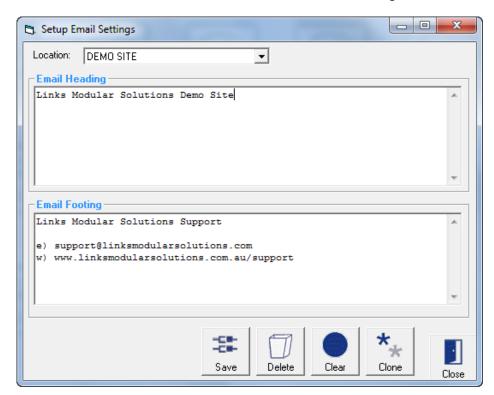

Location Select the location to define Email settings

Email Heading Enter what is to be displayed at the top of emails sent through Classes

Email Footing Enter what is to be displayed at the bottom of emails sent through

Classes

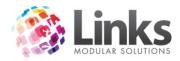

## **Bulk Web Registration Process**

Admin > Classes > Bulk Web Registration Process

The Bulk Web Registrations screen allows all Members and Responsible Persons who are not registered for Web Access to be registered in bulk.

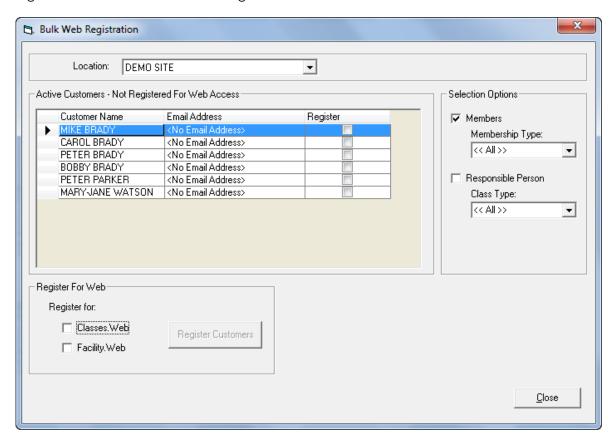

Location Select the site location to affect

Selection Options

Members Tick this check box to select members to register for Web Access

Membership Type Use the 

✓ to select the Membership Types to select members

Responsible Person Tick this check box to select Responsible Persons to register for Web

Access

Class Type

Use the to select the Class Types to select Responsible Persons

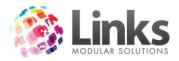

Active Customers - Not Registered for Web Access

Listed are the active customers within the defined selection options who are not registered for Web Access. Tick the Register check box to select the customer to Register for Web

#### **Publish Web Classes**

Admin > Classes > Publish Web Classes

The user can define which Classes are published on the web and also which can be booked through the web.

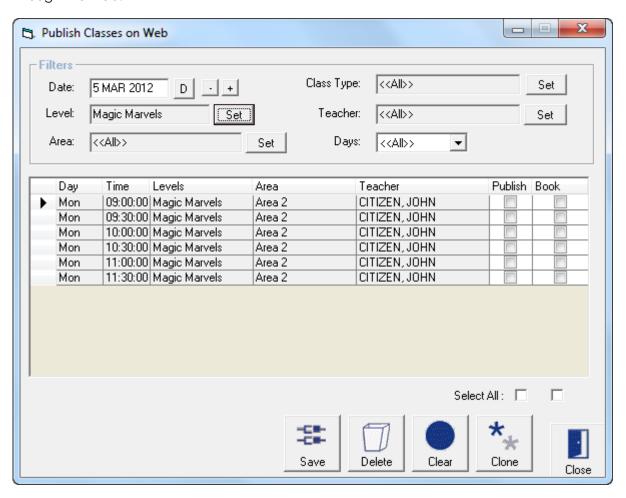

#### **Filters**

Use the filters to narrow down which Classes are listed

Publish Tick to publish this class on the web, or tick Select All

Book Tick to enable bookings of this class on the web, or tick Select All

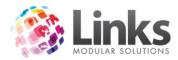

## States

Admin > Classes > States

This screen is used to setup a list of States to be used when entering Customer's addresses.

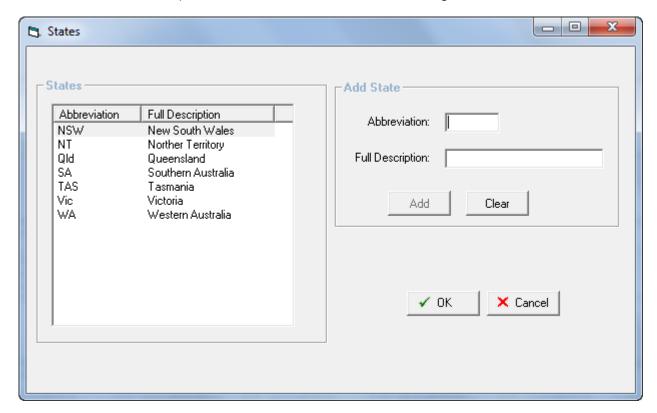

# States

Listed are the States currently entered in the database.

### Add State

| Abbreviation     | Enter the State's abbreviation   |
|------------------|----------------------------------|
| Full Description | Enter the full name of the State |
| Add              | "Add" this State to the list     |
| Clear            | "Clear" the above information    |

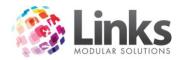

## Admin > Products/Services

### **Product Master**

Admin > Products/Services > Products > Product Master

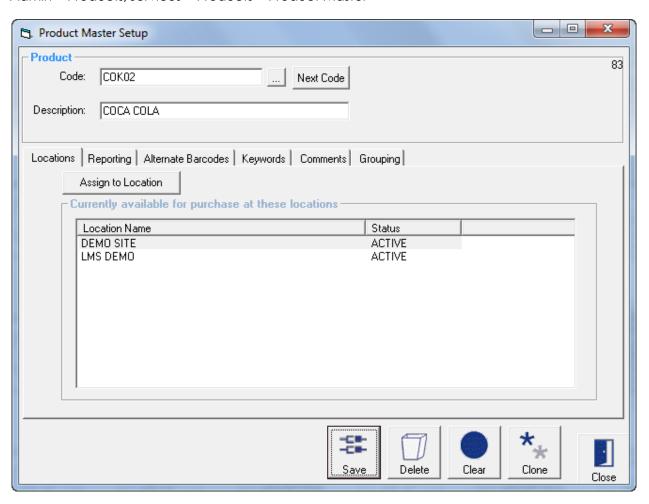

This window is used to set up or modify products. Products are defined as consumable items that are sold to customers; they are not services such as casual entry.

Code

Type in a code without spaces or symbols eg: MARSBAR, SHOESBL, GYMBOOK etc; or numeric codes no less than 7 characters eg: 874596235 or alternatively type in or scan a barcode for the product to represent your sale item. Most barcodes are already attached to products or you can create your own through Microsoft Excel

Click to search for an existing product

Next Code

You also have the option of allowing Links to generate the code for you. Clicking on this icon will display the next available code

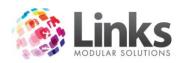

Description

Type in a description for the product. Eg: Mars Bar, Shoes Black, Gymnastics Book or Knee High Boots. If choosing an existing product the description will automatically be displayed

Admin > Products/Services > Products > Product Master > Locations

Currently available for purchase at these locations

Lists the Locations where this product is currently available

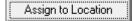

Allows the Product Setup details to be customised for each location

See Admin > Products/Services > Products > Product Location Setup

Admin > Products/Services > Products > Product Master > Reporting

This section is used to allocate the income for this product to a category. As a minimum it is recommended that you allocate at least one category to every product.

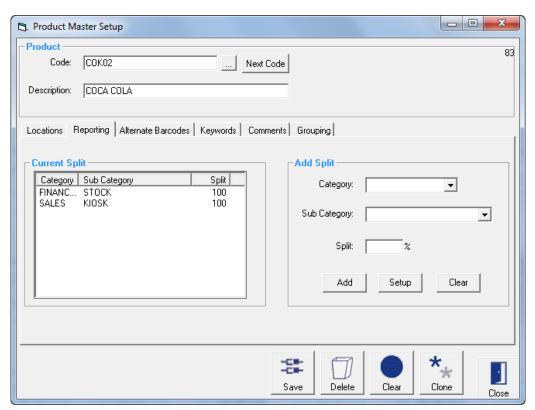

**Current Split** 

Category

This window lists the categories that have been assigned to this product and the % split for each category

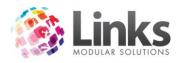

Deleting a Category

Highlight the category and a cross will appear, click on the cross to delete

### Add Split

From this window you have the option of creating a new category or choosing a category already created. New categories can also be created in Admin > Products/Services > Sales Category

Category Click on the to search for the 'mother' category

Sub Category Click on the to search for the sub category

Split You have the option of choosing more than one 'mother' and sub

category provided the total split adds up to 100%. Links will automatically default the first category selected to 100% however you

can change this value

To add this category click on the 'Add' icon or clear the entry by clicking the 'Clear' button. When adding new sub categories these

will appear in the category box to the left

Click on this icon to set up a new sales category and the following

window will appear – see Admin > Products/Services > Sales Category

Add or

Clear

Setup

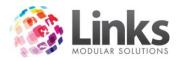

### Admin > Products/Services > Products > Product Master > Alternate Barcodes

This window is used to attach alternate barcodes or codes to this main product code. When the alternate code is recorded and used to process sales through **POS**, the stock on hand will decrease as it is linked to the main product code.

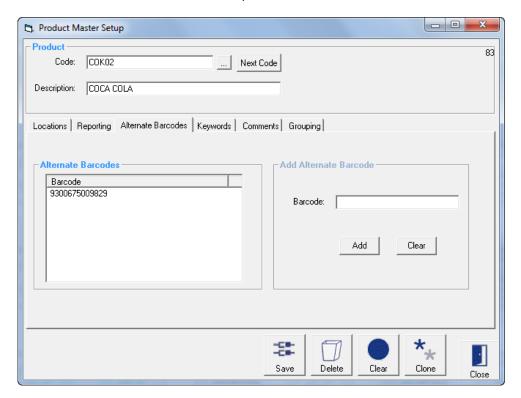

Add Alternate Barcode Type in an alternate barcode or code and click the add icon to add the list of alternate barcodes or click the clear icon to delete the new alternate code entry

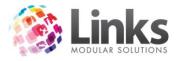

Admin > Products/Services > Products > Product Master > Keywords

This window is used to help you search for this product when in POS Screen. This tab will only be displayed if you have created Keywords in the Setup Point Of Sale screen and can be found Admin > POS > Setup > Products > Product Keywords

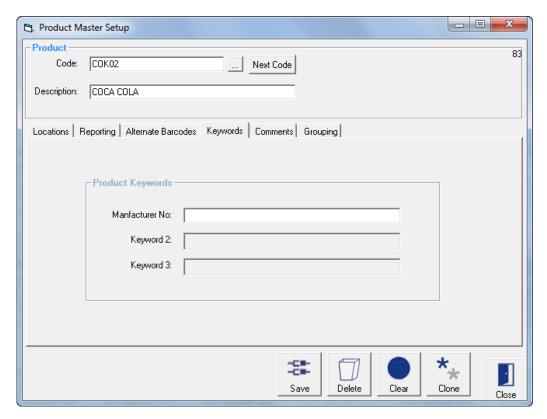

Manufacturer No is the keyword in the above example. Enter the Manufacturer No.

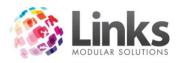

### Admin > Products/Services > Products > Product Location

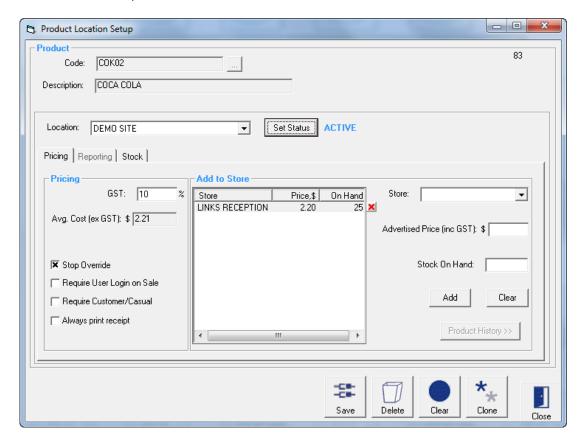

Location

Select which Location to setup the product for purchase

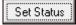

Press this button to change the status of the product. This allows the status to change from Active to Inactive and vice versa. A product that is Inactive will no longer be able to be sold

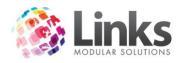

Admin > Products/Services > Products > Product Location > Pricing

GST The default GST will be inserted into this field when creating a new

product. This is the amount of GST to be subtracted from the advertised

price. This amount can be changed if required.

Avg Cost (ex GST)

Type in the average cost of the product. This figure will be used in reports

that calculate profit

Stop Override Check this box if the advertised price of this product cannot be adjusted

at point of sale

Require User Login

on Sale

You may choose to record the cashiers name against all sales made to this product. If you haven't nominated this feature as a Setup requirement in POS Setup, then this option allows you to activate it on

individual products. Click in the box to activate this function

Require

Customer/Casual

Select this option to make it mandatory to allocate POS transactions to a

Customer or enter a Casual users name

Always print

receipt

Check this box if you wish a receipt to be printed on every sale of this

product

Add to Store

Listed are the Stores at this location that sell this product as well as the Price and amount of stock on hand.

Store Use the to select the store where the product is to be sold

Advertised Price (inc

GST)

Type in the price you would like this product to be sold for, including \$

and ¢

Stock on Hand This figure represents the stock on hand for this product. This field can

manually be modified, however when new stock is received and recorded in the Stock Module, the stock on hand will automatically

increase

Add the above details to this location

Clear the above details

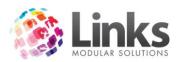

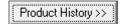

Highlight a Store entry listed and click the Product History button to see a log of changes to the Stock on Hand figure for this Product at this Store. Log includes Orders Received, Stock take, Stock Transfer and Stock Adjustments. Sales of the Product are not included in this screen

### Admin > Products/Services > Products > Product Location > Stock

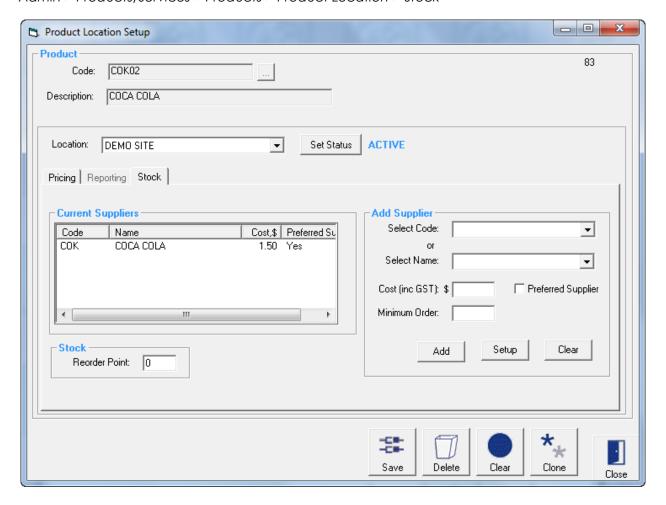

### **Current Suppliers**

Listed are the Name and Code of the suppliers of this product including the cost per unit.

This is a list of suppliers of this product including the cost of the unit price of the product inclusive of GST. Suppliers can also be created in the Supplier Set up screen – Admin > Products/Services > Stock > Suppliers

Stock

Reorder Point

Type in the figure that represents the level of stock remaining for notification to reorder

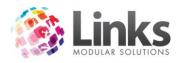

## Add Supplier

| Select Code C | Click on the $lacksquare$ to sele | ect the existing supplier for | r this product |
|---------------|-----------------------------------|-------------------------------|----------------|
|---------------|-----------------------------------|-------------------------------|----------------|

Select Name This name will automatically default once you have selected the

supplier code

Cost (inc GST)

Type in the cost value of the stock item (One unit only) inclusive of GST

Minimum Order This field is used to remind the user the minimum order to be placed for

this product

Preferred Supplier Check this box if this is the preferred supplier for this product. This

supplier will be used for reports or stock screens where products are

selected by supplier

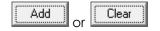

To add this supplier click on the 'Add' icon or clear the entry by clicking the 'Clear' icon. When adding new suppliers these will appear

in the current supplier list to the left

To set up a new supplier, click on this icon – further detail on Supplier

Setup is found Admin > Products/Services > Stock > Suppliers

## **Stock Setup**

Admin > Products/Services > Stock > Setup

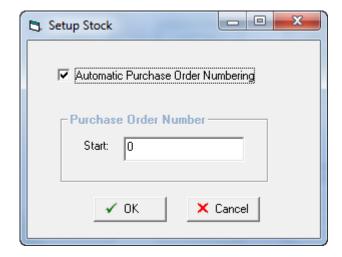

Automatic Purchase Order Numbering

Will generate sequential numbers automatically if you don't have a current purchase order system

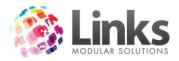

Purchase Order Number Choose a number to start your purchase orders at

## **Suppliers**

Admin > Products/Services > Stock > Suppliers

Set up the suppliers to be used as part of criteria to be entered when establishing Products.

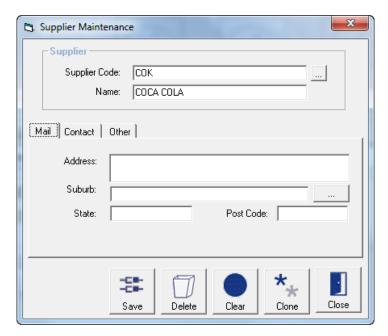

Supplier Code

Type in supplier code if a new entry. If an existing entry, click on the key to search for an existing supplier

Name

Type in the name of the supplier. If an existing supplier, the name description will automatically appear

Enter all relevant information

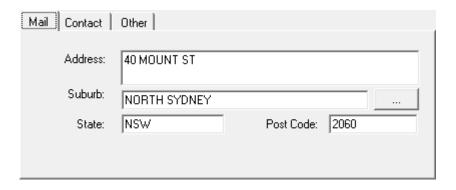

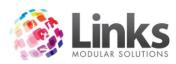

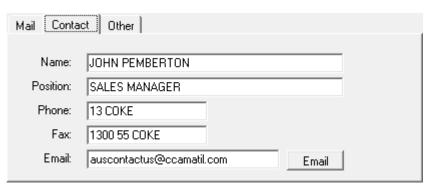

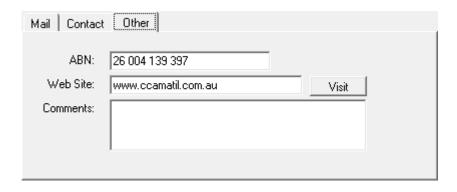

### **Services Master**

Admin > Products/Services > Services > Services Master

Set up or modify Services. Services are defined as any item that is offered to a customer that has not been purchased for resale and is sold on a casual basis.

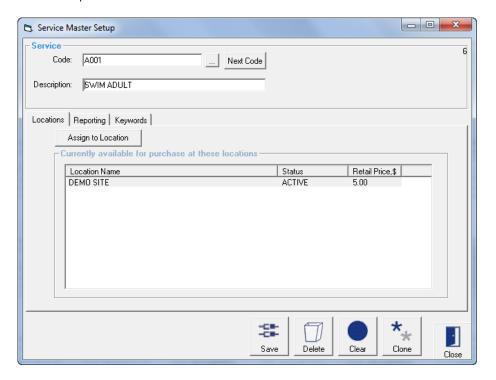

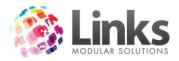

Code Type in a code without spaces or symbols eg: CG. When creating new

codes a mix of numbers and letters is preferable

Click this icon if you want to search for an existing service

Next Code You also have the option of allowing Links to generate the code for you.

Clicking on this icon will display the next available code

Description Type in a description for the service, eg: Casual Gym. If choosing an

existing service the description will automatically be displayed

Admin > Products/Services > Services > Services Master > Locations

Currently available for purchase at these locations

Lists the Locations where this service is currently offered for sale

Assign to Location

Allows the Service Setup details to be customised for each location

See Admin > Products/Services > Services > Service Location Setup

Admin > Products/Services > Services > Services Master > Reporting

The Service Master Setup Reporting section is used to allocate the income for this service to a category. As a minimum it is recommended that you allocate at least one category to every product.

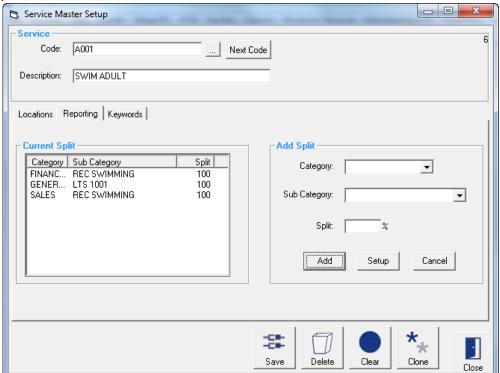

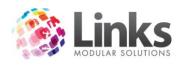

### **Current Split**

Category This window lists the categories that have been assigned to this service

and the % split for each category

Deleting a Category Highlight the category and a cross will appear, click on the cross to

delete

#### Add Split

From this window you have the option of creating a new category or choosing a category already created. New categories can also be created – Admin > Products/Services > Sales Category

Category Click on the to search for the 'mother' category

Sub Category Click on the to search for the sub category

Split You have the option of choosing more than one 'mother' and sub

category provided the total split adds up to 100%. Links will automatically default the first category selected to 100% however you

can change this value

Add Clear To add this category click on the 'Add' icon or clear the entry by

clicking the 'Clear' button. When adding new sub categories these

will appear in the category box to the left

Setup Click on this icon to set up a new sales category and the following

window will appear – see Admin > Products/Services > Sales Category

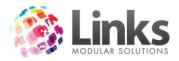

Admin > Products/Services > Services > Services Master > Keywords

This window is used to help you search for this Service when in POS Screen. This tab will only be displayed if you have created Keywords in the Setup Point of Sale screen - Admin > POS > Setup > Products > Product Keywords

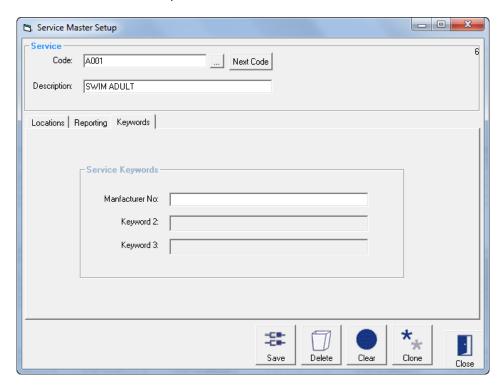

Manufacturer No is the keyword in the above example. Enter the Manufacturer No.

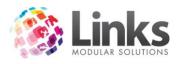

### Admin > Products/Services > Services > Services Location

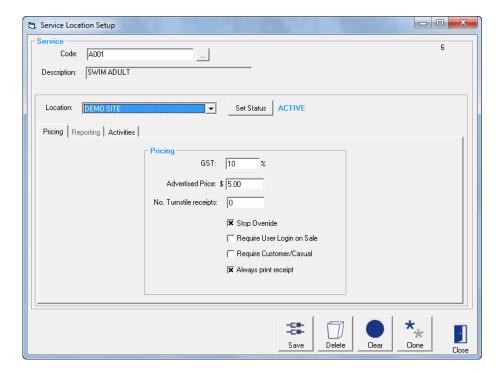

Admin > Products/Services > Services > Services Location > Pricing

Location Select which Location to setup the Service for purchase

Set Status

Press this button to change the status of the Service. This allows the status to change from Active to Inactive and vice versa. A Service that is Inactive will no longer be able to be sold

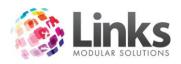

### Pricing

**GST** The default GST will be inserted into this field when creating a new Service. This is the amount of GST to be subtracted from the advertised price. This amount can be changed if required. Advertised Price Type in the price that this Service will be sold for, including \$ and  $\rlap/c$ (inc GST) No. Turnstile A small barcode receipt can be printed which will allow entry to receipts turnstiles. More than one can be printed out if required, e.g. for a family entry Check this box if the advertised price of this Service cannot be adjusted Stop Override at POS Require User Login You may choose to record the cashiers name against all sales made to on Sale If you haven't nominated this feature as a Setup this Service. requirement in POS Setup, then this option allows you to activate it on

Require Customer/Casual Select this option to make it mandatory to allocate POS transaction to a

individual Services. Click in the box to activate this function

Customer or enter a Casual users name

Always print receipt

Check this box if you wish a receipt to be printed on every sale of this

Service

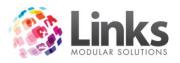

### Admin > Products/Services > Services > Services Location > Activities

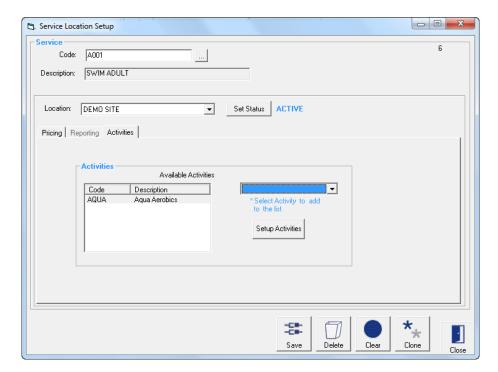

These activities are used as part of the Members Survey process that is integrated with the POS Module. When activated, upon recording a visit at the POS for all Students or customers with Memberships and Visit Passes, a dialog box will be displayed listing the activities allocated to the Class Type, Membership or Visit Pass. It is then possible to select the activities and save the information. An activities report can then be produced that displays what activities students, members and visit pass holders are utilising.

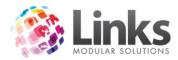

### Inactivate/Reactivate

Admin > Products/Services > Inactivate/Reactivate

When services, products, multi visit passes and membership types are created they automatically have the status of Active. Once these items have been created they can no longer be deleted off the Links database but instead can be made inactive.

This screen allows for the bulk processing of Services and Products to be activated or deactivated.

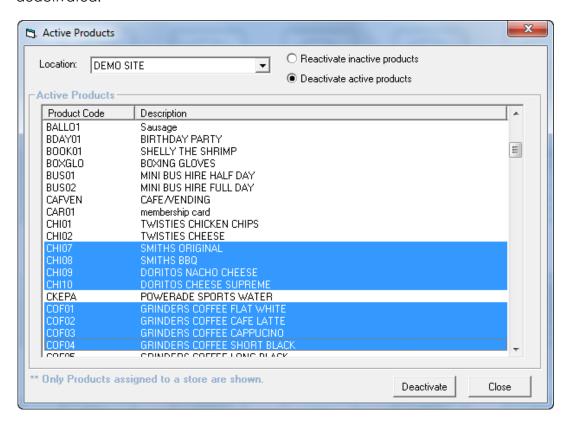

To deactivate active services and products click on the 'Deactivate Active Products'. To select entries to be deactivated highlight one entry then holding down the 'Ctrl' key continue to

highlight the remaining entries. Click on the Deactivate icon and the following message will be displayed.

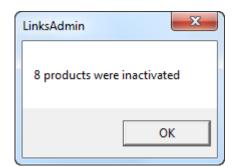

To reactivate services and products click on the 'Reactivate Inactive Products'

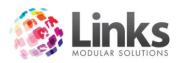

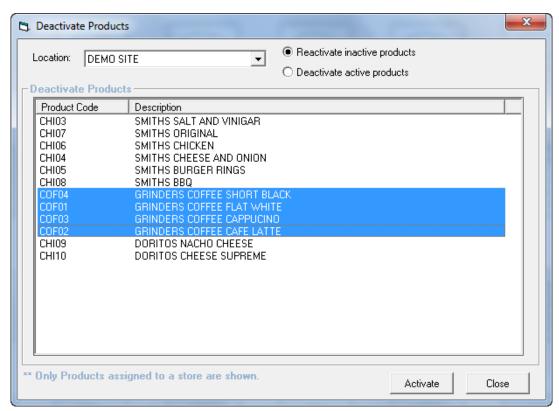

To select entries to be reactivated highlight one entry then holding down the 'Ctrl' key continue to highlight the remaining entries. Click on the Activate icon and the following message will be displayed.

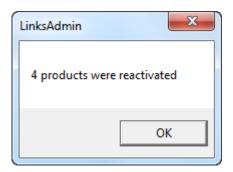

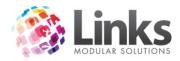

## **Bulk Price Update**

Admin > Products/Services > Bulk Price Update

This screen has been developed to allow for the bulk update of prices for all or selected Products, Services, Memberships and Visit Passes. In addition it is possible to affect the price change instantaneously or on a specified date.

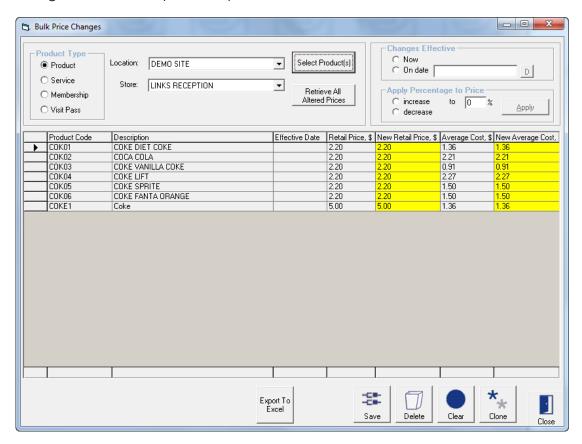

| Product Type                | Select from Pr | oducts, Services, Memberships and Visit Passes                                                                                                    |
|-----------------------------|----------------|----------------------------------------------------------------------------------------------------|
| Select Product(s)           |                | to search and select from a list of items based on the nominated above                                                                                          |
| Retrieve All Altered Prices |                | uct Type and click this icon to retrieve and display the at have had their prices changed but have not been                                                     |
| Changes Effective           | Now            | Select this option if you wish to instantly apply the price changes after the save button is pressed                                                            |
|                             | On Date        | Select this option if you wish to apply the price changes on a user defined date in the future. Once the record is saved, the first person to log into Links on |

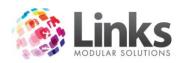

the prescribed date will affect the price changes. A message will be displayed once the process is completed

Apply Percentage to Price

Use this option to Increase or Decrease prices by a nominated percentage

Press the Apply button to affect the increase or decrease of prices to all the items that are listed

Manual Price Change

Manually enter the new retail price (inclusive of GST) in the New Retail Price column for the corresponding Products, Services, Memberships and Visit Passes

## **Sales Category**

Admin > Products/Services > Sales Category

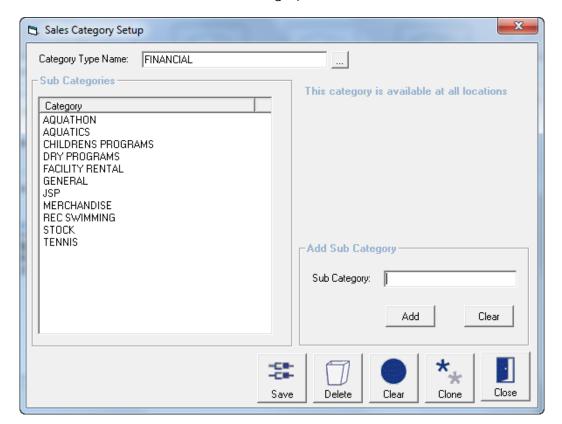

Category Type Name

Type in the name of the new 'mother' category. Alternatively search for an existing category if you want to add new sub categories by clicking the icon

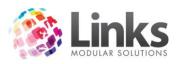

Add Sub Category

Type in the sub category you wish to allocate to the 'mother' category

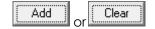

To add this category click on the 'Add' icon or clear the entry by clicking the 'Clear' button. When adding new sub categories these will appear in the category box to the left

### **Product Units**

Admin > Products/Services > Product Units

The Product Units function is no longer utilised by Links.

## **Setup Units**

Admin > Products/Services > Setup Units

The Setup Units function is no longer utilised by Links.

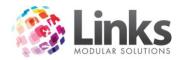

# Groupings

Admin > Products/Services > Groupings

The Product Grouping Setup is used to set up and maintain groups, which link together Products, Services, Visit Passes and Membership types (and a combination of these). The Groups are created for use in the Touch Screen setup process. This group can be allocated to a button which when selected in POS will display a list of all the items in the group thereby increasing the number of buttons that can be programmed.

The items that make up the group must first be created.

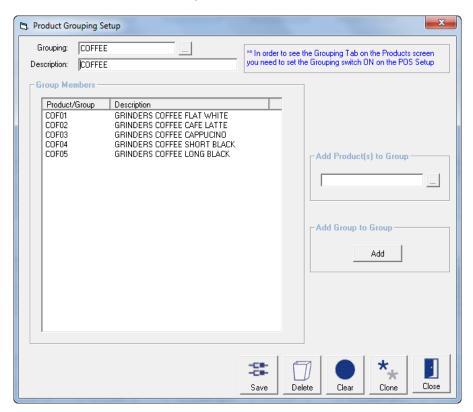

| Grouping                   | Type in the group name without inserting spaces or symbols.                                                                                  |
|----------------------------|----------------------------------------------------------------------------------------------------|
|                            | If the group already exists and you want to add further items, click the button to search                                                    |
| Description                | Type in the full description of the new group. If selecting an existing group the description will automatically be shown                    |
| Add Product(s) To<br>Group | Click the button to search for items to be added to this group. You can choose more than one item at a time to be included within this group |

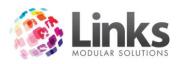

Add Group to Group

You will be required to create the group first including the items to

be inserted into the group. Then, click the icon and select from the list. The selected group will appear with the list of

items

Deleting Item From

Group

To delete an item from the group, highlight the item and click on

the **X** that appears

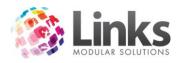

## Admin > Memberships / Visit Pass

## **Membership Categories**

Admin > Memberships/VP > Membership > Categories

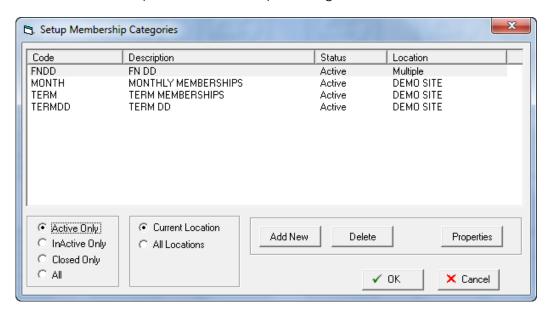

This window is used to allocate categories to memberships.

Placing a membership into a category provides the following abilities;

- Defines the payment rules.
- Defines the direct debit frequency.
- Establishes the direct debit start date and collection days.
- Allows for simplification when running process or reports which allow for the selection by category.

The main screen displays all the membership categories and their status, with the default view being active only. Alternatively the view can be changed by selecting a view from

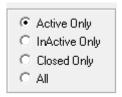

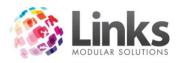

Admin > Memberships/VP > Membership > Categories > Add New Category

Press the Add New button on the main screen

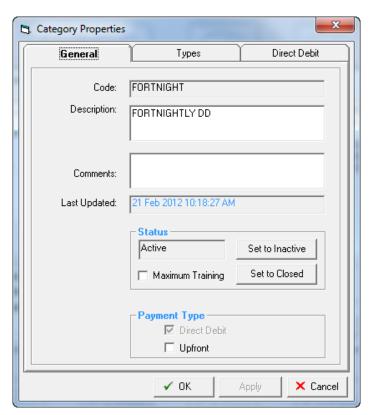

category

### General

Payment Type

| Code         | Type in a code to represent the category; do not use spaces or symbols                                                                                   |
|--------------|----------------------------------------------------------------------------------------------------|
| Description  | Type in a full description                                                                                                    |
| Comments     | This is an open field that can be used to store further information relating to this category. The comments entered are not connected to other functions |
| Last Updated | If modifying an existing category the date will display, indicating the last time this category was edited                                               |
| Status       | The default setting is Active once this record is saved. There is also the ability to change the status at a later date if required                      |

Admin User Guide December 2012 213

Select the payment type that will be applied to memberships within this

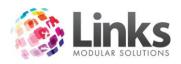

Direct Debit The membership will be charged a fee, established

in the Membership Setup screen, for a period

defined in the Direct Debit tab of this screen

Upfront The membership will be charged a set fee

established in the Membership Setup screen

Selecting both Direct Debit and Upfront

The membership can be paid in total or alternatively the balance can be collected using

the direct debit process

Types

Listed are the Membership Types within the Membership Category

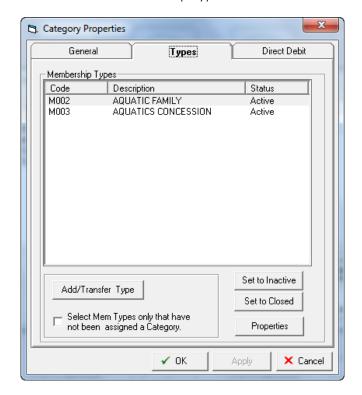

Add/Transfer Type

Select this button and a list of memberships will be displayed. Select the membership to add to this category

Select Mem Types only that have not been Assigned a Category Check this box to only display those membership types that have not been assigned a category when the Add/Transfer button is pressed

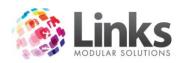

Set to Inactive

Highlight a membership type and press this button if you wish to change the status of the membership to inactive

Set to Closed

Highlight a membership type and press this button if you wish to change the status of the membership to Closed. This will only be possible if there are no current or future membership contracts

Properties

Highlight a membership type and press this button if you wish to view the membership properties, via the membership setup screen

#### Direct Debit

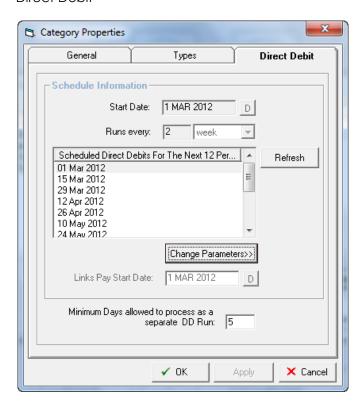

Start Date

Select the start date of the debit process

Runs Every

This establishes the direct debit schedule. Type in the frequency number and then select the frequency type. There are 3 types

Daily Each day

Weekly Every 7 days, This means it will run exactly 7 days after the

previous debit run has occurred

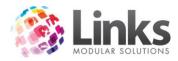

Monthly A set day of each month e.g. the 7th

Refresh

Press this button to generate the schedule

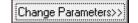

Press this button to change the direct debit schedule. The following screen will be displayed

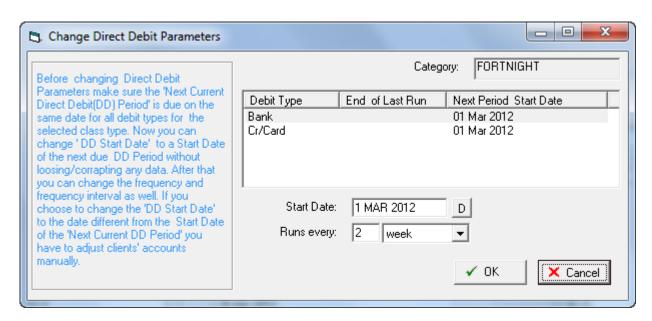

Read through the statement carefully before changing any dates

Minimum Days Allowed to Process As a Separate DD This number represents the number of days before the debit day (I.e. 1st of the month) that the customer is expected to pay for the next debit period.

E.g. The DD day is the 1st of every month and the monthly charge is \$30.00.

A member joins on or after the 25<sup>th</sup> September 2012, with the next debit day on the 1<sup>st</sup> October 2012. The member will be asked to pay the pro-rata amount for September plus \$30 for the next month. They will then be excluding from the debit process on the 1<sup>st</sup> October 2012.

N.B. Changes made to existing entries will affect the memberships immediately. Please seek clarification from Links Modular Solutions if you require assistance before editing information.

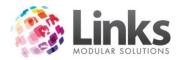

# **Membership Types**

Admin > Memberships/VP > Membership > Types

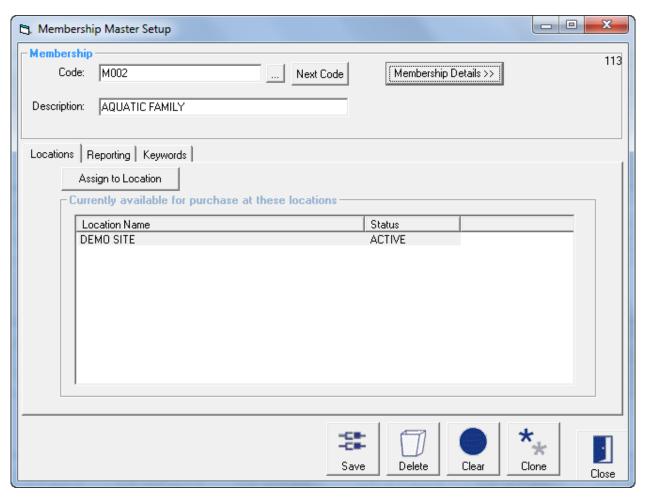

This window is used to set up membership types, whether term, perpetual or monthly.

# Membership

| Code        | Type in a code without spaces or symbols eg: M1000. When creating new codes a mix of numbers and letters is preferable                             |
|-------------|----------------------------------------------------------------------------------------------------|
|             | Click this button if you wish to search for an existing membership                                                                                 |
| Next Code   | You also have the option of allowing Links to generate the code for you. Clicking on this button will display the next available code              |
| Description | Type in a description for the membership, eg: Aquatic 12 month. If choosing an existing membership the description will automatically be displayed |

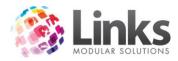

Membership Details >>

Opens the Membership Details screen – see Admin > Memberships/VP > Membership > Types > Membership Details below

# Admin > Memberships/VP > Membership > Types > Locations

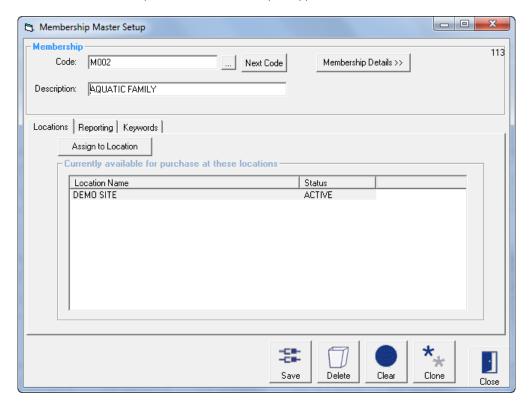

Currently available for purchase at these locations

Listed are the locations where this Membership Type has been assigned

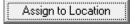

Click this button to Assign the Membership Type to a new Location. The screen below will open

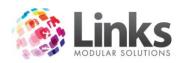

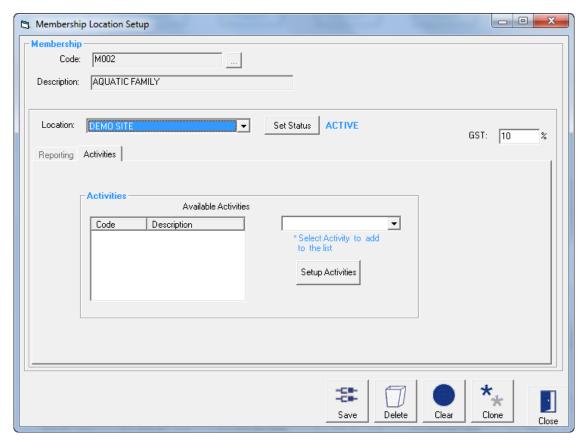

Location Select which Location to setup the Service for purchase

> Press this button to change the status of the Service. This allows the status to change from Active to Inactive and visa versa. A Service that is

Inactive will no longer be able to be sold

The default GST will be inserted into this field when creating a new Membership Type. This is the amount of GST to be subtracted from the advertised price. This amount can be changed if required.

#### **Activities**

**GST** 

Set Status

These activities are used as part of the Members Survey process that is integrated within the POS Module. When activated, upon recording a visit at the POS for all Students or customers with Memberships and Visit Passes, a dialog box will be displayed listing the activities allocated to the Class Type, Membership or Visit Pass. It is then possible to select the activities and save the information. An activities report can then be produced that displays what activities students, members and visit pass holders are utilising.

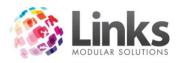

# Admin > Memberships/VP > Membership > Types > Reporting

This section is used to allocate the income for this Membership Type to a category. As a minimum it is recommended that you allocate at least one category to every Membership.

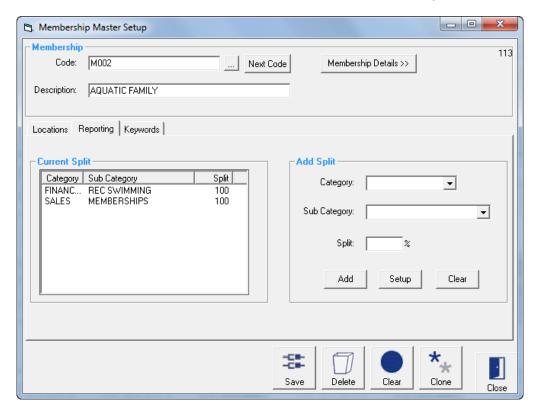

#### **Current Split**

Category This window lists the categories that have been assigned to this

Membership Type and the % split for each category

Deleting a Category Highlight the category and a cross will appear, click on the cross to

delete

## Add Split

From this window you have the option of creating a new category or choosing a category already created. New categories can also be created – Admin > Products/Services > Sales Category

Category Click on the to search for the 'mother' category

Sub Category Click on the to search for the sub category

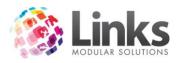

Split

You have the option of choosing more than one 'mother' and sub category provided the total split adds up to 100%. Links will automatically default the first category selected to 100% however you can change this value

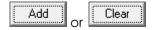

To add this category click on the 'Add' icon or clear the entry by clicking the 'Clear' button. When adding new sub categories these will appear in the category box to the left

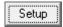

Click on this icon to set up a new sales category and the following window will appear – see Admin > Products/Services > Sales Category

Admin > Memberships/VP > Membership > Types > Keywords

This window is used to help you search for this Membership when in POS Screen. This tab will only be displayed if you have created Keywords in the Setup Point of Sale screen - Admin > POS > Setup > Products > Product Keywords

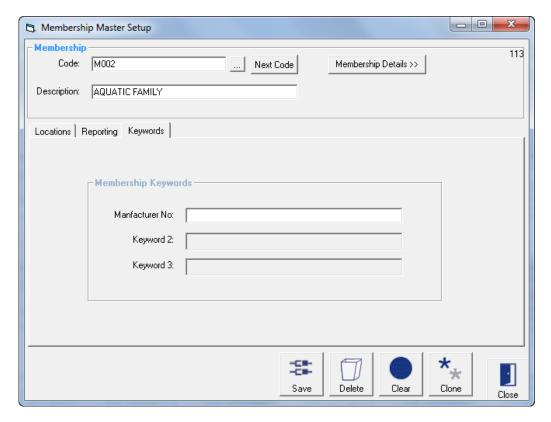

Manufacturer No is the keyword in the above example. Enter the Manufacturer No.

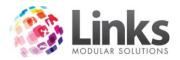

# Admin > Memberships/VP > Membership > Types > Membership Details

Membership Details >>

Depress this icon to input membership details pertaining to the term, cost, activities, payment schedule etc

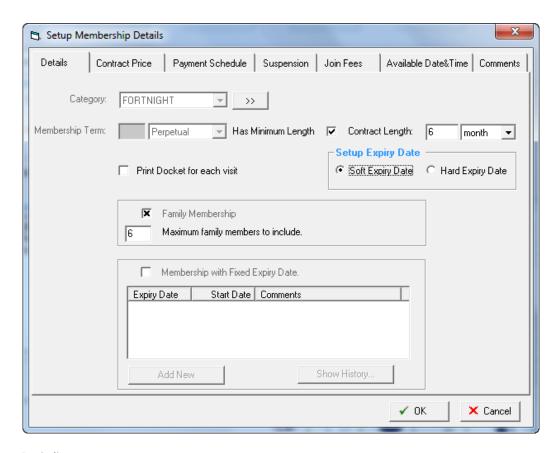

### Details

Category

Click on the to display a list of membership categories. Press the

Ito view the category details

Membership Term

Establish the parameters for the membership length. Type in a number and then select the period length. There are 5 periods which can be selected

Perpetual Select this for **all** direct debit memberships

Year Select for periods measured in years

Month Select for periods measured in months

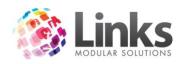

Week Select for periods measured in weeks

Day Select for periods measured in days

Has Minimum Length Automatically sets a minimum length for Perpetual Membership

Types. This gives Perpetual Members a minimum period for their

contract

Contract Length Set a contract length which can be set up using a Soft or Hard

Expiry

Date

Setup Expiry Date Soft Expiry Date Soft Expiry is shown as the Minimum Expiry

date. Perpetual Contracts will have NO Expiry

Date

Hard Expiry Hard Expiry is shown as the Current Expiry

date. This will place an Expiry date against the

Contract

Print docket for Each Visit Check this box if you wish a receipt printed every time a member

with this membership type visits

Family Membership Check this box if this membership is a family membership. Family

memberships allow for a nominated number of customers to be linked to this membership. These customers (family members) have no formal status within the membership therefore do not have any individual membership rights and are governed by the actions of the principle membership holder. The principle membership holder

is the customer who has purchased the membership

Maximum Family

Type in the number of customers that can be allocated to the family membership inclusive of the principle membership holder

Membership with Fixed Can be selected for Membership Types other than Perpetual. Click

Expiry Date to nominate a Fixed Expiry date. When Membership Type is sold, the Fixed Expiry Dates nominated here

will be available to select from a drop down box.

Note: Fixed Expiry Date cannot be deleted if at least one contract

has been sold

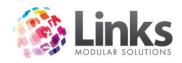

### Contract Price

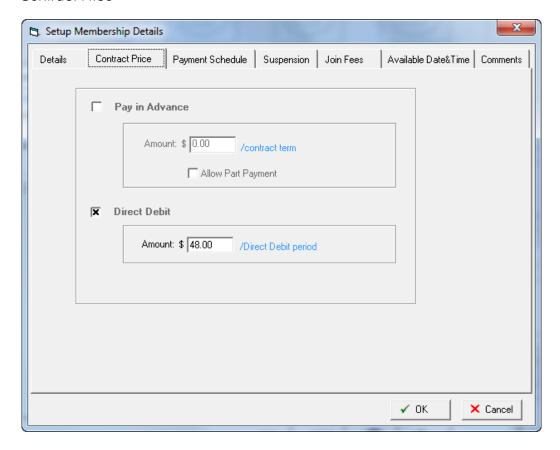

Pay in Advance Check this box if the membership has a full upfront fee. I.e. term based

memberships

Amount Type in the full amount for the membership inclusive of GST

Allow Part Payment Check this box if there is the ability to part pay this membership. The

payment schedule tab will require data input. If this is box is not

checked, this membership will not allow a part payment upon sale

Direct Debit Check this box if the membership has a continuous period based fee.

I.e. perpetual (Direct Debit) based memberships

Amount Type in the debit amount for each period inclusive of GST

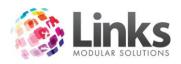

### Payment Schedule

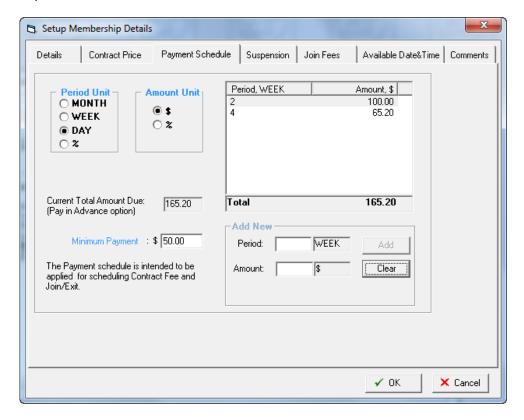

In the example above the total cost for the membership is \$165.20 with a minimum payment of \$50.00. The part payment schedule is :

- 2 weeks after joining on this membership a payment of \$100.00 is required
- 4 weeks after joining on this membership a payment of \$65.20 is required

Period Unit Select the period unit that will be used to generate the schedule

Amount Unit Select the amount unit that will be used to generate the schedule.

\$ is for a fixed amount and % is used when requiring a percentage

of outstanding balance

Current Total Amount Due Displays the full price of the membership

Minimum Payment Type in the minimum payment amount that must be paid when

selling the membership

### Add New

The table will display the units which have been previously selected in the period unit and amount unit section.

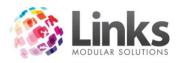

Period Type in a number for the period

Amount Type in a number for the period

Add Press the Add button to create the schedule

Clear Press the Clear button to remove the numbers from period and amount

fields

A fixed schedule does not need to be created in this screen; it can be created when selling the membership, however a Minimum Payment Amount must be entered regardless.

# Suspension

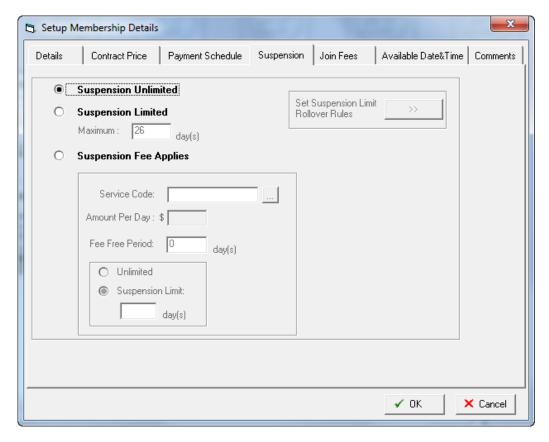

Suspension Unlimited This membership allows the member to have unlimited suspension

days

Suspension Limited This membership allows the member to have a limited number of

suspension days. Rollover rules will apply to this membership

Suspension Fee Applies A suspension fee can be applied when a member is suspending.

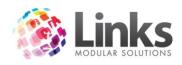

The fee is calculated on the criteria entered in the following fields

Service Code Select the service code to which the money

will be allocated

Amount per Day Enter in a fee to charge per day or leave

blank to enter a fee when performing the

suspension in the Member Contact screen

Fee Free Period Enter in the number of days in which the

member can suspend without incurring a

suspension fee

Unlimited This membership allows the member to have

unlimited suspension days

Suspension Limit This membership allows the member to have

a limited number of suspension days. Rollover

rules will apply to this membership

Set Suspension Limit Rollover Rules

All direct debit (perpetual) memberships have the option to Set Suspension Rollover Rules. These rules dictate the actions allowed in updating suspension entitlements for long term direct debit members.

These rules are set globally in the Site Setup screen which can be found under Admin > Site > Site Setup > Memberships/VP that allows for separate suspension rollover rules for individual membership types. If this option is selected then the set suspension limit rollover rules button can be selected and rules set.

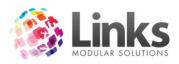

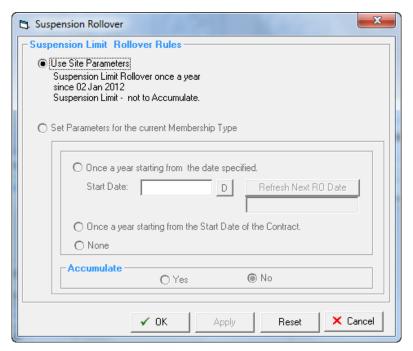

Use Site Parameters Shows the default site setup parameters

Set Parameters for the Current Membership Type

Once a Year from Specified Date This feature allows for membership contracts to have their suspension limit re-topped up to the full quota again as of the date entered

Once a Year from Start Date of Contract This feature allows for membership contracts to have their suspension limit re-topped up to the full quota again as of the start date of the contract

None No rollover rules apply

Accumulate

Define if the suspension time top up allows for the addition of the unused suspension time to the full amount of suspension time allocation for the contract

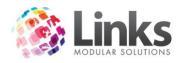

# Join Fees

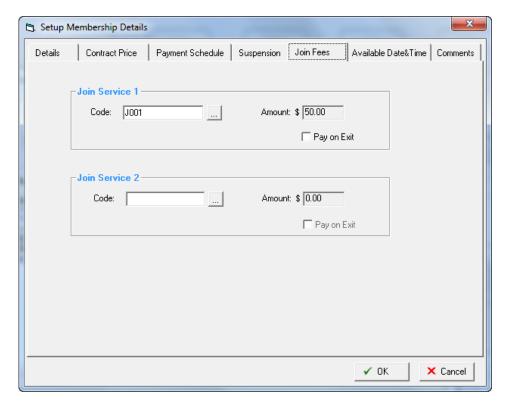

# Join Service 1

| Code           | Select the service code to which the money will be allocated for the joining fee. This fee will be inserted when selling the membership |
|----------------|----------------------------------------------------------------------------------------------------|
| Pay on Exit    | Check this box if you wish the joining fee to become an exit fee that will be collected when the membership ends                        |
| Join Service 2 |                                                                                                    |
| Code           | Select the service code to which the money will be allocated for the joining fee. This fee will be inserted when selling the membership |

Pay on Exit Check this box if you wish the joining fee to become an exit fee that

will be collected when the membership ends

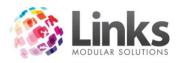

### Available Date & Times

This screen is only use memberships that have defined entry times. Leave this screen blank for memberships that have no day/time limits.

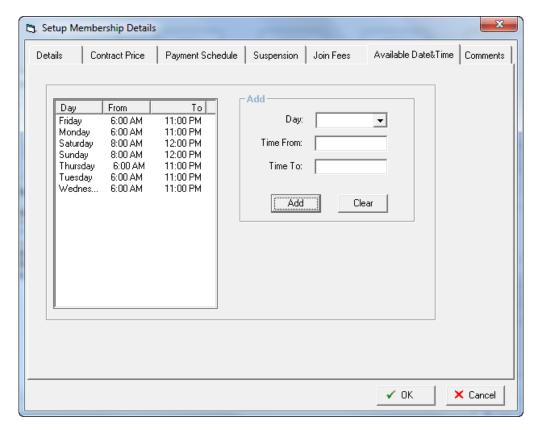

# Add

Enter the day and times that entry is allowed.

| Day       | Use the to select the day                                             |
|-----------|-----------------------------------------------------------------------|
| Time From | Type in the start time for entry                                      |
| Time To   | Type in the end time of entry                                         |
| Add       | Press the Add button to add the parameters to the table               |
| Clear     | Press the Clear button to remove the parameters from the three fields |

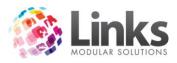

# Comments

This window can be used to record comments against this membership type; it is not linked to any other functionality within Links.

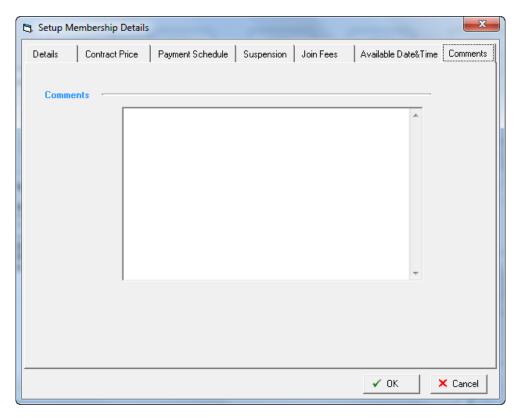

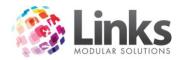

## **Archiving**

Admin > Memberships/VP > Membership > Archiving

Expired membership contracts can be archived so that they are no longer displayed in the Member Contract screen. Memberships that have outstanding fees will not be archived. This process also removes direct debit information such as credit card numbers and bank account details from direct debit memberships.

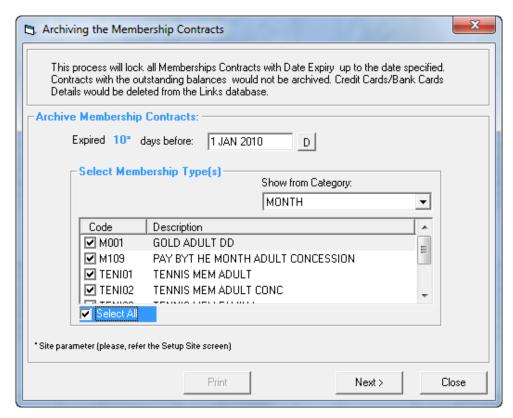

**Archive Membership Contracts** 

Expire 10 Days Before

Select a date. This date will be used as the calculation point for defining if a membership contract is expired. In the example above, any membership contract that was expired at least 10 days before the 1 January 2010 will be selected for archiving.

Note: the figure 10 is a parameter that is established in the Site Setup screen which can be found at Admin > Site > Site Setup > Memberships & VP

Select Membership Types

Show from Category

Select a membership category to display the memberships linked to the category and then select the memberships to include in the process

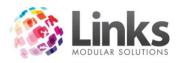

Next

Press the next button and the following screen will be displayed that lists all the members whose membership contracts will be archived

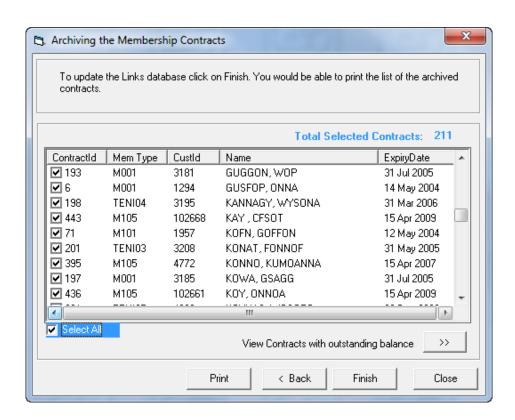

Select All Select the members or members whose membership contracts are to be archived View Contracts with Contracts expired before the date defined, with outstanding outstanding balance balances and/or Direct Debit last payments have not been made Print Press the Print button to print a list of the members selected < Back Press the Back button to return to the previous screen **Finish** Press the Finish button to finalise the archiving process Close Press the **Close** button to stop the archiving process

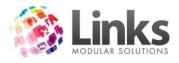

# **Bulk Card Print**

Admin > Memberships/VP > Membership > Bulk Card Print

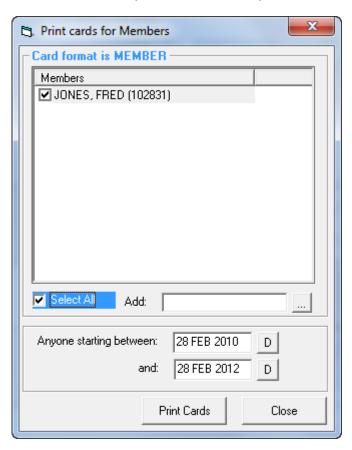

As a new member is added to the system their name is included in the bulk card print system.

Tick the box to select a member for printing. Once the card is printed their name is removed from the list.

Alternatively a member can be added to the list by using the Add feature.

The card layout for the Member card is defined at Admin > Admin > Cards > Card Layout

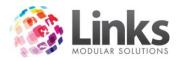

# **Suspension Rollover**

Admin > Memberships/VP > Membership > Suspension > Rollover

This screen allows for the processing of updating suspension limits based on the membership suspension rollover rules.

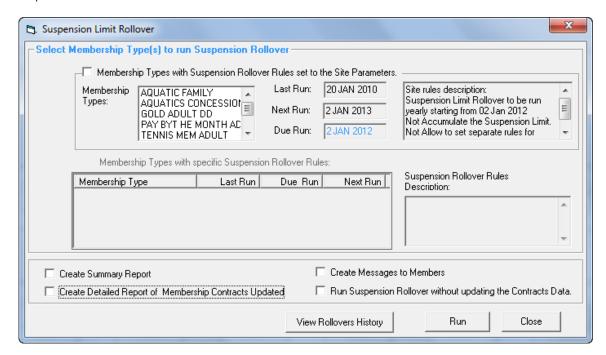

Membership Types Lists all the membership types that are using the site rollover parameters Last Run Lists the date when the last rollover process was run Next Run Lists the date when the next rollover process should been run Due Run Lists the date when the rollover process should have been run Site Rules Displays the site rollover rules that relate the memberships types displayed Membership Types with Lists all the membership types that are using specific rollover rules, Specific Rules i.e. not the site rules Specific Rollover Rules Displays the specific rollover rules that relate the memberships types displayed

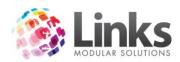

There are several check boxes which produce various reports or actions as part of this process. Check the boxes as required.

View Rollovers History

Press this button to display a list of previous rollover processes

Run

Rollback

Press this button to run the process

#### **Suspension Rollover History**

Admin > Memberships/VP > Membership > Suspension > Rollover History

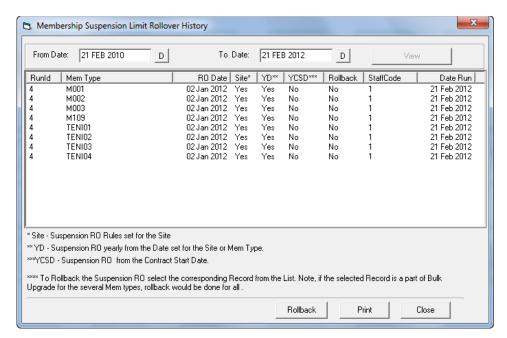

From Date Select a start date to define the search parameter

To Date Select an end date to define the search parameter

View Press the view button to display any rollover process that occurred

between the two dates selected

It is possible to rollback the rollover suspension process. The rollback will return all members within the memberships types included in the process back to their previous suspension allocation.

Highlight the membership types to rollback and press the rollback button. Not all those membership types that were run in bulk will be rolled back. These can be identified by having the same run ID number

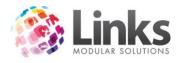

# Admin > Memberships / Visit Pass

# **Visit Pass Categories**

Admin > Memberships/VP > Visit Passes > Categories

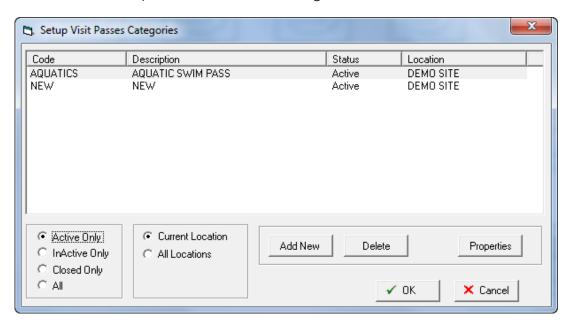

This window is used to allocate Categories to Visit Passes.

Placing a Visit Pass into a category allows for simplification when running processes or reports which allow for the selection by Category. It also ensures that visit passes can run concurrently.

A good example of this is: A customer may have a 10x gym visit pass and a 5x personal training. They can obviously use these at the same time, therefore they need to be in different categories, as when they scan in, they are given the option of what visit pass they want to use.

The main screen displays all the Visit Pass Categories and their status, with the default view being active only. Alternatively the view can be changed by selecting a view from

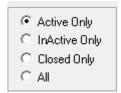

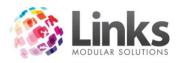

Admin > Memberships/VP > Visit Passes > Categories > Add New Category

Press the Add New button on the main screen

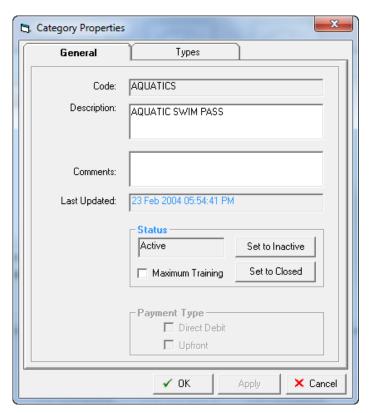

### General

Code Type in a code to represent the Category; do not use spaces or symbols Description Type in a full description Comments This is an open field that can be used to store further information relating to this Category. The comments entered are not connected to other **functions** Last Updated If modifying an existing category the date will display, indicating the last time this Category was edited Status The default setting is Active once this record is saved. There is also the ability to change the status at a later date if required Payment Type These options cannot be modifies as all Visit Passes must be paid in full upon purchase

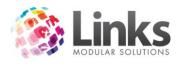

# Types

Listed are the Visit Pass Types within the Category

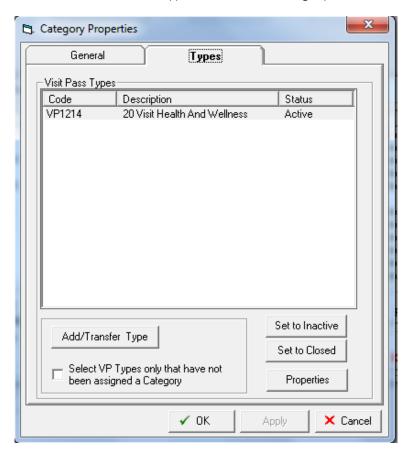

Add/Transfer Type

Select this button and a list of Visit Passes will be displayed. Select the Visit Pass to add to this Category

Select Mem Types only that have not been Assigned a Category

Check this box to only display those Visit Pass types that have not been assigned a Category when the Add/Transfer button is pressed

Set to Inactive

Highlight a Visit Pass type and press this button if you wish to change the status of the Visit Pass to inactive

Set to Closed

Highlight a Visit Pass type and press this button if you wish to change the status of the Visit Pass to Closed. This will only be possible if there are no current or future Visit Pass contracts

Properties

Highlight a Visit Pass type and press this button if you wish to view the Visit Pass properties, via the Visit Pass setup screen

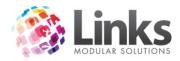

# **Visit Pass Types**

Admin > Memberships/VP > Visit Passes > Types

This window is used to set up Visit Passes.

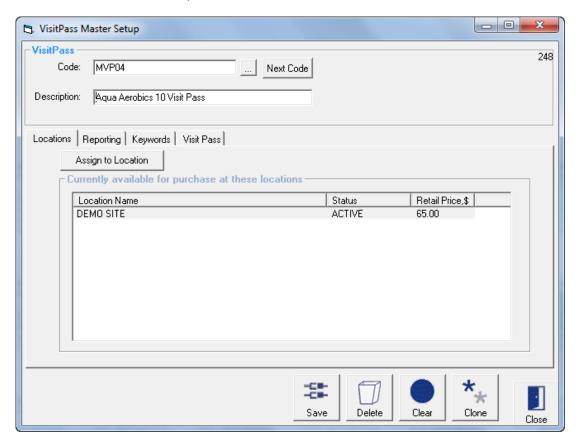

Visit Pass

Type in a code without spaces or symbols eg: VP1000. When creating new codes a mix of numbers and letters is preferable

Click this button if you wish to search for an existing Visit Pass

You also have the option of allowing Links to generate the code for you. Clicking on this button will display the next available code

**Description**Type in a description for the Visit Pass, eg: Adult 10 Swims. If choosing an existing Visit Pass the description will automatically be displayed

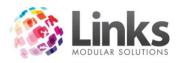

# Admin > Memberships/VP > Visit Passes > Types > Locations

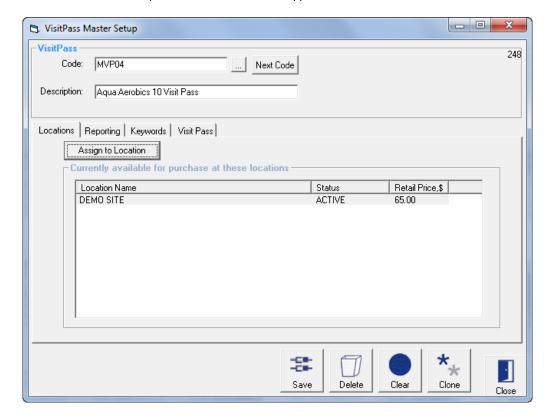

Currently available for purchase at these locations

Listed are the locations where this Visit Pass has been assigned

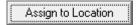

Click this button to Assign the Visit Pass to a new Location. The screen below will open

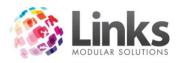

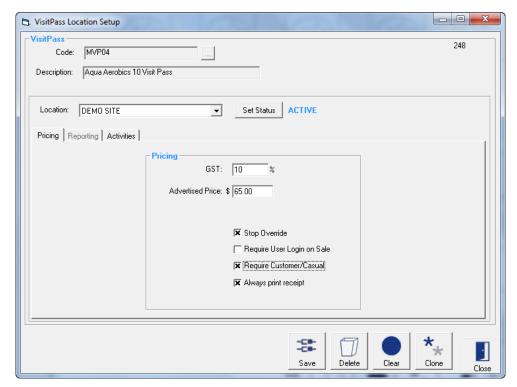

#### Location

Select which Location to setup the Visit Pass for purchase

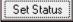

Press this button to change the status of the Visit Pass. This allows the status to change from Active to Inactive and vice versa. A Visit Pass that is Inactive will no longer be able to be sold

# Pricing

GST

The default GST will be inserted into this field when creating a new Visit Pass. This is the amount of GST to be subtracted from the advertised price. This amount can be changed if required

Advertised Price

Type in the price you would like this visit pass to be sold for, inclusive of GST

Stop Override

Click this box if you do not allow the advertised price of this visit pass to be overridden at point of sale

Require User Login on

Sale

You may choose to record the cashiers name against all sales made to this visit pass. If you haven't nominated this feature as a Setup requirement in POS Setup, then this option allows you to activate it on individual visit passes. Click in the box to activate this function

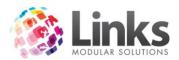

Require Select this option to make it mandatory to allocate POS Customer/Casual transaction to a Customer or enter a Casual user's name. Visit Pass

sales will always be allocated to a Customer regardless

Always print receipt Check this box if you wish for a receipt to be printed on every sale

of this Visit Pass. Visit pass sales will always print receipt regardless

#### **Activities**

These activities are used as part of the Members Survey process that is integrated with the **POS** Module. When activated, upon recording a visit at point of sale for all Students or customers with Memberships and Visit Passes, a dialog box will be displayed listing the activities allocated to the Class Type, Membership or Visit Pass. It is then possible to select the activities and save the information. An activities report can then be produced that displays what activities students, members and visit pass holders are utilising.

Admin > Memberships/VP > Visit Passes > Types > Reporting

This section is used to allocate the income for this Visit Pass to a category. As a minimum it is recommended that you allocate at least one category to every Visit Pass.

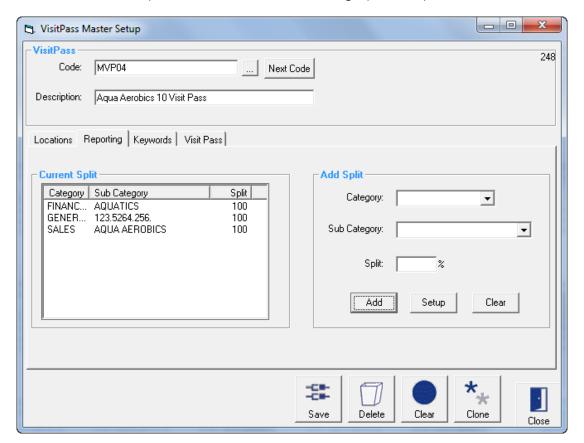

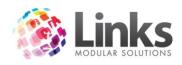

### **Current Split**

Category This window lists the categories that have been assigned to this Visit

Pass Type and the % split for each category

Deleting a Category Highlight the category and a cross will appear, click on the cross to

delete

### Add Split

From this window you have the option of creating a new category or choosing a category already created. New categories can be created here – Admin > Products/Services > Sales Category

Category Click on the to search for the 'mother' category

Sub Category Click on the to search for the sub category

Split You have the option of choosing more than one 'mother' and sub

category provided the total split adds up to 100%. Links will automatically default the first category selected to 100% however you

can change this value

Add Clear To add this category click on the 'Add' icon or clear the entry by

clicking the 'Clear' button. When adding new sub categories these

will appear in the category box to the left

Setup Click on this icon to set up a new sales category and the following

window will appear – see Admin > Products/Services > Sales Category

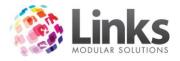

Admin > Memberships/VP > Visit Passes > Types > Keywords

This window is used to help you search for this Visit Pass when in POS Screen. This tab will only be displayed if you have created Keywords in the Setup POS screen - Admin > POS > Setup > Products > Product Keywords

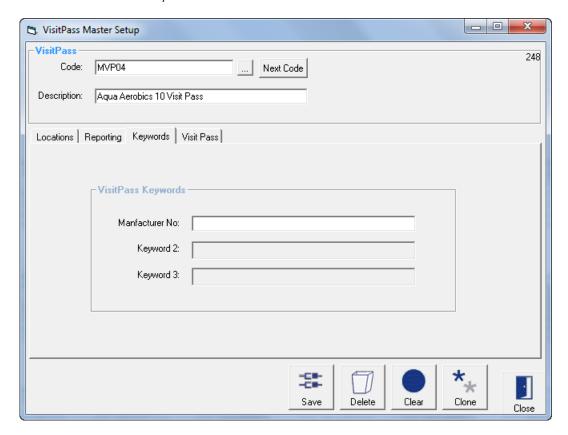

Manufacturer No is the keyword in the above example. Enter the Manufacturer No.

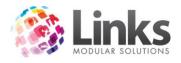

# Admin > Memberships/VP > Visit Passes > Types > Visit Pass

This tab is used to define the parameters of the visit pass

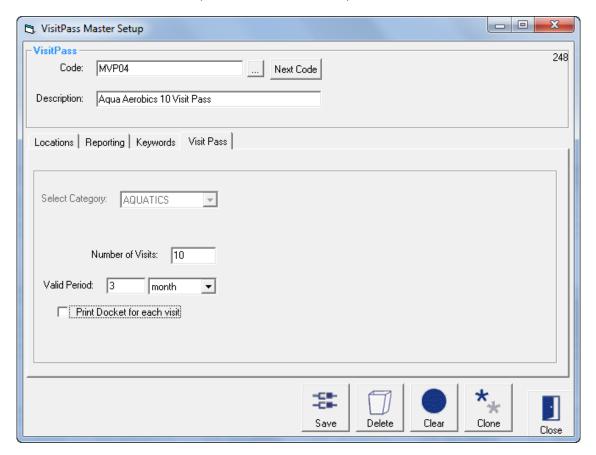

**Select Category** Select a visit pass category

Number of Visits Enter in the total number of visits that will be allowed

Valid Period Enter the length of time that the visit pass will be valid for. This

> feature will create an expiry date for the visit pass which will take effect even if there are visits remaining. Alternatively the valid period can be set to "perpetual" and no expiry date will be used

Print Docket for each

visit

Check this box if you wish a receipt printed every time a Visit Pass

holder visits

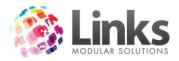

# **Visits Pass Archiving**

Admin > Memberships/VP > Visits Passes > Archiving

Expired Visit Pass contracts can be archived so that they are no longer displayed in the Maintain Visit Pass screen. Visit Passes that have outstanding fees will not be archived. Alternatively, Visit Pass contracts that have been archived can be restored, either in bulk or for individual customers.

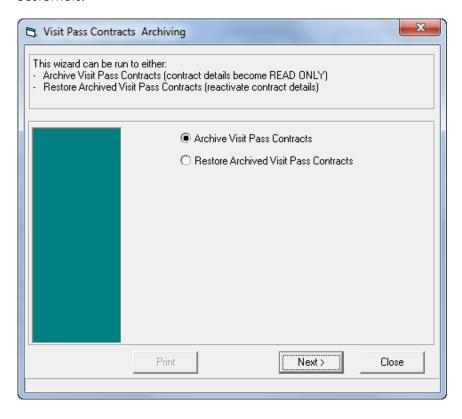

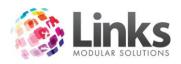

#### Archive Visit Pass Contracts

1. Select Archive Visit Pass contracts and click the Next button.

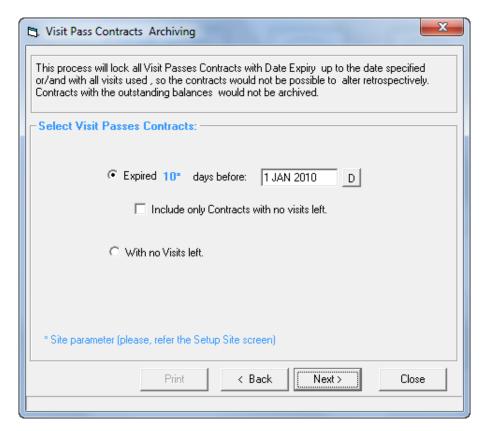

Expire 10 Days Before

Select at date. This date that will be used as the calculation point for defining if a Visit Pass contract is expired. In the example above, any Visit Pass contract that was expired at least 10 days before the 1 January 2010 will be selected for archiving. Note: the figure 10 is a parameter that is established in the Site Setup screen which can be found at Admin > Site > Site Setup > Memberships & VP

Include only Contracts with No Visits Left

If this feature is selected, the process will use the date criteria above but only select contracts with no remaining visits

With No Visits Left

If this feature is select, the process will select all contracts that have no visits left regardless of the expiry date

2. Press the Next > button

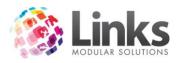

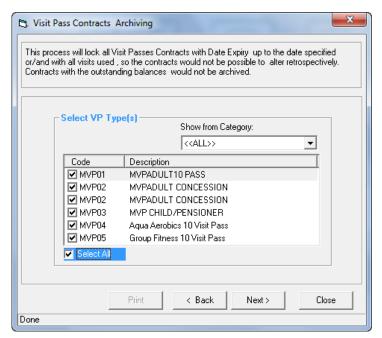

3. Select Visit Pass Types

Show from Category

Select a visit pass category to display the visit passes linked to the category and then select the visit passes to include in the process

4. Press the Next > button

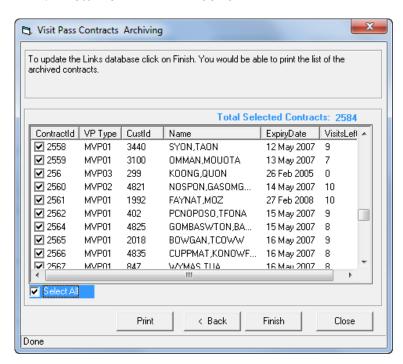

Select All

Select the customer or customers whose visit pass contracts are to be archived

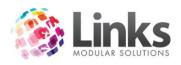

Print Press the Print button to print a list of the customers selected

Press the Back button to return to the previous screen

Press the Finish button to finalise the archiving process

Press the Close button to stop the archiving process

#### Restore Archived Visit Pass Contracts

1. Select Restore Archived Visit Pass Contracts and press the Next > button.

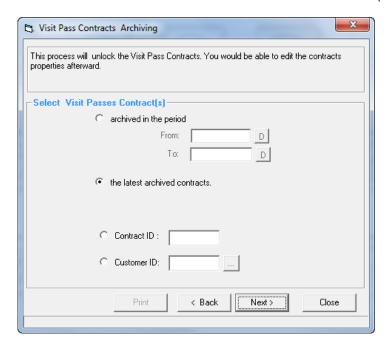

Archived in the Period Select between two dates to identify the period when an archiving process was run

archiving process was for

The Latest Archived Select this option to view the last archived contracts only

Contract ID Type in a specific contract ID

Customer ID Select a specific customer

2. Press the Next > button

Contracts

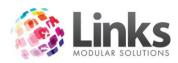

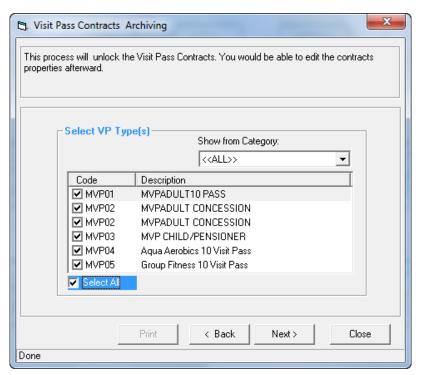

3. Select Visit Pass Types

Show from Category

Select a visit pass category to display the visit passes linked to the category and then select the visit passes to include in the process

4. Press the Next > button

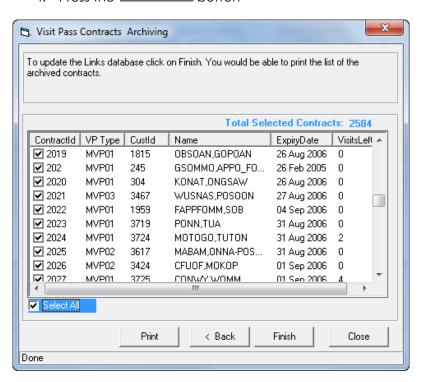

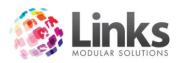

| Select All | Select the customer or customers whose visit pass contracts are to be restored |
|------------|--------------------------------------------------------------------------------|
| Print      | Press the Print button to print a list of the customers selected               |
| < Back     | Press the Back button to return to the previous screen                         |
| Finish     | Press the Finish button to finalise the restoration process                    |
| Close      | Press the Close button to stop the restoration process                         |

# Visit Pass Bulk Card Print

Admin > Memberships/VP > Visit Passes > Bulk Card Print

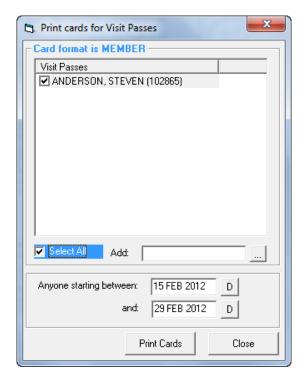

As a new Visit Pass customer is added to the system their name is included in the Bulk Bard Print system.

Tick the box to select a Customer for printing. Once the card is printed their name is removed from the list.

Alternatively a Customer can be added to the list by using the Add feature.

The card layout for the Visit Pass card is defined at Admin > Admin > Cards > Card Layout

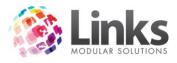

#### **Publish MemTypes to Web**

Admin > Memberships/VP > Publish MemTypes to Web

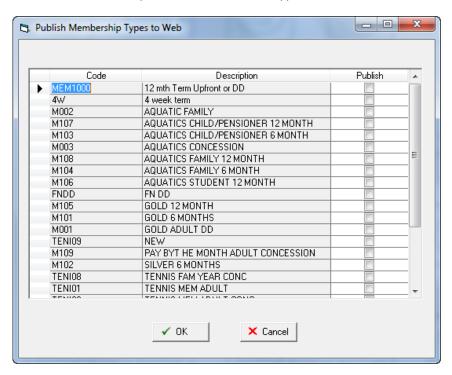

#### **Activities**

Admin > Memberships/VP > Activities

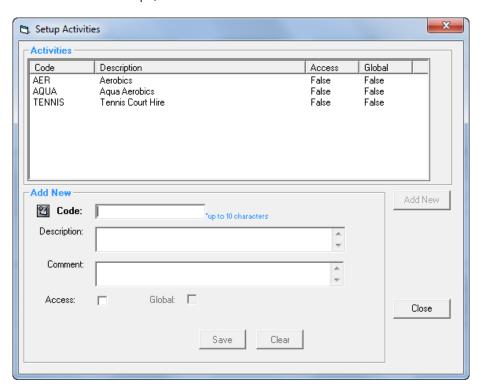

253

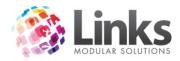

Activities can be allocated to memberships and visit passes. These activities are used as part of the Members Survey process that is integrated within the POS Module. When activated, upon recording a visit at the POS for all customers with memberships and visit passes, a dialog box will be displayed listing the activities allocated to the membership or visit pass. It is then possible to select the activities and save the information. An activities report can then be produced that displays what activities members and visit pass holders are utilising

Add New

**Code** Enter a code to represent the new activity

**Description** Type the full description of the activity

**Comment** Type in a comment for the activity

**Access**Tick the check box if the activity is to be used for access module

Global Tick the check box if the activity is to be used across all locations in a

multi location database

Edit an Activity

Edit or Delete Highlight the activity you wish to delete or edit. To delete, click the

. If you want to edit the entry you will only be able to change the

description

For more information on Activities, please refer to the Access 2 User Guide

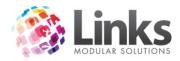

# Admin > Direct Debit

For information regarding the Direct Debit setup, please see the "Understanding Direct Debit" manual.

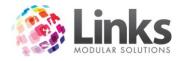

## Admin > Sessions

Links provides the opportunity to create a booking system for fitness classes. The booking system will allow members and casual clients to book into fitness classes whilst keeping track of class numbers and providing class tickets.

Each fitness class or "Session" will need to be setup and only those classes that are scheduled for the current day will be displayed at the Point of Sale screen.

#### **Setup Sessions**

Admin > Sessions > Setup Sessions

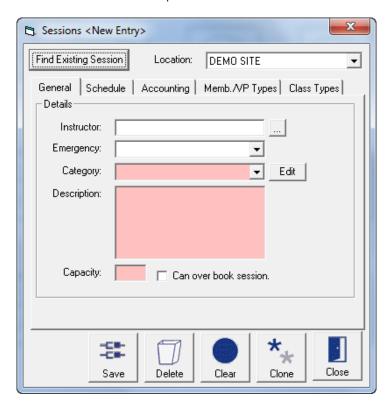

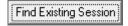

Press this button to display then search screen to search for existing classes that have been previously created

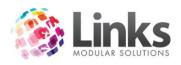

#### Admin > Sessions > Setup Sessions > General

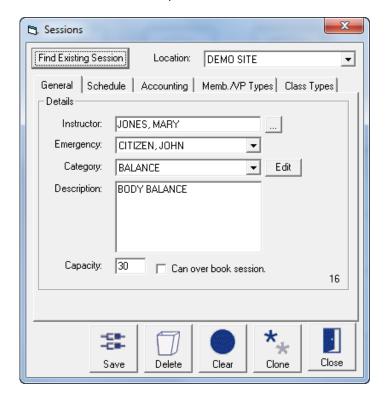

Using the search button, select the instructor Instructor Using the drop down button, select the emergency instructor Emergency Category Categories are used to group like session for reporting purposes. Using the drop down button select the category that this session will be allocated to. To create a new category press the **Edit** button and type in the new category in session category setup screen Description Type in the description of the session Capacity Type in the number of people who can attend the session Can Over Book Select this box to allow the session to be over booked Session

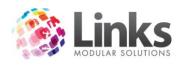

#### Admin > Sessions > Setup Sessions > Schedule

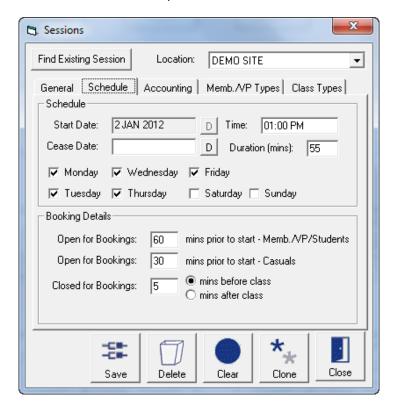

#### Schedule

| Start Date | Select the start date for this session    |
|------------|-------------------------------------------|
| Start Bate | Soloci ilio sidil dalo loi illis sossioli |

Cease Date

The cease date should only be used if this session or sessions are no

longer being used

Time Type in the start time of the session

Duration Type in the duration time, in minutes, of the session

Days Select the day or days that the session is offered

**Booking Details** 

Open for Bookings... Specify the minutes before the Session's Start time that

Memb./VP/Students can make a booking

Memb./VP/Students

Open for Bookings... Specify the minutes before the Session's Start time that Casual users

can make a booking

Casuals

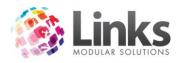

Closed for Bookings

Enter the minutes before or after the Session Start time that the Session is closed for bookings

#### Admin > Sessions > Setup Sessions > Accounting

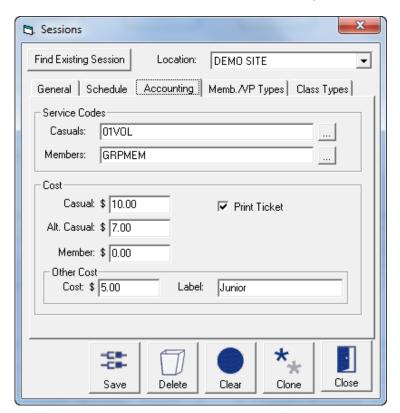

#### Service Codes

Casuals

Using the search button select the service code to which the

casual fee will be assigned.

Members

Using the search button select the service code to which the

members fee, if any, will be assigned

Note: Service codes must be assigned to both casuals and members

Cost

Casual Type in the Casual fee for the session

Members Type in the Member's fee for the session

Alt Casual Type in an alternative casual fee (concession fee) for the session.

The money will be allocated to the casual service code

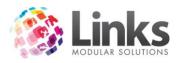

Print Ticket Select this box if you wish a ticket to be printed when processing a

session booking for casuals and members. This ticket will be produced on the POS receipt printer and will display the session

description, date, teacher and start time

Other cost Type in any other fee for the session and customise the label

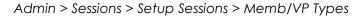

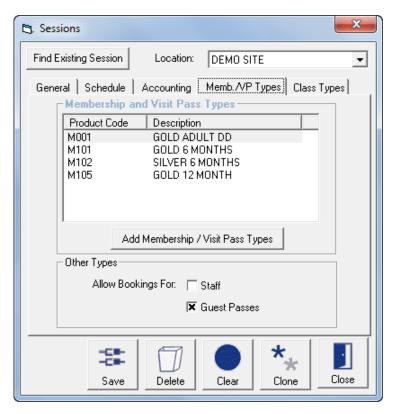

# Membership and Visit Pass Types

Displayed are the Membership and Visit Pass Types which entitle holders to the Member's fee for this session, and enables bookings to be made during the period specified for Memb./VP/Students.

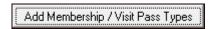

Click to search Membership / Visit Pass Types to add to the displayed list

Other Types

Allow bookings for Staff

Click to enable Staff to have Members entitlements for this session – fee and "Open for bookings" period

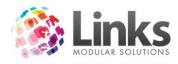

Allow bookings for Guest Passes

Click to enable Guest Pass holders to have Members entitlements for this session – fee and "Open for bookings" period

Admin > Sessions > Setup Sessions > Class Types

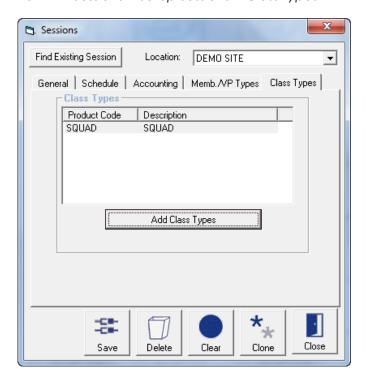

# Class Types

Displayed are the Class Types which entitle Student's to the Member's fee for this Session, and enables bookings to be made during the period specified for Memb./VP/Students.

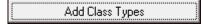

Click to search Class Types to add to the displayed list

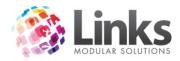

## **Session Settings**

Admin > Sessions > Session Settings

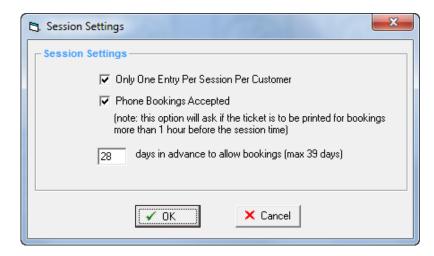

Only one entry per session per Customer

Will not allow more than one booking to be made for each customer for that Session

Phone Bookings Accepted This option will ask if the ticket is to be printed for bookings more than one hour before the session time

...days in advance to allow bookings

Specify the number of days in advance to allow Sessions bookings

## **Bulk Sessions Update**

Admin > Sessions > Bulk Sessions Update

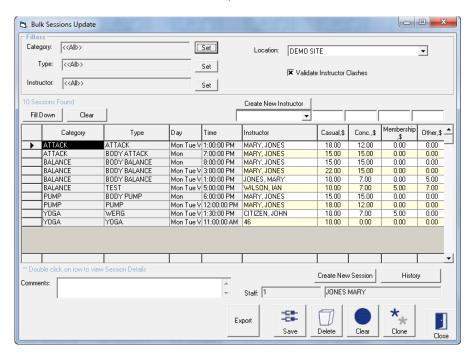

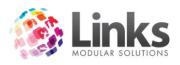

The Bulk Sessions Update Screen allows multiple Sessions to be updated with new instructors and prices.

**Filters** 

Select sessions of specific Categories to update – as defined in Category

Session Setup

Select Sessions by their Description Type

Instructor Select the instructor assigned to the Sessions

Location Specify which Location's Sessions to update

Validate Instructor

Clashes

Will give a warning when the Instructor already has Sessions at the

same Date/Time

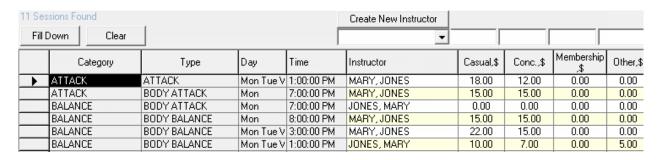

To update the selected Sessions

Fill in the required fields in the boxes above Instructor and the relevant Cost fields Create New Instructor will open the Staff Setup screen

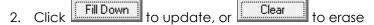

Note: Bulk Sessions update will make changes to all Sessions shown, be sure to scroll down and confirm that all sessions are to be updated before click Fill Down.

| Create New Session | Will open the Sessions Setup screen                                                                       |
|--------------------|----------------------------------------------------------------------------------------------------|
| History            | Opens a Log of all Sessions Bulk Processes including the date and time, and Staff ID who made the changes |

Fill in any comments relevant to the changes, viewed by double Comments

clicking on a log entry under History

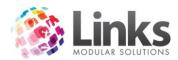

### Admin > Messages

The Messages screens provide the ability to create messages for customers regardless of their status within the system.

Generally there are two functions within messaging.

One is to create the message, whether it is a bulk message or a message to a particular customer. Messages can be sent in two formats; internal messages that are activated when the customer's card is scanned at point of sale and e-mails which are sent to the customer's e-mail address. It is also possible to create and sent both forms of messages at the same time.

Second is to view the message. In the case of bulk messages it is possible to view historical messages whilst staff messages can only be viewed after logging in using individual staff ID and password.

To create the message there are three basic requirements

- The Customer ID (whether it be staff person or member)
- The subject
- The message itself

#### **New Message**

Admin > Messages > Customer > New Message

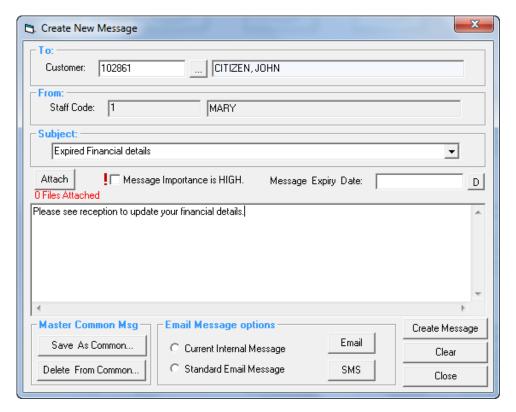

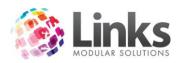

Customer Use the search button search for a customer or type in the

customer number

Staff Code The staff code and staff name will be displayed. This is derived from

the staff member who is currently logged into Links

Subject Using the drop down button select from common subjects

(inclusive of message) that have previously been saved.

Alternatively type in a new subject description

Message Importance Flag this box to designate that the message has a high importance.

(Optional)

Message Expiry Date

Type in an expiry date for the message if required. (Optional)

Message Box Type in the message

Create Message Press this button to post the message

Master Common Message

Save As Common... Press this button if you wish to save this subject description and

corresponding message as a common message that can be

recalled at a later date.

Delete From Common... Press this button if you delete the displayed common subject

description and corresponding message from the common list

**Email Message Options** 

Current Internal

Message

Flag this option if the (internal) message created is also going to be

e-mailed to the customer.

Standard Email Message Flag this option if a different e-mail message is to be e-mailed to the

customer whilst still posting the (internal) message created. It will be possible to also select from a list of common or standard e-mail

messages.

None This is the default position when entering the message screen. Use

this setting if you wish to create an e-mail using the customers e-

mail address but the message is typed within Microsoft Outlook.

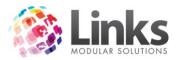

Email

Press this button to generate the e-mails

SMS

Press this button to send an SMS to the specified customer. The following screen will open

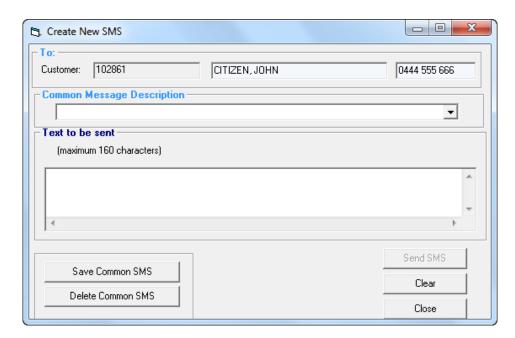

Note: The functionality of the Create New SMS screen mirrors that of the Create Internal Message screen.

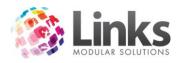

## **View Customer Message**

Αll

Admin > Messages > Customer > View Customer Message

This screen enables you to view any customer messages that have been generated and the message details.

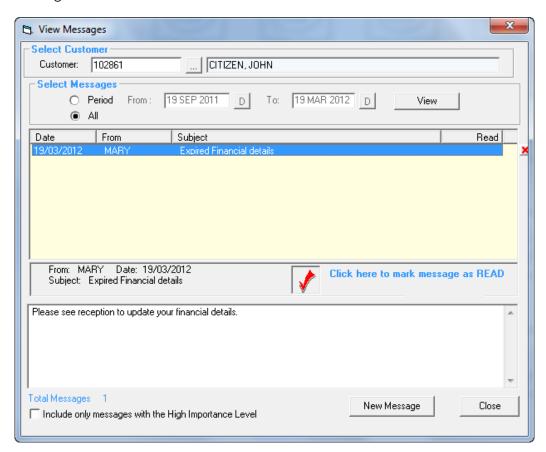

Customer

Use the search button search for a customer or type in the customer number

Select Messages

Period

Enter in the From and To dates to select messages that were generated in a specific period

View Press this button to select the messages based on the selection criteria

Select all messages generated

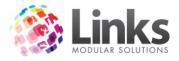

# **New Bulk Message**

Admin > Messages > Bulk > New Bulk Message

The New Bulk Message screen allows you to create and send a message to a large number of customers.

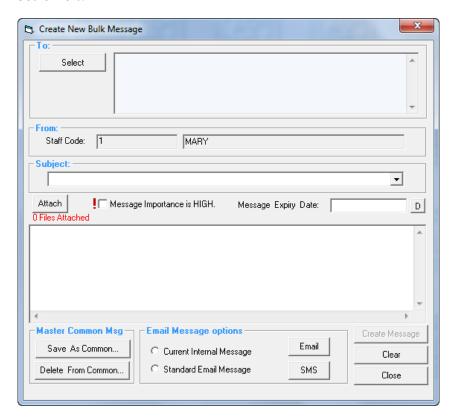

Select

Press the Select button to open the following screen

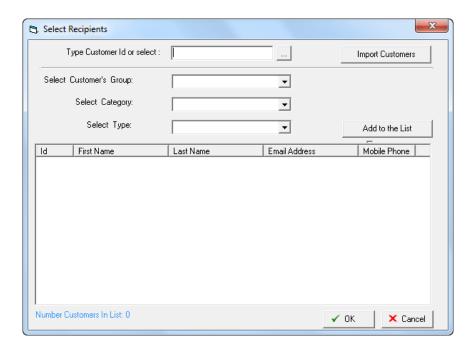

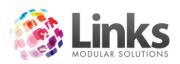

| Type Customer ID or select | Use the search button search for a customer or type in the customer number. More than 1 customer can be selected                                                                                            |
|----------------------------|----------------------------------------------------------------------------------------------------|
| Import Customers           | A list of customers can be imported from a .CSV file (Excel document). The Customer ID numbers must be in the first column of the Excel document                                                            |
| Select Customer's Group    | Using the drop down button select from 3 main contract groups; Memberships, Visit Passes and Students                                                                                                    |
| Select Category            | If you have selected a customer group, it is possible to further narrow the selection through selecting by category. Using the drop down button, select from the categories that relate to the chosen group |
| Select Type                | If you have selected a category, it is possible to further narrow the selection through selecting by type. Using the drop down button select from the types that relate to the category chosen              |
| Add to the List            | Press this button to select the customers that fulfil the selection criteria as stated above                                                                                                    |
| <b>✓</b> 0K                | Once you have complied the list as required. Click OK to return to the Create Bulk Message Screen                                                                                                    |

The creation of the message and functions is the same as the Create Internal Message screen.

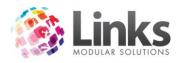

## View Bulk Message

Admin > Messages > Bulk > View Bulk Message

You can view any bulk messages that have been generated and the message details.

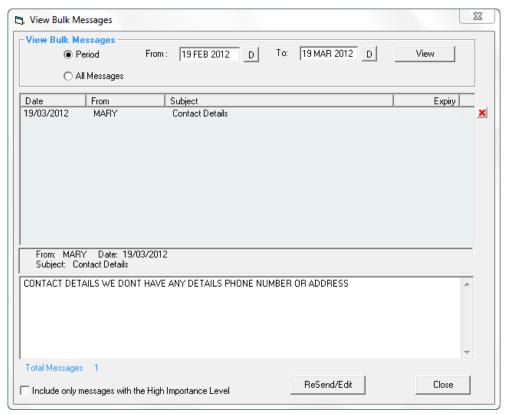

#### Select Messages

Period Enter in the From and To dates to select messages that were generated in a specific period

All Select all messages generated

View Press this button to select the messages based on the selection criteria

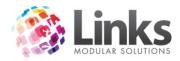

## **New Staff Message**

Admin > Messages > Staff > New Staff Message

Messages can be created and sent to staff members utilising either their Staff ID or by specific roles.

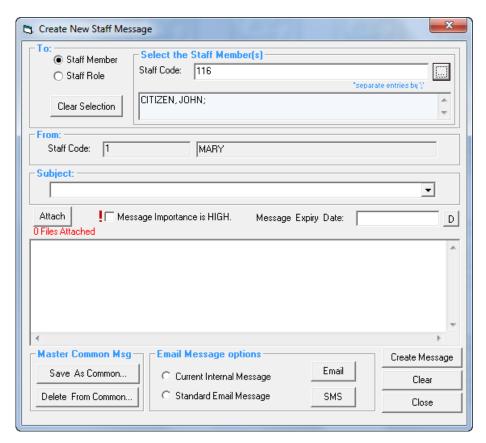

Use the .... to search and select staff members. Alternatively, type in the staff ID and separate multiple ID's by the ; symbol

Staff Role

Use the .... to search and select from a list of Staff Roles. Any staff member that is allocated to this role will receive the message

Press this button to clear the selection and recommence the selection process

Staff Code

The staff code and staff name will be displayed. This is derived from the

The creation of the message and functions is the same as the Create Internal Message screen.

staff member who is currently logged into Links

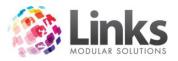

# **View Staff Messages**

Admin > Messages > Staff > View Staff Messages

Before gaining access to this screen all staff members must log in using their Staff ID and Password

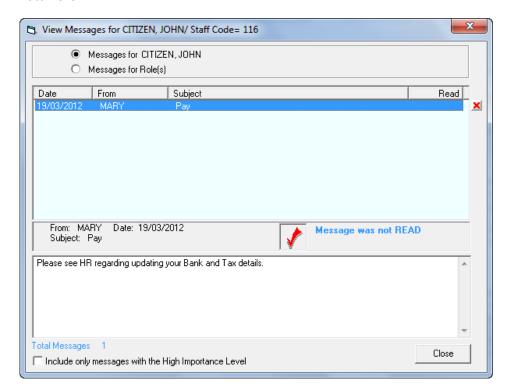

This screen enables you to view designated staff messages that have been generated. It is also possible to view any message designated to the staff member's Role

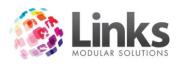

# **View Messages for Roles**

Admin > Messages > Staff > View Messages for Roles

Much like the View Staff Messages screen, this screen displays all messages that have been created and sent to Staff Role.

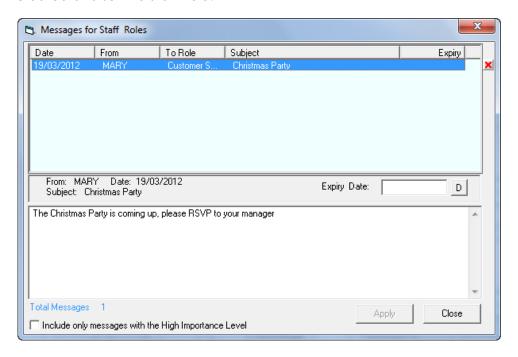